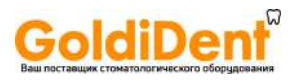

 $C<sub>0051</sub>$ Cod. 97050543 Rev.10 06/2014

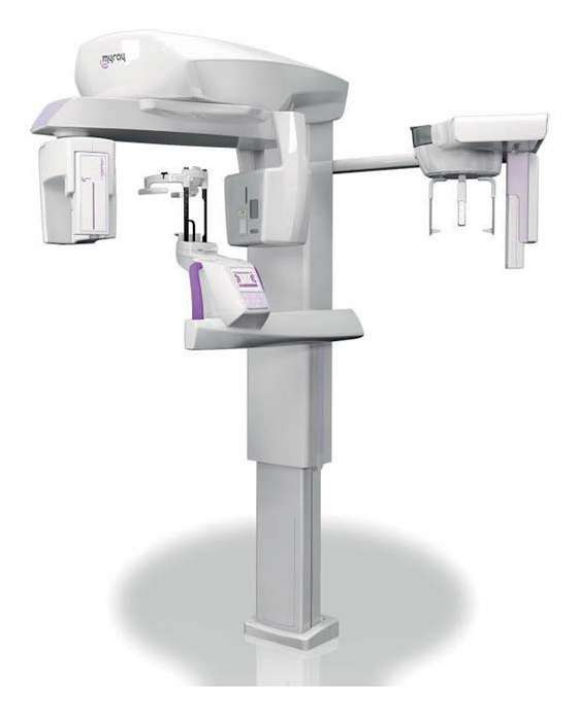

**RU**

hyperion X9

hyperion X9

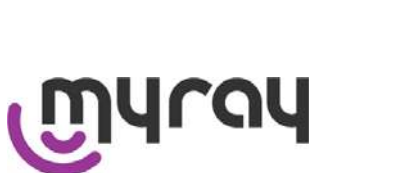

www.goldident.ru

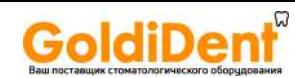

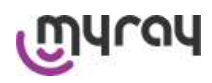

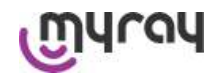

$$
2^{-}
$$

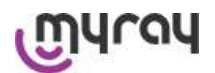

GoldiDent®

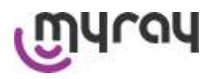

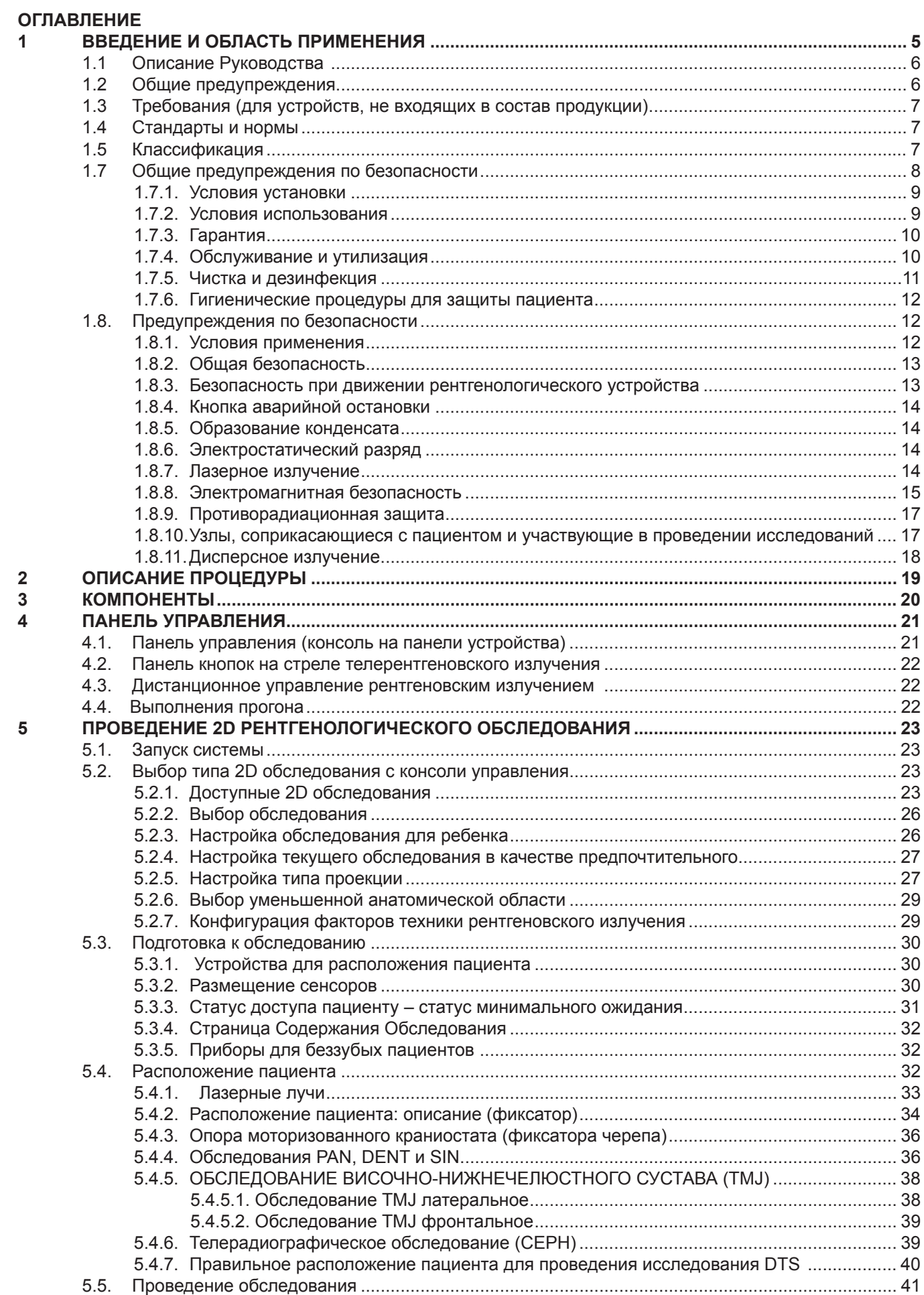

 $\overline{3}$ 

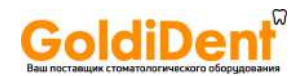

# White

## **hyperion X9** *- РУКОВОДСТВО ДЛЯ ПОЛЬЗОВАТЕЛЯ*

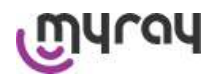

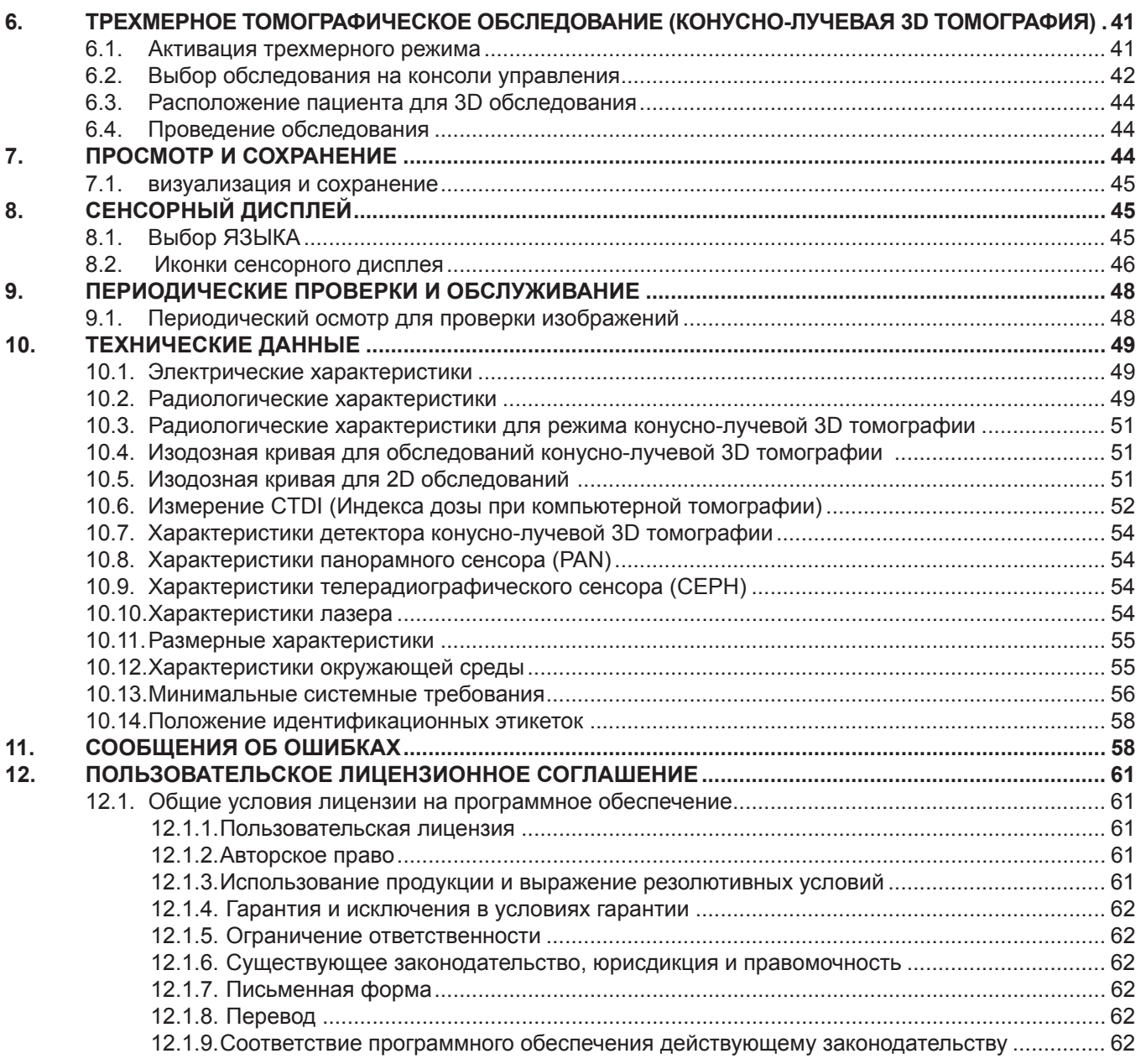

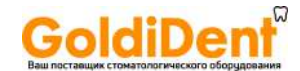

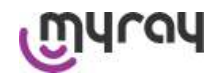

#### **1 ВВЕДЕНИЕ И ОБЛАСТЬ ПРИМЕНЕНИЯ**

yray

hyperion X9 представляет собой экстраоральную рентгенологическую систему для получения цифровых панорамных рентгеновских, телерентгеновских и томографических изображений и применяется для:

(I) Получения ортопанорамных изображений челюстно-лицевой области, диагностического обследования дентиция (зубной системы), челюстей и прочих структур ротовой полости.

(II) Получения рентгеновских изображений челюстей, частей черепа и запястья при цефалометрическом обследовании, если устройство оборудовано стрелой для телерентгеновского излучения (ЦЕФ).

(III) Получения томографических изображений ротовой полости и челюстно-лицевых структур, диагностического обследования дентиция (зубной системы), челюстей, структур ротовой полости и некоторых черепных костей, если на устройстве можно проводить конусно-лучевую компьютерную томографию.

Система проводит томографическое обследование с получением серии рентгеновских снимков с поворотом на 360 градусов и реконструкцию трехмерной матрицы исследуемого объема, формируя двухмерный обзор данного объема и отображая на дисплее и двухмерные, и трехмерные изображения. Данная методика известна как конусно-лучевая компьютерная томография или конусно-лучевая трехмерная томография.

hyperion X9 представляет собой цифровое воспроизводящее устройство, подходящее для профессионального использования экспертами данной области, и дающее возможность автоматически получать детализированные и точные изображения при низкой дозе излучения. hyperion X9 является цифровой системой. Изображение формируется при помощи детектора и источника рентгеновского излучения при постоянном питании высокочастотного генератора высокого напряжения. Затем изображение сохраняется в памяти компьютера в режиме реального времени (двухмерные или трехмерные), последовательно (двухмерные), в зависимости от необходимости и выбора оператора.

C помощью hyperion X9 можно получать следующие проекции:

- Стандартные или педиатрические панорамные изображения (PAN);
- Полные или частичные изображения дентиция в соответствии с выбором пользователя (DENT);
- Фронтальные или латеральные изображения гайморовых пазух (SIN);
- Латеральные и заднепередние изображения височно-нижнечелюстных суставов (TMJ) с различных углов зрения.

При наличии установленной стрелы телерентгеновского излучения с помощью hyperion X9 можно получать следующие проекции:

- Цефалограммы при стандартном или педиатрическом латеральном обзоре;
- Цефалограммы при переднезаднем или заднепереднем обзоре;
- Рентгеновские снимки костей руки (запястья).

В случае возможности проведения Конусно-лучевой трехмерной томографии с помощью hyperion X9 также можно получать томографические изображения

hyperion X9 можно использовать в следующих направлениях стоматологической практики:

- Эндодонтология;
- Пародонтология;
- Зубное протезирование;
- Функциональная диагностика и лечение краниомандибулярных нарушений;
- Хирургическая стоматология;
- Имплантология;
- Челюстно-лицевая хирургия;
- Ортодонтия.

Противопоказания:

- Просмотр хрящевых структур;
- У методики КЛКТ ограниченные способности детектирования мягких тканей.

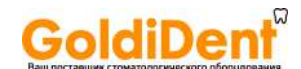

# Irau

### hyperion X9 - РУКОВОДСТВО ДЛЯ ПОЛЬЗОВАТЕЛЯ

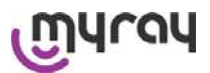

#### Описание Руководства  $1<sub>1</sub>$

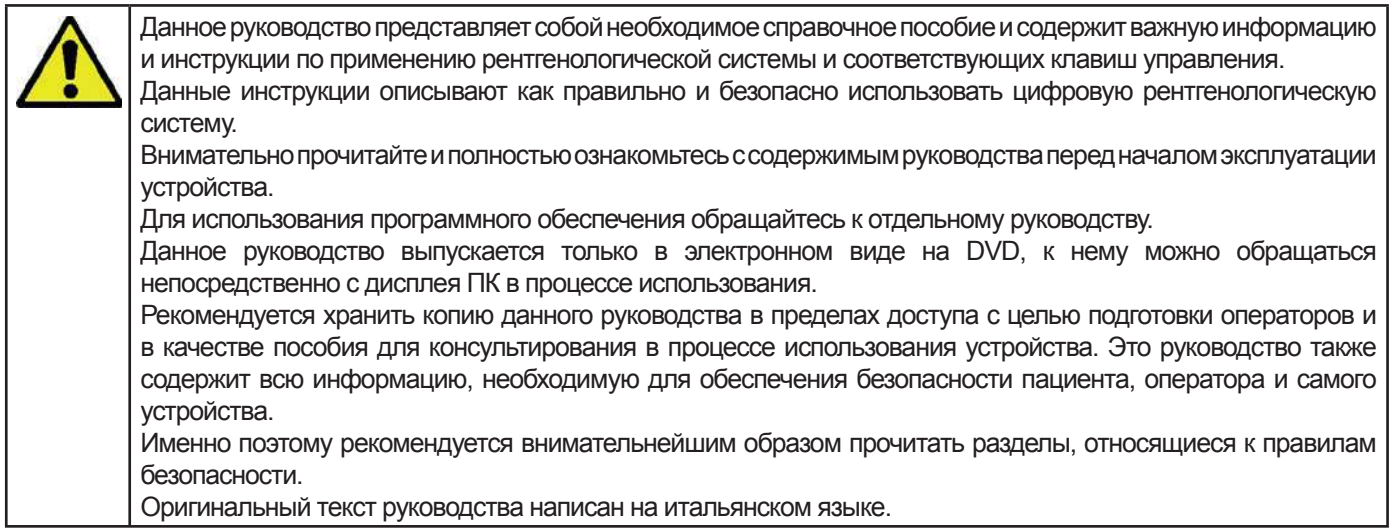

#### $1.2$ Общие предупреждения

Цифровая рентгенологическая система и сопутствующее программное обеспечение и драйвера разработаны и произведены компанией Cefla S.C. - Cefla Dental Group (Сэфла Дэнтал Групп), Имола (БО) - Италия, далее именуемой Разработчик, которая является производителем и дистрибьютором, в соответствии с Директивой об Изделиях медицинского назначения ЕС.

Для использования системы, в которую так же включены дополнительные опции томографии, требуется персональный компьютер с необходимым программным обеспечением, установленным для получения и хранения изображений. Для установки и использования программного обеспечения обращайтесь к отдельному руководству для пользователя программы. В случае применения системы только для получения панорамных и цефалометрических изображений использование компьютера возможно, но не обязательно. Пожалуйста, внимательно прочитайте данное руководство, так же, как и руководства для пользователей ПК и программного обеспечения, перед началом эксплуатации устройства.

- Ни одну часть данного документа нельзя воспроизводить, сохранять в поисковой системе, передавать в какой-либо форме и каким-либо способом, электронным, механическим, посредством фотокопирования, записи и прочими, без предварительного разрешения производителя.
- Разработчик следует стратегии постоянного улучшения своей продукции, следовательно, некоторые отдельные инструкции и изображения, содержащиеся в данном руководстве, могут иметь различия с приобретенной продукцией.
- Разработчик оставляет за собой право вносить изменения в данное руководство без предварительных объявлений.
- Информация, технические спецификации и иллюстрации, содержащиеся в данном документе, не являются обязательными. Разработчик оставляет за собой право вносить технические изменения и улучшения без редактирования инструкций.
- Все зарегистрированные торговые марки и марки продукции, указанные в руководстве, являются собственностью соответствующих владельцев.
- Внимательно прочитайте ПОЛЬЗОВАТЕЛЬСКОЕ ЛИЦЕНЗИОННОЕ СОГЛАШЕНИЕ перед началом эксплуатации устройства. В процессе установки программа предложит принять соглашение; в случае несогласия с условиями соглашения, программа установлена не будет.

Пожалуйста, обращайте особое внимание на разделы руководства, помеченные следующими символами:

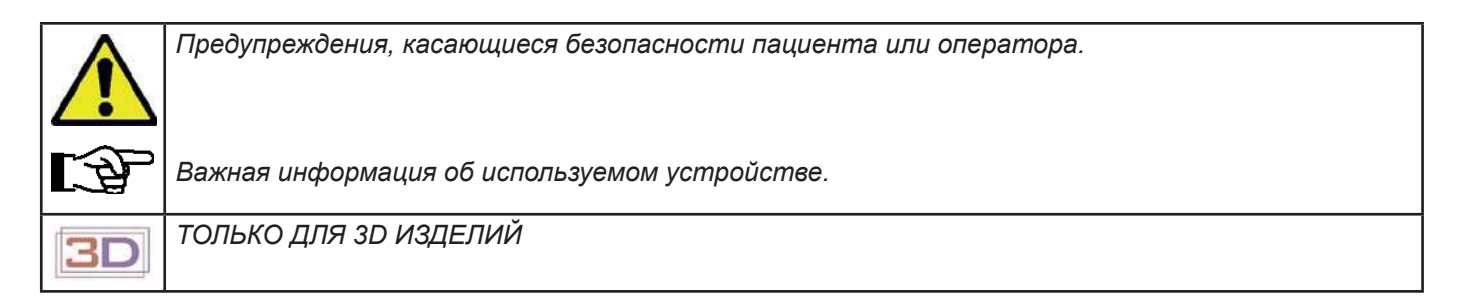

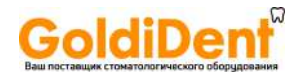

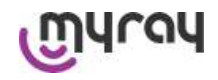

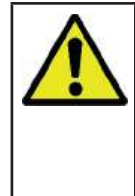

В соответствии с Законом о Защите Личной информации, действующем во многих странах, рекомендуется защищать конфиденциальную информацию должным образом. Кроме того, перед отправлением изображений или личных данных пациента посредством информационных систем, необходимо получить разрешение пациента. В соответствии с требованиями действующего законодательства, стоматологу необходимо использовать пароль для защиты данных. Для получения информации о способах защиты доступа к данным посредством пароля обращайтесь к руководству по эксплуатации операционной системы Microsoft ® Windows

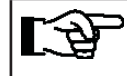

Рекомендуется регулярно (как минимум раз в неделю) делать резервные копии базы данных. Это даст возможность восстановления данных в случае повреждения жесткого диска ПК или самой базы данных.

#### $1.3$ Требования (для устройств, не входящих в состав продукции)

Для нормального функционирования устройству требуется подключение к персональному компьютеру (ПК) и соответствующее программное обеспечение. За информацией о минимальных требованиях к ПК обращайтесь к разделу "ТЕХНИЧЕСКИЕ ДАННЫЕ".

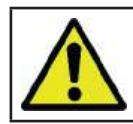

ПК не входит в состав данного устройства. Рекомендуется использовать только ПК, соответствующие стандартам директивы IEC 60950-1:2007 об информации по техническим устройствам.

#### $1.4$ Стандарты и нормы Система разработана таким образом, чтобы отвечать требованиям следующих стандартов:

- Директиве 93/42/ЕЕС и последующим поправкам (Директива 2007/47/ЕС) Директива о Медицинских Изделиях
- Директиве 2006/42/ЕЕС Директива о Машиностроении

#### Европейские технологические стандарты:

IEC 60601-1:2007 (3 Ed.) IEC 60601-1-2:2007 (3 Ed.) IEC 60601-1-3:2008 IEC 60601-2-63:2012 (3 Ed.) IEC 60601-1-6:2010 IEC 62366:2007 (1 Ed.) IEC 60825-1:1993

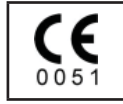

Маркировка СЕ на продукции, описанной в данном документе, свидетельствует о ее соответствии Директиве о Медицинских Изделиях 93/42/ЕЕС и последующим поправкам

#### $1.5$ Классификация

Система классифицирована как класс I и тип В, в соответствии с требованиями по безопасности директивы IEC  $60601 - 1.2007$ 

Система классифицируется как медицинское рентгенологическое электрооборудование класса IIB в соответствии с Директивой о Медицинских Изделиях 93/42/ЕЕС и последующими поправками.

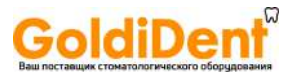

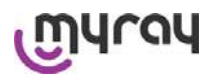

#### $1.6$ Стилистические обозначения

На рентгенологическом устройстве и в руководстве по эксплуатации можно обнаружить следующие символы:

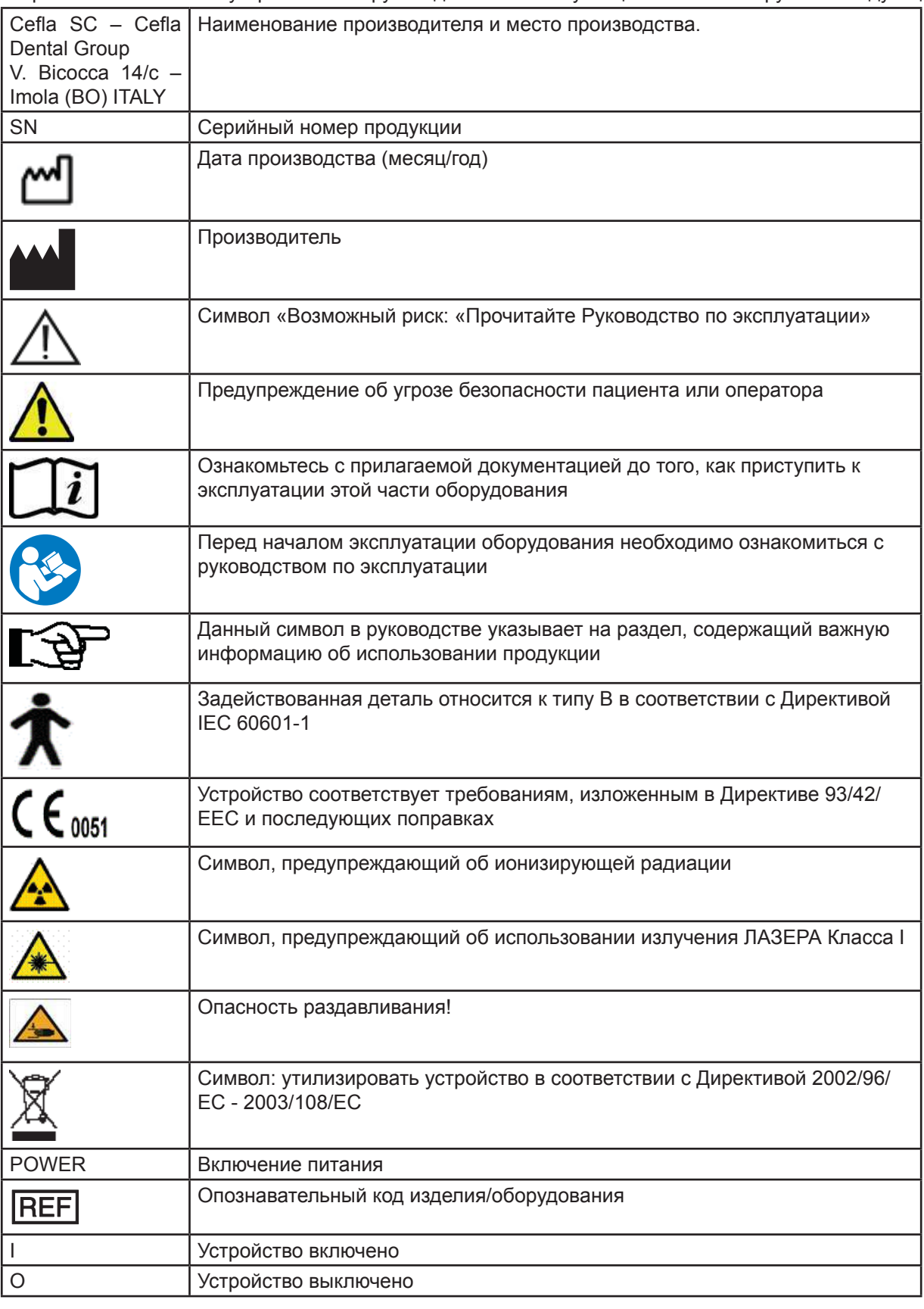

#### $1.7$ Общие предупреждения по безопасности

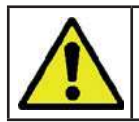

Данная инструкция описывает корректное использование системы. Пожалуйста, внимательно прочитайте руководство перед началом эксплуатации оборудования.

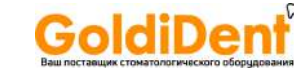

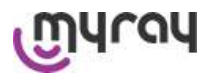

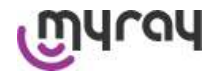

Владелец или менеджер по установке обязан проверить соответствие местных действующих стандартов и/ или проконсультироваться с Квалифицированным Специалистом. Обратить особое внимание на выполнение обязательств по закону о защите сотрудников, населения и пациентов от радиации.

Основные РЕЛЕВАНТНЫЕ ДИРЕКТИВЫ перечислены в данном руководстве (1.4 – Стандарты и Нормы).

Не использовать систему в ситуациях, отличных от описанных в области применения (Введение), и при отсутствии необходимых знаний в области стоматологии и радиологии.

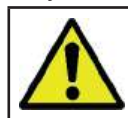

Законом воспрещается продажа и использование данного устройства кем-либо кроме врачей, стоматологов или специалистов в области радиологии.

#### $1.7.1.$ Условия установки

- Запрещается использование системы при наличии каких-либо электрических, механических или радиационных повреждений. Как и любое другое медицинское электрооборудование, данное устройство требует корректной установки, эксплуатации, обслуживания и ремонта с целью подтверждения безопасности и эффективности применения.
- Всю систему должен устанавливать утвержденный разработчиком техник, под наблюдением Квалифицированного Специалиста.
- Помещение, в котором устанавливают систему, должно предназначаться исключительно для медицинского применения и проектироваться специалистом для защиты от опасности, связанной с радиационным излучением, в соответствии с действующим законодательством страны использования.
- Для стран Европы электрическая система в помещении, в котором устанавливают устройство, должно соответствовать стандартам Директивы IEC 60364-7-710 (требования для электрической системы в помещениях, используемых с медицинскими целями).
- Рентгенологическая система требует особых мер предосторожности, связанных с электромагнитным соответствием; она должна быть настроена в соответствии с рекомендациями, указанными в разделе «Электромагнитная безопасность» данного руководства.
- При установке оборудования необходимо принимать в расчет пространство, необходимое устройству для выполнения движений, для предотвращения малейших столкновений предметов в помещении. Обращайтесь к диаграмме, где обозначены размеры, в руководстве по обслуживанию.
- Установка должна обеспечивать аудио-визуальную связь между оператором и пациентом во время проведения обследования.
- Систему можно установить в виде следующих конфигураций:
	- 1. Прикрепление к стене при помощи предложенных скоб.
- 2. Размещение на фиксированном основании (дополнительная комплектация), доступном в двух исполнениях. Установка, проведенная не в соответствии с инструкциями, предложенными производителем, может привести к электромагнитному излучению рентгенологической системы и снизить устойчивость к повреждениям.
- В частности, используйте экранированный кабель для подключения к пульту управления рентгенологическим устройством и производите подключение, как указано в руководстве по технической эксплуатации. Для получения более детальной информации обращайтесь к разделу по установке и инструкциям, указанным в руководстве по технической эксплуатации.

#### 1.7.2. Условия использования

Устройство должны использовать только специально обученные и ответственные сотрудники (стоматологи и средний медперсонал).

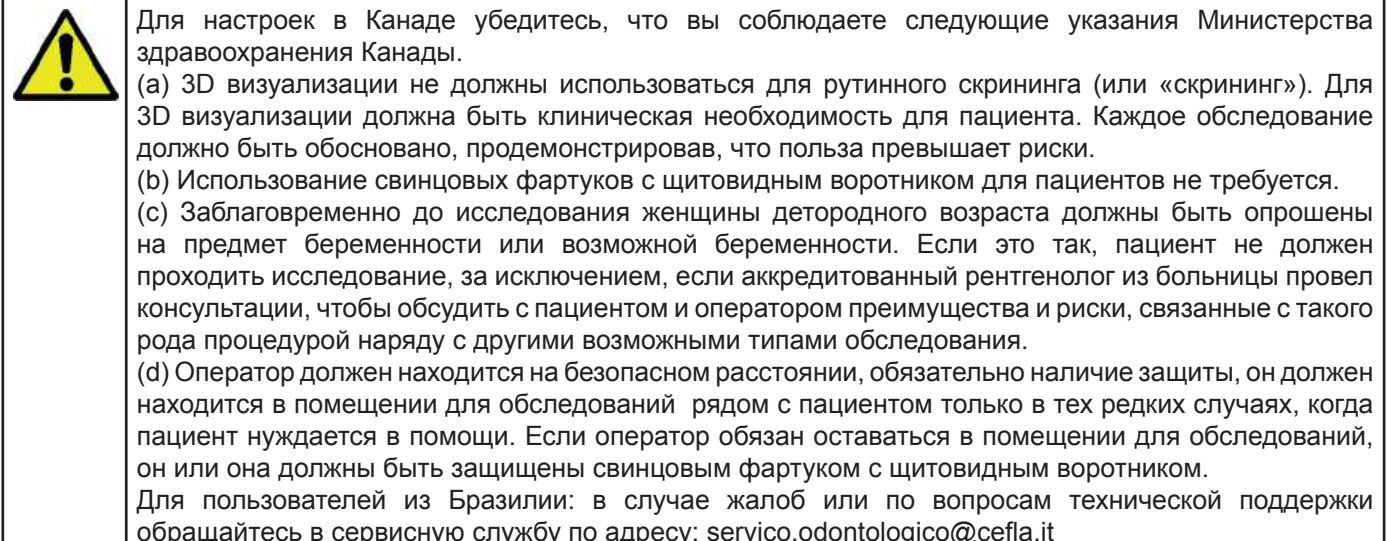

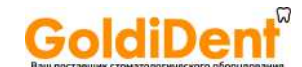

# ILUN

**hyperion X9** - РУКОВОДСТВО ДЛЯ ПОЛЬЗОВАТЕЛЯ

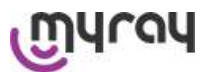

#### 1.7.3. Гарантия

Производитель гарантирует безопасность, безотказность и производительность устройства.

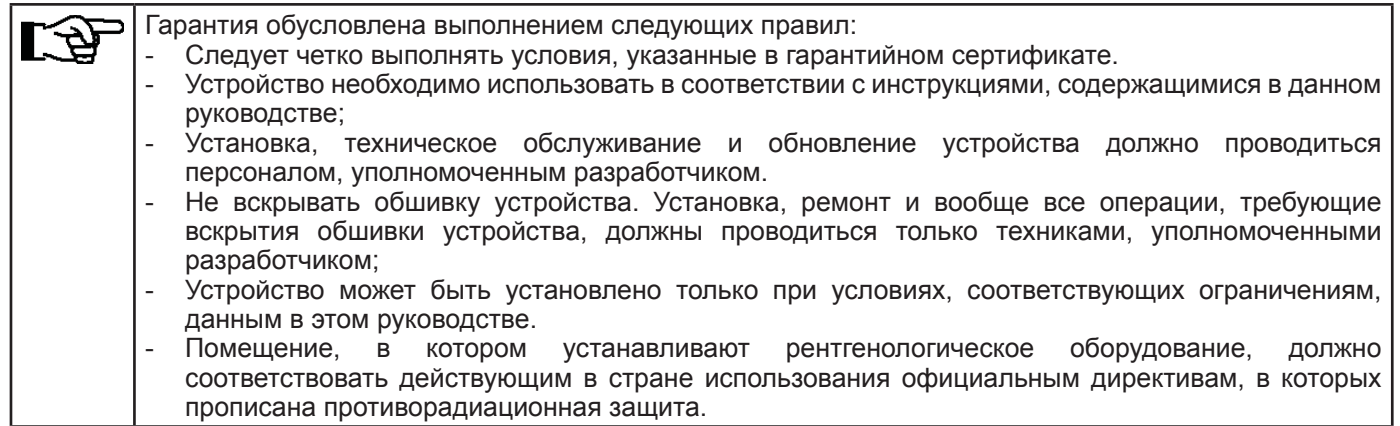

#### $1.7.4.$ Обслуживание и утилизация

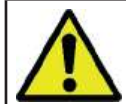

Никогда не вскрывайте обшивку устройства.

Устройство не содержит детали, которые может починить пользователь. В случае неисправности не пытайтесь самостоятельно провести какую-либо ремонтную операцию. Если вы обнаружили или подозреваете какое-либо нарушение работы системы, не пытайтесь исправить ошибку и не используйте систему для пациента, но свяжитесь непосредственно со своим местным дистрибьютером.

Пользователь не может проводить работы по обслуживанию каких-либо механических или электронных частей рентгенологической установки.

Открытие блоков для доступа ко внутренней электросхеме может вызвать поломку и нарушение электрической безопасности устройства и привести к утрате права на гарантию.

Любые операции по обслуживанию, ремонту и изменению устройства должны проводиться только служащими, уполномоченными непосредственно разработчиком или третьей стороной, напрямую уполномоченной разработчиком; они должны проводиться в соответствии с действующим законодательством и общепринятыми техническими стандартами.

Проверка и замена всех необходимых компонентов системы проводится квалифицированным персоналом.

В случае необходимости любой процедуры по обслуживанию, пожалуйста, свяжитесь с производителем через вебсайт, адрес которого указан на титульном листе данного руководства, и заполните форму о Запросе Информации.

Более подробная информация об осмотре и плановом техобслуживании устройства содержится в документе "hyperion X9 - Inspection and Maintenance ADDENDUM" из приложения.

При необходимости возврата устройства или его частей разработчику или в центр Технической Поддержки, продезинфицируйте все внешние части устройства при помощи специального средства (см. раздел «Очистка и дезинфекция») и верните устройство, предпочтительно, в заводской упаковке.

По окончании срока эксплуатации устройства утилизируйте его в соответствии с действующим законодательством. Также рекомендуется продезинфицировать все внешние части устройства перед утилизацией и разделить материалы для дифференцированного сбора отходов.

В соответствии с Директивами 2002/95/ЕС, 2002/96/ЕС и 2003/108/ЕС, касающимися ограниченного применения опасных веществ в электрических и электронных устройствах, так же, как и для утилизации отходов, не утилизируйте устройство вместе с твердыми бытовыми отходами, но собирайте их отдельно. В случае приобретения устройства сходного типа, эквивалентного, устройство с заканчивающимся сроком эксплуатации следует вернуть дистрибьютеру для утилизации. Что касается повторного использования, переработки и других форм восстановления вышеупомянутых отходов, разработчик выполняет функции, определенные в конкретном национальном законодательстве. Корректный дифференцированный сбор отходов для последующей переработки, обработки и утилизации предпочтителен для окружающей среды вследствие предотвращения возможного отрицательного воздействия на окружающую среду и здоровье граждан, и переработка материалов, из которых сделано устройство, поощряется. Символ в виде перечеркнутого мусорного бака на устройстве означает, что продукцию по окончании срока эксплуатации следует утилизировать отдельно от других видов отходов. При нарушении правил утилизации продукции положена ответственность в виде штрафа, обозначенного в конкретном национальном законодательстве.

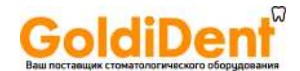

# yray

**hyperion X9** - РУКОВОДСТВО ДЛЯ ПОЛЬЗОВАТЕЛЯ

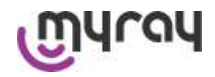

#### 1.7.5. Чистка и дезинфекция

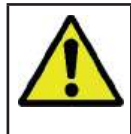

Чистка - это первая необходимая стадия процесса дезинфекции. Физическое воздействие в виде протирания поверхности моющими средствами с поверхностно-активными веществами и ополаскивания водой устраняет большие количества микроорганизмов. Процесс дезинфекции не может пройти успешно в случае отсутствия предварительной очистки поверхности.

Если поверхность нельзя как следует очистить, ее следует защитить с помощью барьеров.

Внешние части устройства можно очистить и продезинфицировать с помощью продукции для больничного использования, с показаниями в виде ВИЧ, ВГВ и туберкулеза (дезинфицирующее средство среднего уровня), предназначенной специально для небольших поверхностей.

Различные препараты и химическая продукция, используемая в стоматологической хирургии, может повредить окрашенные поверхности и пластмассовые части. Проведенные испытания и исследования показали, что поверхности полностью невозможно защитить от воздействия всей продукции, присутствующей на рынке. Поэтому рекомендуется использовать защиту поверхности во всех случаях, когда это возможно.

Степень агрессивности воздействия химической продукции также зависит от продолжительности контакта с поверхностью. Следовательно, крайне важно не оставлять химикаты на поверхности устройства дольше срока, указанного производителем.

Рекомендуется использовать специальные дезинфицирующие средства среднего уровня, STER 1 PLUS (CEFLA S.C.), совместимые с окрашенными поверхностями, пластмассовыми частями и неокрашенными металлическими поверхностями. В ином случае рекомендуется использовать продукцию, содержащую:

- Этиловый спирт в концентрации 96 %: не более 30 г на каждые 100 г дезинфицирующего средства.
- 1-пропанол (N-пропанол, пропиловый спирт, N-пропиловый спирт). Концентрация: не более 20 г на каждые 100 г дезинфицирующего средства.
- Комбинация этилового и пропилового спиртов. Концентрация: комбинация обоих компонентов не более 40 г на каждые 100 г дезинфицирующего средства.

Чефла ЭсСи (Cefla sc) – Чефла Дентал Груп (Cefla Dental Group) провели испытания на совместимость среди главных дезинфицирующих средств, доступных на рынке, и его собственных средствах, самые подходящие дезинфицирующие средства перечислены ниже:

#### Окрашенные поверхности и пластиковые элементы.

- Incidin Spezial (Henkel Ecolab);
- Omnizid (Omnident):
- Plastisept (ALPRO) (не уничтожает микобактерии туберкулёза, так как не является спирт-основным дезинфектантом):
- RelyOn Virkosept (DuPont);
- Green & Clean SK ( Metasys ) (не уничтожает микобактерии туберкулёза, так как не является спиртосновным дезинфектантом).

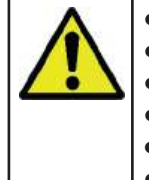

- Не использовать продукцию, содержащую изопропиловый спирт (2-пропанол, изопропанол).
- Не использовать продукцию, содержащую натрия гипохлорит (отбеливатель).
- Не использовать продукцию, содержащую фенолы.
- Какие бы дезинфектанты вы не использовали, следуйте инструкциям производителя.  $\bullet$
- $\epsilon$ Не смешивайте дезинфектант STER 1 PLUS с другими дезинфицирующими средствами.
	- Не распылять продукцию непосредственно на поверхность устройства.

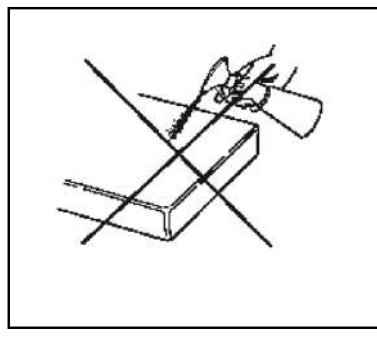

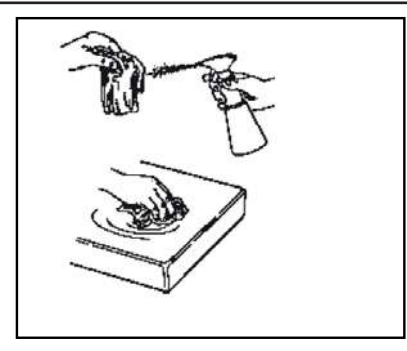

Для очистки и дезинфекции используйте одноразовую, неабразивную бумагу (не использовать переработанную бумагу) или стерильную марлю.

- Рекомендуется выключать устройство перед очисткой или дезинфекцией внешних частей.
- Все материалы, используемые для очистки и дезинфекции, должны быть выброшены после применения.

 $11$ 

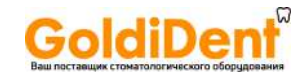

# While

**hyperion X9** - РУКОВОДСТВО ДЛЯ ПОЛЬЗОВАТЕЛЯ

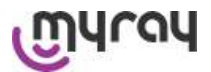

#### 1.7.6. Гигиенические процедуры для защиты пациента

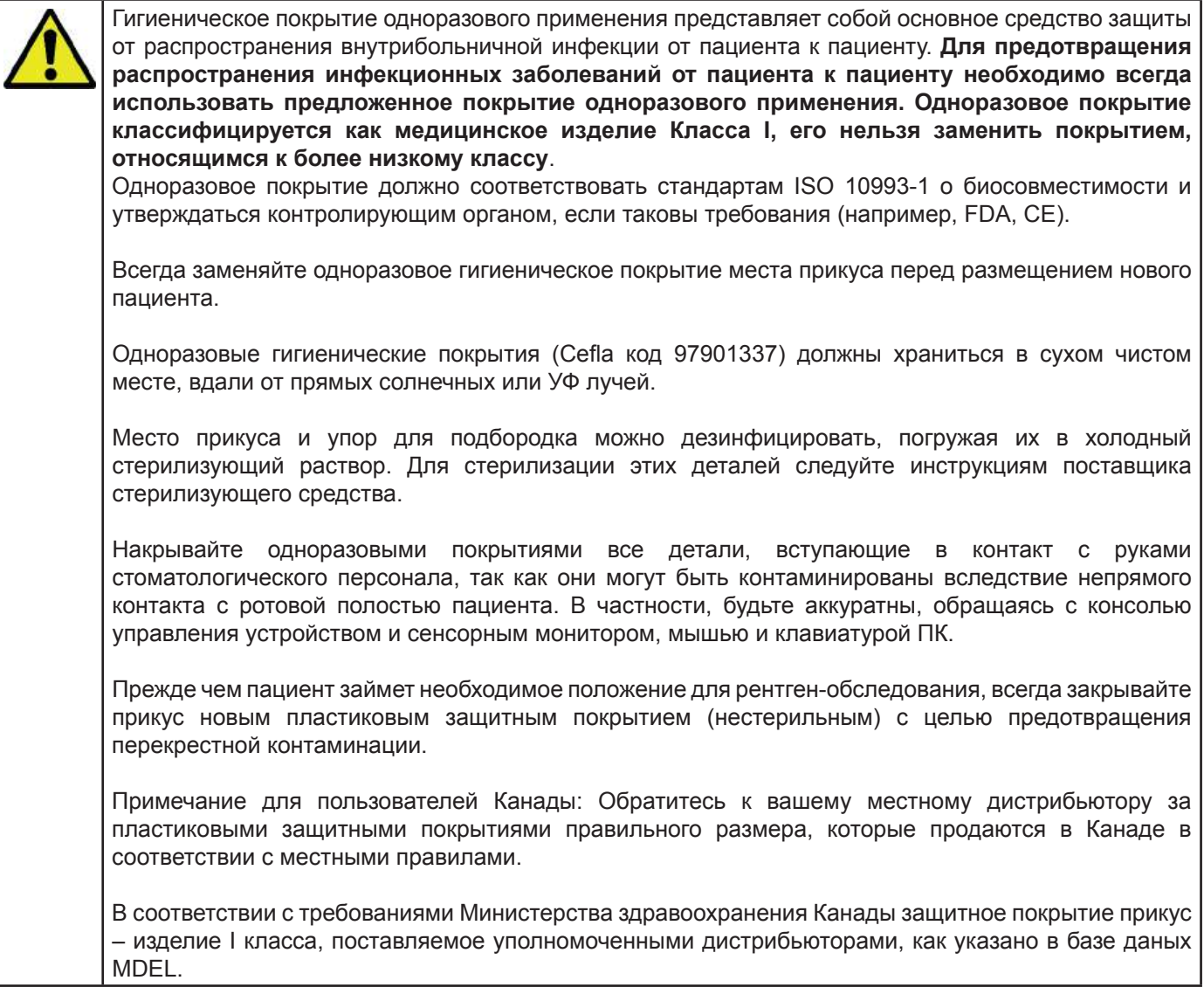

#### $1.8.$ Предупреждения по безопасности

#### 1.8.1. Условия применения

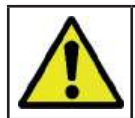

Для безопасного использования устройства обращайтесь к следующим разделам руководства.

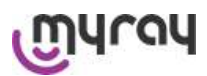

**GoldiDent** 

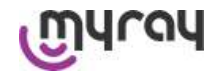

#### 1.8.2. Общая безопасность

- Перед тем, как покинуть операционную, переведите главный переключатель устройства в неактивное состояние.
- Устройство не защищено от проникновения жидкостей (Класс IPX0 общая защита).
- Устройство непригодно для использования в присутствии смеси воспламеняющегося анестезирующего газа, содержащего кислород или оксид азота.
- Переносные телекоммуникационные устройства могут вызывать помехи в работе рентгенологического оборудования; их использование вблизи от рентгенологического устройства должно быть запрещено.
- За устройством необходимо следить, поддерживать в состоянии безупречного функционирования.
- Запрещается оставлять устройство без внимания, если оно включено или готово к работе, особенно в присутствии несовершеннолетних или персонала, не уполномоченного к его использованию.
- Разработчик отклоняет любую ответственность (гражданскую или уголовную) за неправомочное использование, халатность или неправильное применение устройства.
- Неуполномоченные техники, модифицирующие устройство или заменяющие детали или компоненты другими, отличающимися, принимают на себя такую же ответственность, как и разработчик.
- Компьютеры, мониторы, принтеры, мыши, клавиатуры и другие устройства, подключенные к рентгенологическому оборудованию, должны соответствовать стандартам ISO, IEC и EN или соответствующему местному законодательству.
- Разработчик не несет ответственности за проблемы или неисправности деталей или компонентов, не утвержденных разработчиком и не соответствующих стандартам, установленным квалифицированными техниками, которые были утверждены разработчиком.
- Не использовать электронные изделия, которые не соответствуют IEC 60601-1-2:2007 вблизи жизнеобеспечивающего оборудования (например, пейсмейкеры или кардиостимуляторы). Перед началом эксплуатации в лечебных учреждениях всегда проверяйте совместимость с прочим используемым оборудованием.
- Рентгенологическая трубка содержит изоляционное минеральное масло. Это масло потенциально токсично при проглатывании или при контакте с кожными покровами или слизистыми оболочками. В случае поломки или неисправности масло может вытечь. Избегайте прямого контакта с маслом и не вдыхайте его пары.
- Нельзя есть, пить или курить рядом с устройством.

#### 1.8.3. Безопасность при движении рентгенологического устройства

Радиографический аппарат — это оборудование, перемещающееся вблизи пациента и оператора.

Во время выполнения радиографических исследований движением аппарата управляет оператор при помощи специальных кнопок.

Обнуление (сброс) должно быть выполнено до того, как пациент подойдет к аппарату.

Оператор должен находится на безопасном расстоянии от движущихся узлов. Работу аппарата можно всегда остановить нажатием аварийной кнопки.

Во время каждого движения рентгенологического устройства оператор должен:

- Внимательно наблюдать за пациентом, и, в случае риска столкновения рентгенологического устройства с пациентом, немедленно прервать движение, отпустив клавишу;
- Не допускать неправильного положения пациента (нахождение рук или других частей тела в неправильных местах) или перемещение из области обследования.

Оператор не должен мешать движению сенсоров во время движения, контролируемого сервоприводом.

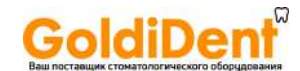

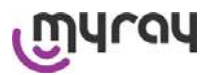

#### **1.8.4. Кнопка аварийной остановки**

Система снабжена кнопкой аварийной остановки для прекращения операций рентгенологического устройства, расположенной под опорным рычагом для пациента рядом с телескопической колонной. Дистанційна аварійна кнопка підключена за допомогою спеціального роз'єму до плати, розташованої внизу підйомної колони.

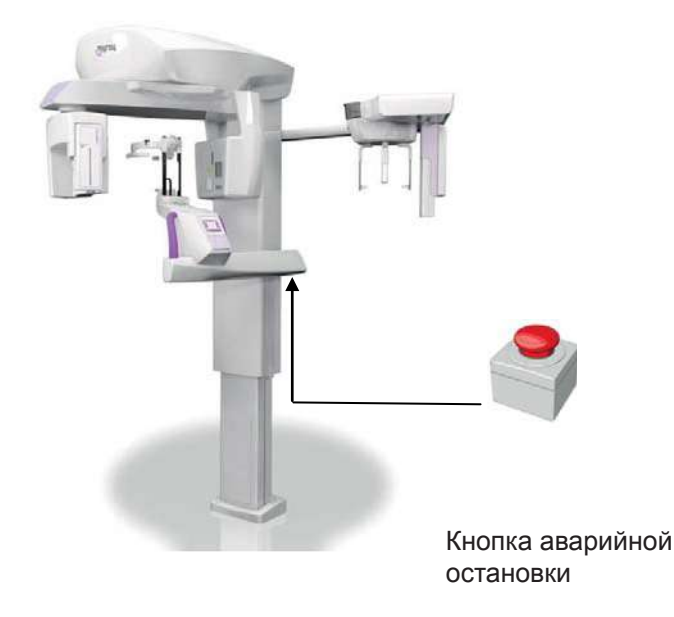

Данную клавишу можно активировать в случае опасности или чрезвычайной ситуации, например, при невозможности прерывания излучения от источника, в ситуациях очевидной опасности для людей или при аварийном сигнале.

При нажатии кнопки аварийной остановки радиационное излучение сразу же прерывается, и все движения рычага для пациента и вращающейся стрелы прекращаются, все части, движущиеся линейно, проходят расстояние менее 10 мм, а поворотные механизмы – менее 2 градусов, и кнопка блокируется в безопасном положении.

После аварийной остановки для восстановления нормальной функциональности поверните клавишу в направлении, указанном на стрелке.

#### **1.8.5. Образование конденсата**

Вследствие сильных температурных колебаний в рентгенологическом устройстве может образовываться конденсат. Активируйте рентгенологическое устройство только при достижении адекватной температуры окружающей среды. См. раздел «Характеристики окружающей среды».

#### **1.8.6. Электростатический разряд**

Электростатический разряд (ESD)

Электростатический разряд от человека может повредить электронные компоненты в случае контакта. В большинстве случаев поврежденные компоненты необходимо заменить. Ремонт должен проводить квалифицированный техник.

Не касайтесь деталей, помеченных символом

#### **1.8.7. Лазерное излучение**

Система содержит несколько лазерных диодов Класса 1, соответствующих Директиве IEC 60825-1. Три из них расположены на генераторе рентгеновского излучения, и один – на основании опоры для подбородка. Свет лазеров может на некоторое время ослепить и пациента, и оператора.

- Не смотрите прямо на лазерный луч. Проверьте, не направлен ли луч лазера в глаза пациента.
- Сохраняйте расстояние не менее 10 см между глазами и лазером.

Расположение источника лазерного излучения обозначено символом .

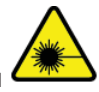

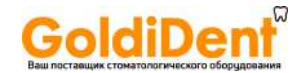

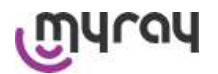

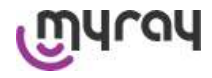

#### **1.8.8. Электромагнитная безопасность**

Не использовать электронные изделия, которые не соответствуют **IEC 60601-1-2:2007**, вблизи жизнеобеспечивающего оборудования (например, пейсмейкеры или кардиостимуляторы).

Перед началом эксплуатации электронного устройства в лечебных учреждениях всегда проверяйте, совместимо ли оно с другими присутствующими устройствами, включая рентгенологическое устройство.

#### **Справочник и декларация производителя — Электромагнитное излучение**

**hyperion X9 подходят для использования в указанной электромагнитной среде. Покупатель или пользовательаппаратов hyperion X9 долженгарантировать, чтооборудованиебудетэксплуатироваться в электромагнитной среде со следующими характеристиками:** 

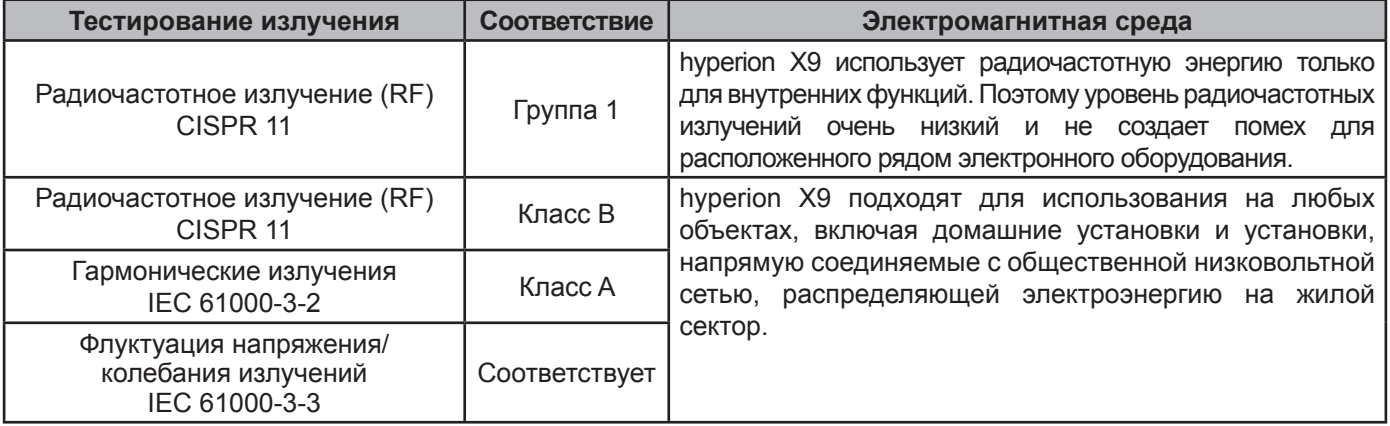

**Справочник и декларация производителя — Иммунитет к электромагнитному излучению**

**hyperion X9 подходят для использования в указанной электромагнитной среде. Покупатель или пользовательаппаратов hyperion X9 долженгарантировать, чтооборудованиебудетэксплуатироваться в электромагнитной среде со следующими характеристиками:** 

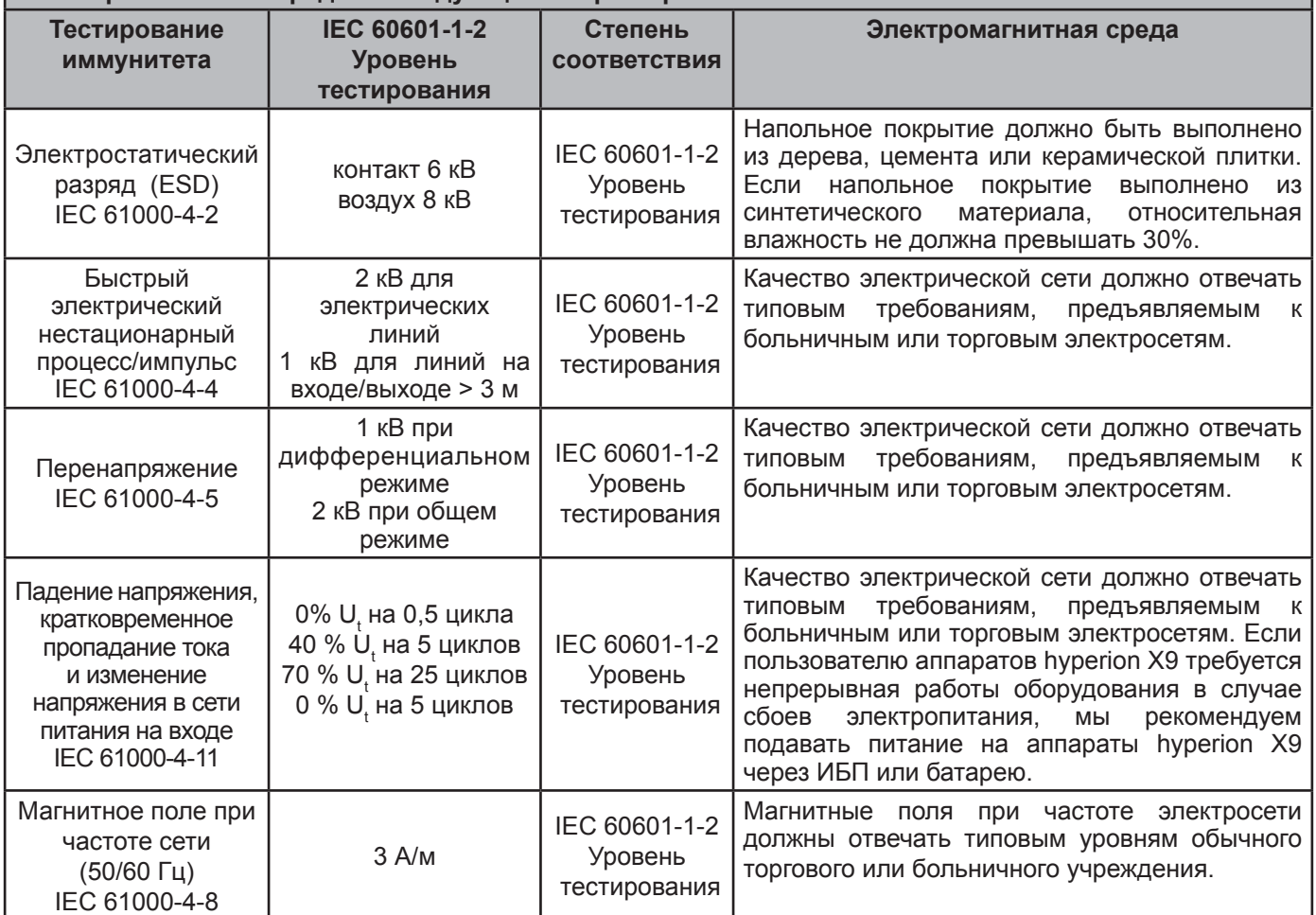

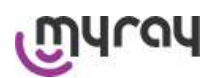

**GoldiDent** 

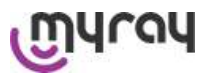

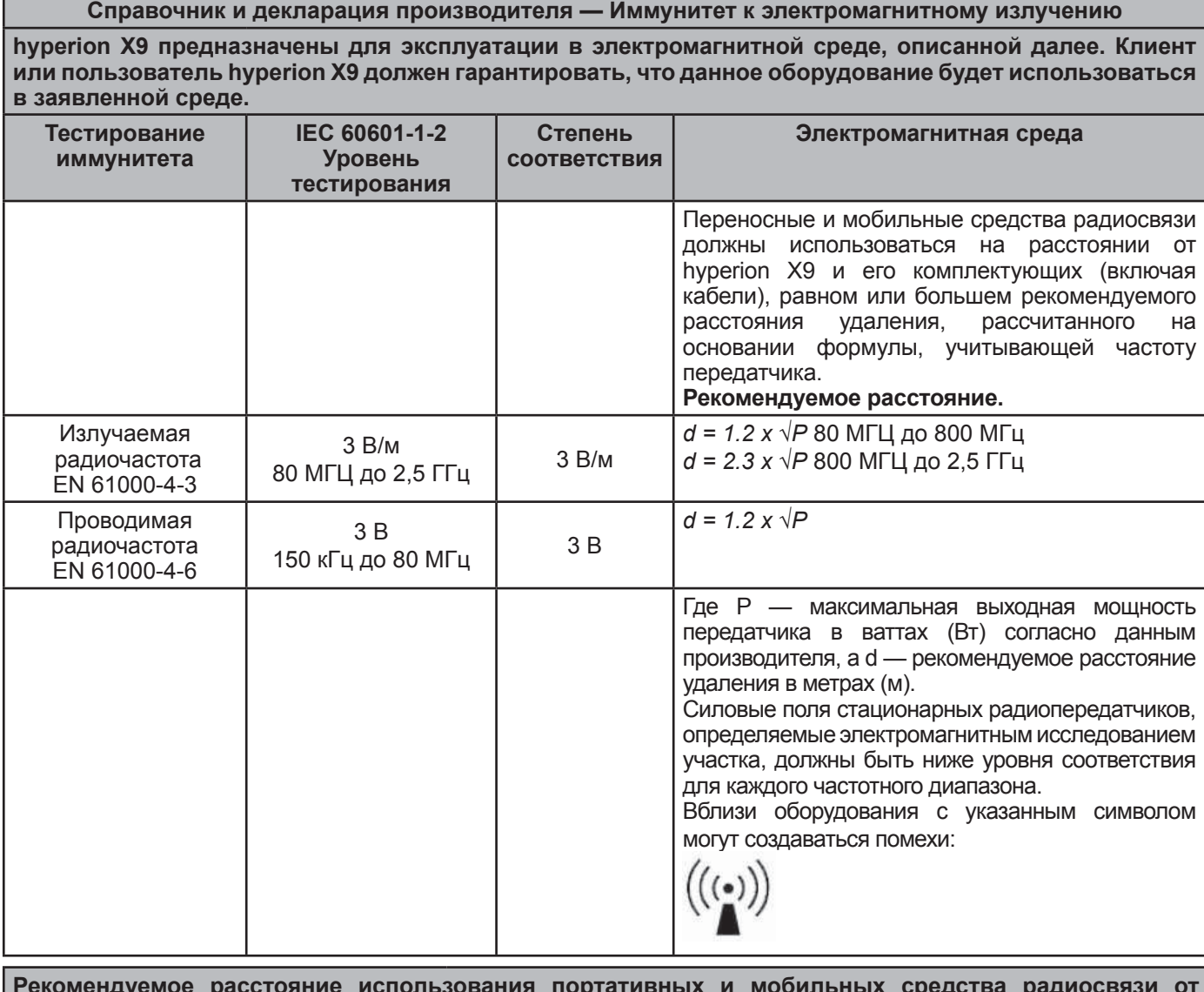

**Рекомендуемое расстояние использования портативных и мобильных средства радиосвязи от аппаратов hyperion X9**

**hyperion X9 предназначены для использования в помещениях с электромагнитным полем с контролируемыми радиочастотными помехами. Клиент или пользователь hyperion X9 может предотвратить возникновение электромагнитных помех, если будет соблюдаться минимальное расстояние между переносными и мобильными средствами радиосвязи (передатчиками) и hyperion X9 в соответствии со следующими рекомендациями с учетом максимальной выходной мощности передаточных устройств.** 

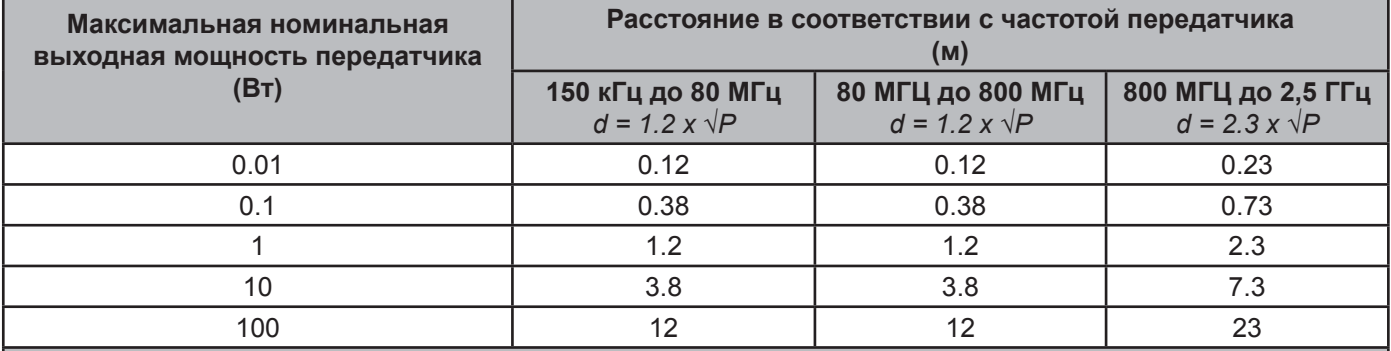

Дляпередатчиков, длякоторыхвышенеуказанамаксимальнаяноминальнаявыходнаямощность, рекомендуемое расстояние удаления в метрах (м) определяется по формуле, учитывающей частоту передатчика, где P максимальная выходная мощность передатчика в ваттах (Вт), согласно данным производителя. Примечание:

(1) При 80 МГц и 800 МГц применяется расстояние для высокой гаммы частоты.

(2) Настоящие справочные линии действительны не для всех ситуаций. На распространение электромагнитного поля влияет потребление и отражение структур, предметов и людей.

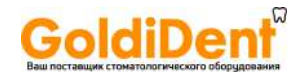

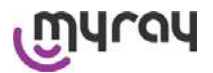

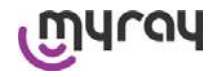

#### **1.8.9. Противорадиационная защита**

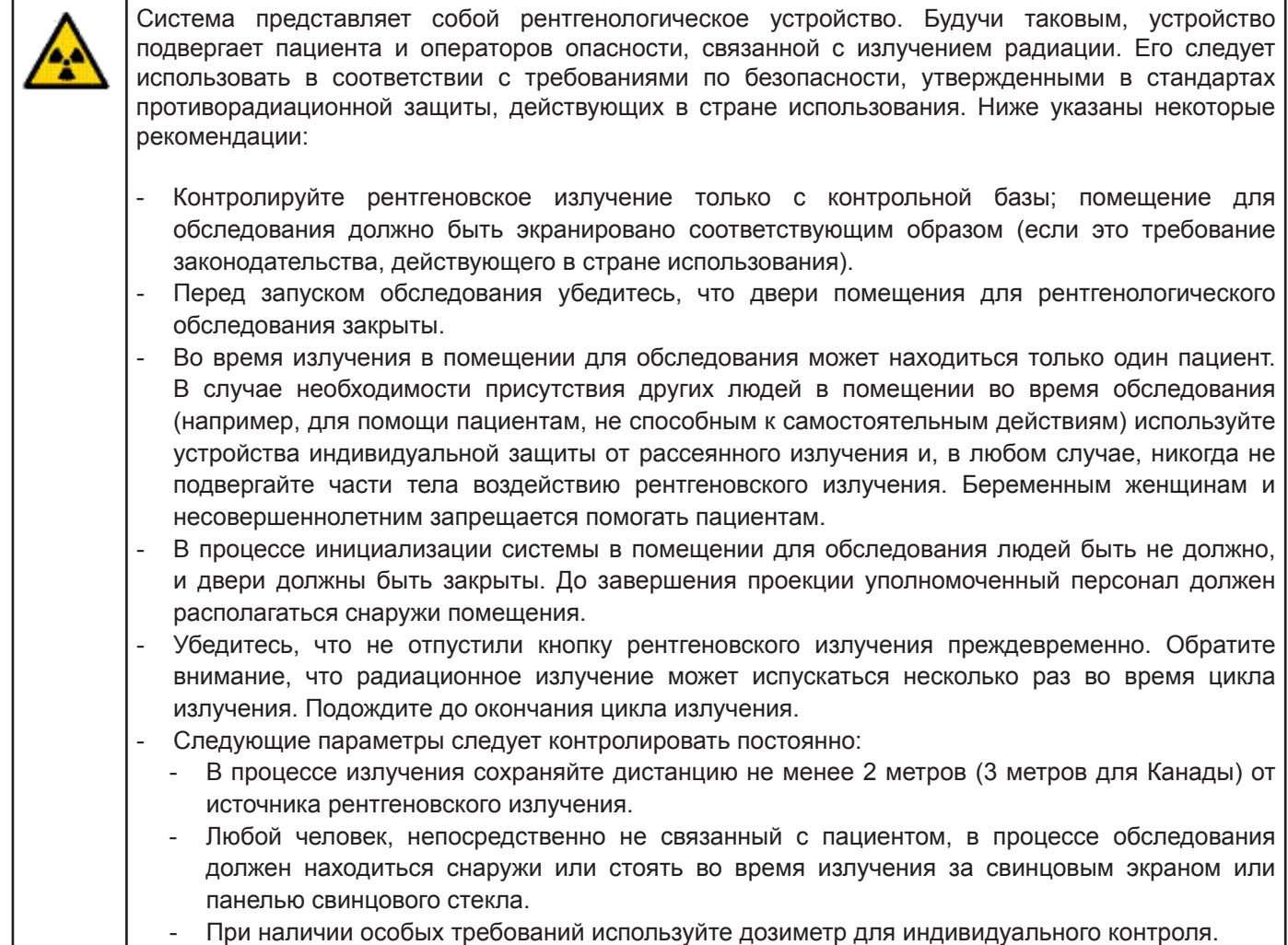

#### **1.8.10. Узлы, соприкасающиеся с пациентом и участвующие в проведении исследований**

В нормальных условиях работы следующие узлы оборудования в обязательном порядке соприкасаются с частями тела пациента для выполнения аппаратом присущих ему функций: опора для подбородка, прикусная вилка и гигиенические принадлежности, подголовник, ручки, цефалограф и защитные наушники.

Наружные кожухи и опорное плечо не используются для исследований, но могут соприкасаться с пациентом.

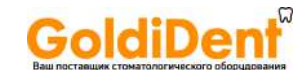

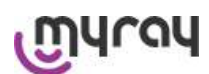

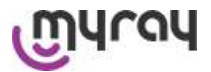

#### **1.8.11. Дисперсное излучение**

Измерение дисперсного излучения в значительной степени зависит от условий окружающей среды, как, например, от состава стеновых материалов и расположения стен. Это значит, что в определенных условиях значения излучения могут существенно отличаться.

Точки замера находятся на расстоянии 0,5 м, 1 м и 2 м соответственно от центральной оси вращения.

Круговые точки зависят от положения прикуса пациента.

Дисперсное излучение измеряется при выполнении полного панорамного снимка или трехмерного снимка с максимальным полем (13х13) у пациентов крупного телосложения, выбранных посредством цилиндра-манекена ПММА (диам. 16 см x высота 17 см) для имитации головы пациента.

1) Стандартный панорамный снимок: дисперсное излучение измеряется в процентном отношении от максимально допустимого использования генератора рентгеновских лучей (соответствует средней анодной мощности в 42 Вт).

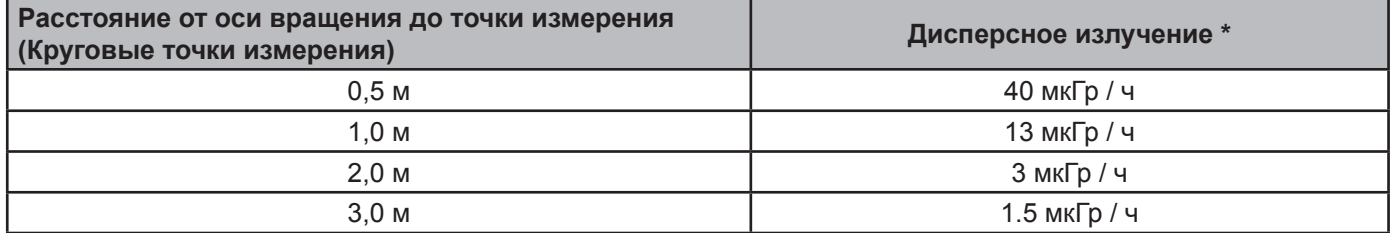

2) Стандартный панорамный снимок: дисперсное излучение измеряется в процентном отношении от среднего практического использования или 4 снимков в час.

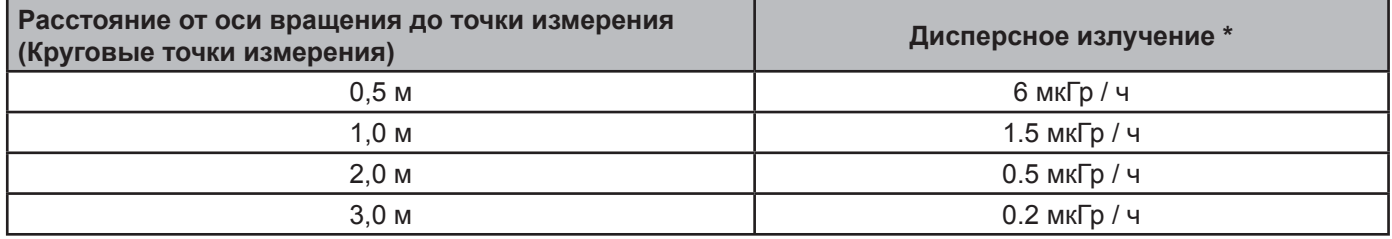

3) Трехмерное изображение высокого разрешения 13x13: дисперсное излучение измеряется в процентном отношении от максимально допустимого использования генератора рентгеновских лучей (соответствует средней анодной мощности в 42 Вт).

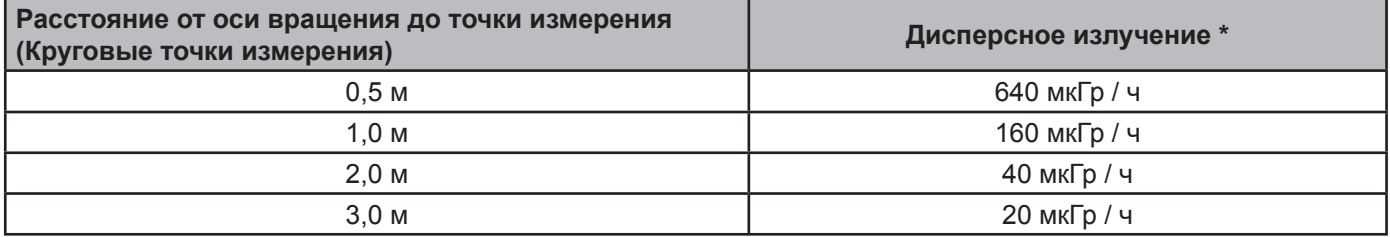

4) Трехмерное изображение высокого разрешения 13x13:дисперсное излучение измеряется в процентном отношении от среднего практического использования или 4 снимков в час.

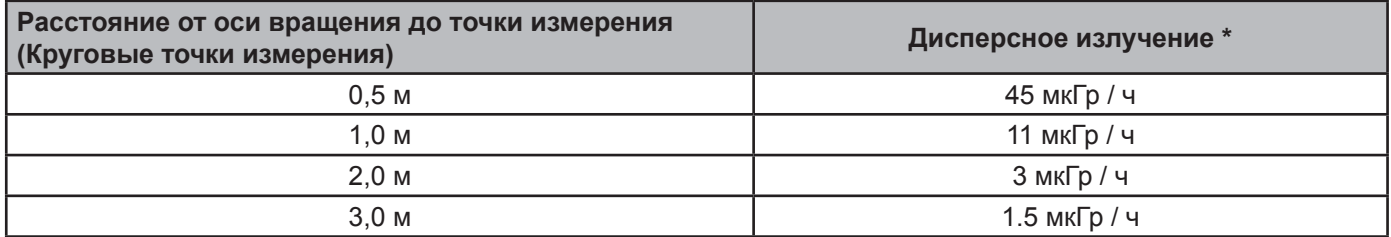

**\* Это максимальное значение на 15 см выше плоскости горизонтального пересечения с прикусной вилкой пациента. Прочие значения по вертикальной оси ниже этих значений.**

#### www.goldident.ru

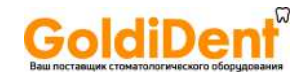

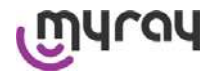

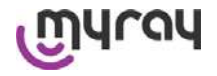

#### **2 ОПИСАНИЕ ПРОЦЕДУРЫ**

Для проведения панорамного рентгенологического или томографического обследования рентгенологическое устройство оборудовано поворотной стрелой, соединенной с опорой колонны. Поворотная стрела осуществляет моторизованное поворотное поступательное движение, позволяющее перемещать систему рентгеновского излучения и детектор изображения вокруг пациента в соответствии со сложной орбитой, обусловленной морфологическим профилем. Поворотная стрела крепится на опоре колонны, которая может скользить в вертикальном направлении посредством моторизованного движения. Положение рентгенологического устройства, показанное на изображениях, представляет собой Положение Доступа к Пациенту.

Рентгенологическое устройство может быть оборудовано телерентгенологической стрелой, соединенной с опорой колонны. На стреле установлен цефалостат для удерживания пациента в требуемом положении во время обследования, и детектор изображений, трансформирующий движения, синхронизированные с источником рентгеновского излучения.

В соответствии с выбором пользователя, рентгенологическое устройство можно оборудовать только детектором изображений (в таком случае оператор должен разместить его на поворотной стреле для панорамного обследования или на стреле телерентгеновского излучения для телерадиографического обследования (CEPH)), или двумя различными детекторами изображений (несъемными, одним на поворотной стреле и другим – на стреле телерентгеновского излучения).

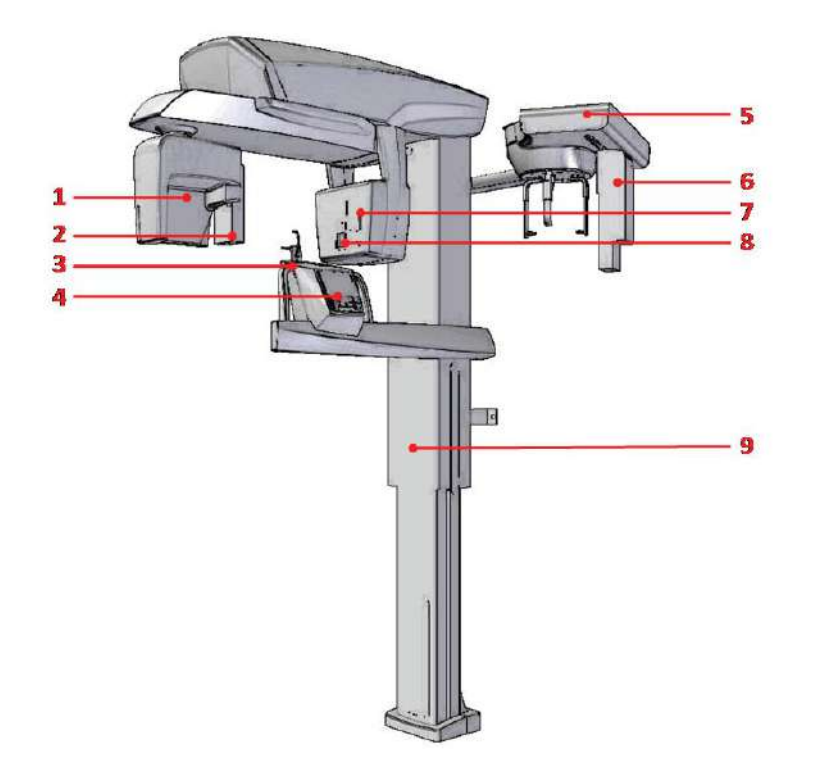

- 1) Детектор конусно-лучевой трехмерной томографии.
- 2) 2D сенсор для панорамных изображений.
- 3) Краниостат (Фиксатор черепа)
- 4) Консоль
- 5) Телерентгенологическая стрела
- 6) 2D сенсор для телерентгеновского излучения
- 7) Лазер системы сопровождения
- 8) Источник рентгеновского излучения
- 9) Телескопическая несущая колонна

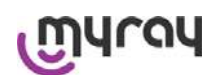

**GoldiDent**®

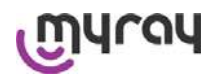

### **3 КОМПОНЕНТЫ**

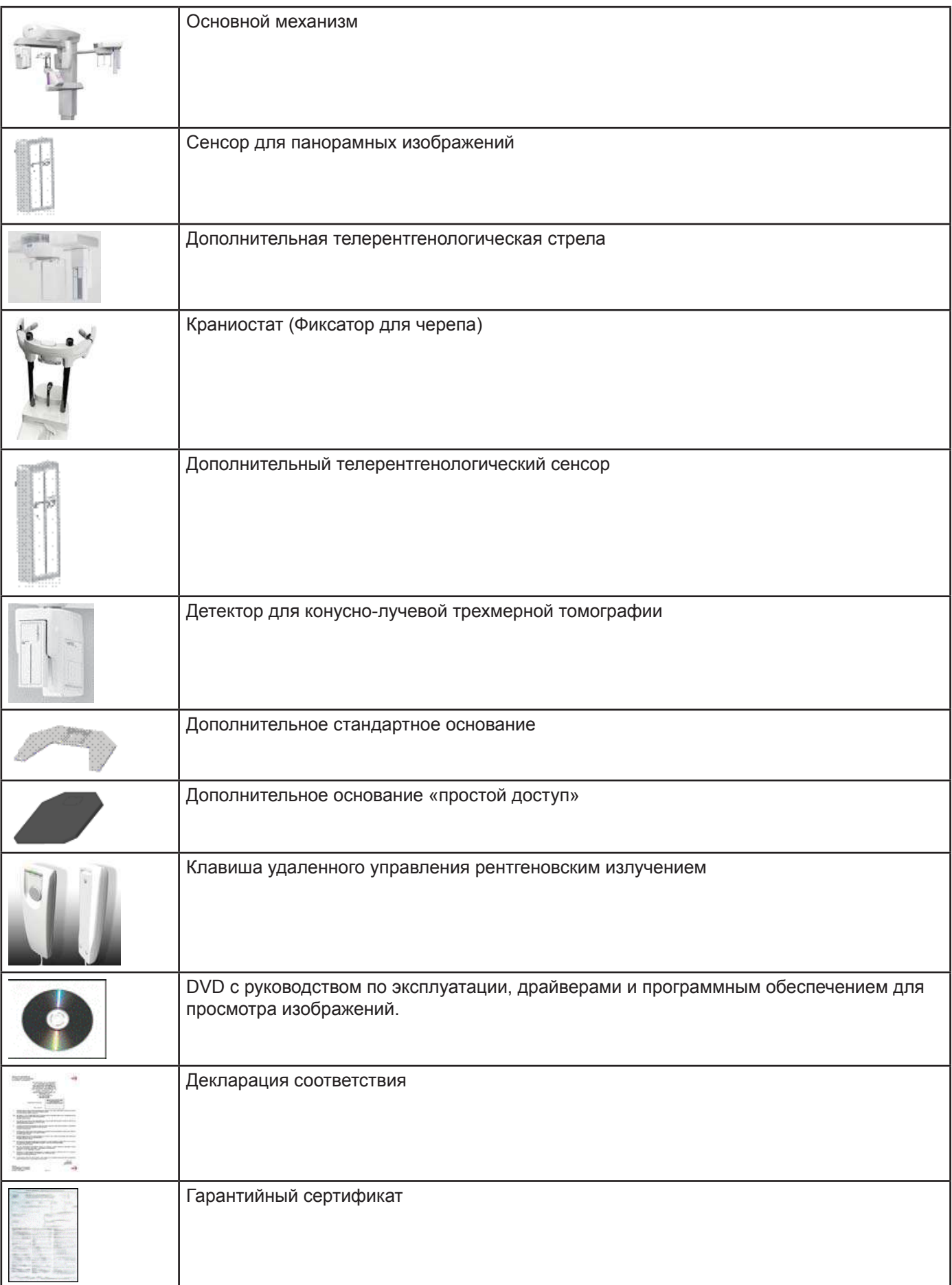

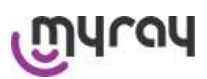

**GoldiDent** 

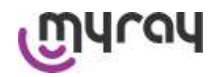

#### **4 ПАНЕЛЬ УПРАВЛЕНИЯ**

#### **4.1. Панель управления (консоль на панели устройства)**

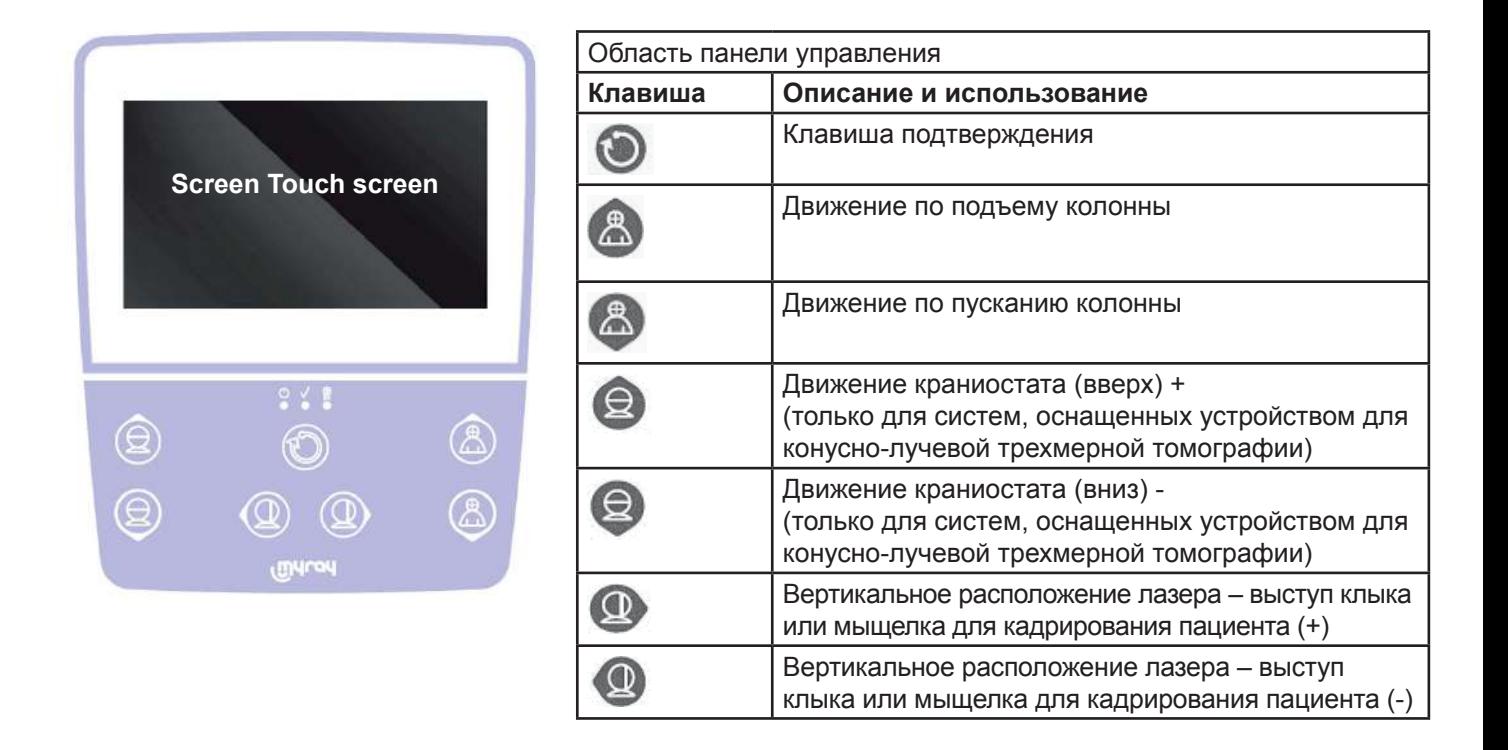

Панель управления (консоль на панели устройства) позволяет полностью контролировать рентгенологическое устройство. Размещение клавиш управления спроектировано таким образом, чтобы разделить панель управление на две области.

Верхняя область представлена сенсорным экраном, позволяющим пользователю выбирать настройки, необходимые для начала обследования, выбирать обследование для проведения и просматривать информацию о статусе процесса.

Нижняя область представлена 7 клавишами с функциями перемещения частей рентгенологического устройства (колонны, опоры для подбородка, лазеров системы сопровождения), которые используют для расположения пациента.

3 СВЕТОДИОДа на панели управления демонстрируют статус системы:

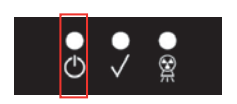

При включенном состоянии рентгенологического устройства горит зеленый ДИОД слева. Если устройство в состоянии пониженного энергопотребления, зеленый ДИОД слева мигает.

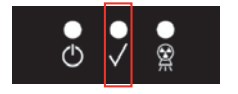

Если зеленый ДИОД в центре горит ровным светом, это означает, что рентгенологическое устройство готово к излучению рентгеновских лучей. Если нажата клавиша удаленного управления рентгенологическим устройством, начинается рентгенологическое обследование.

Если зеленый ДИОД в центре мигает, это означает, что устройство подключено к блокирующему переключателю, который дает сигнал системе о том, что дверь в помещение для рентгенологического обследования открыта. В таком случае устройство считается потенциально готовым, так как рентгеновское излучение активируется только при закрытой двери. При нажатии клавиши дистанционного управления устройство на дисплее появится сообщение об ошибке (см. раздел Сообщения об Ошибках).

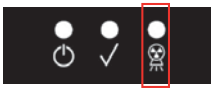

Желтый ДИОД справа активируется в процессе рентгеновского излучения.

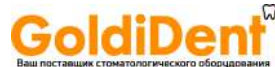

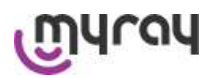

#### **4.2. Панель кнопок на стреле телерентгеновского излучения**

Для устройств, оборудованных стрелой телерентгеновского излучения, создана кнопочная панель, дающая возможность перемещать систему в вертикальном направлении и нажимать кнопку ПОДТВЕРЖДЕНИЯ.

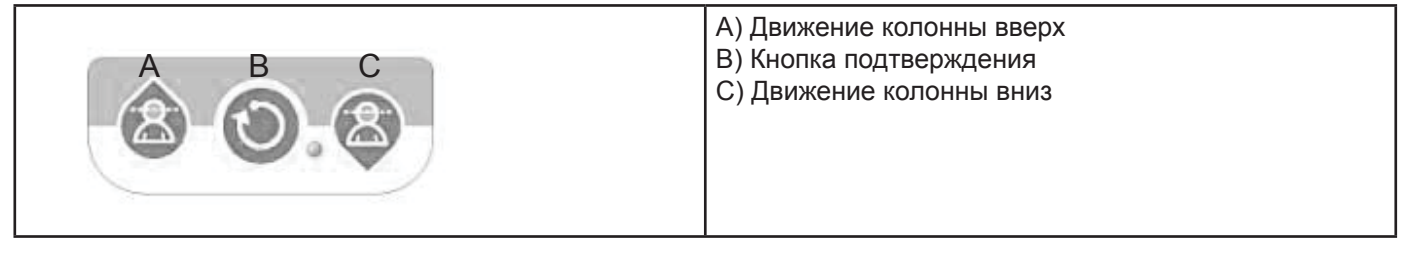

#### **4.3. Дистанционное управление рентгеновским излучением**

Система оборудована пультом дистанционного управления для активации рентгеновского излучения.

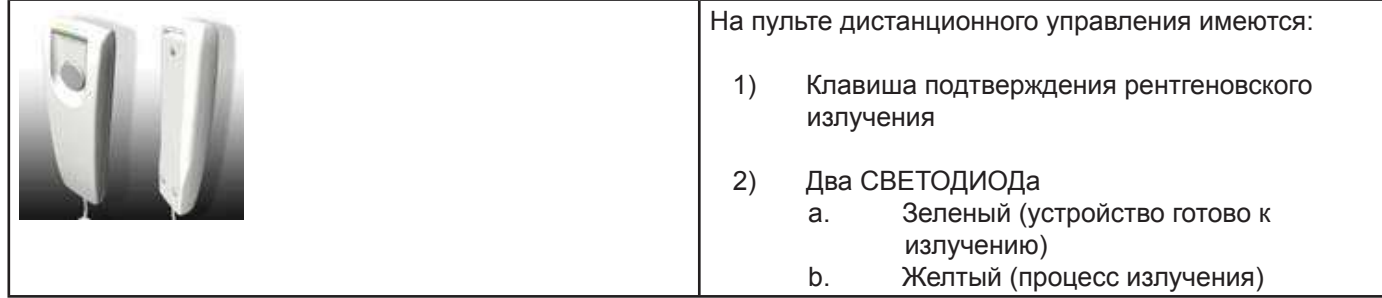

Если система готова (зеленый ДИОД горит ровным светом), можно начинать рентгенологическое обследование, нажимая клавишу на пульте управления и удерживая ее в течение всей процедуры. В начале обследования активируется желтый ДИОД на пульте управления, и одновременно звучит сигнал.

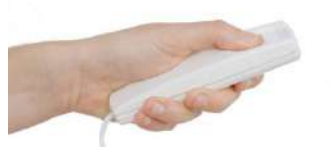

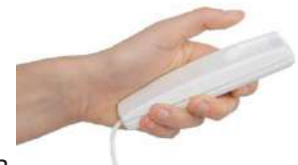

Кнопка нажата

Кнопка отпущена

Если отпустить кнопку до завершения обследования, формирование изображения будет прервано.

В случае прерывания формирования изображения до его завершения на экране ПК, тем не менее, будет отображен весь объем проанализированных тканей и сообщения об ошибке.

Если изображение исчерпывающее, даже в частичном объеме, нет необходимости повторять обследование, и, таким образом, предотвращается облучение пациента большей дозой радиации.

В порядке соблюдения требований по безопасности от ионизирующего излучения для операторов (за детальной информацией обращайтесь к разделу о радиационной безопасности), оператор должен стоять в двух метрах от рентгенологического устройства во время излучения.

#### **4.4. Выполнения прогона**

Установка двигается после выполнения следующих манипуляций. Оператор должен:

- Внимательно наблюдать за пациентом при угрозе любого риска соударения пациента с оборудованием, приостановить немедленно движение оборудования, отпуская кнопку управления;
- Уберечь пациента от принятия неправильного положения (руки или другие части тела в непредусмотренных для этого местах) или выхода из зоны проведения исследования.

Для выполнения прогона, включите режим симуляции или выберете программу без включения источника

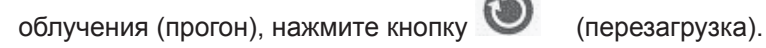

Эту кнопку нужно нажимать в течение всего процесса прогона, иначе движение остановится.

Прогон может быть полезен для пациентов, находящихся в паталогическом страхе и детей, т.к. Они могут наблюдать за тем, как будет проходить обследование без того, чтобы оставлять их одних в комнате.

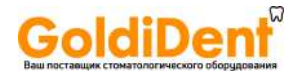

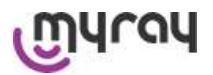

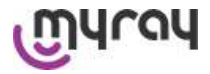

#### **5 ПРОВЕДЕНИЕ 2D РЕНТГЕНОЛОГИЧЕСКОГО ОБСЛЕДОВАНИЯ**

Для корректного проведения двухмерного рентгенологического обследования следуйте указанному алгоритму:

- 1 Включите систему
- 2 Выберите тип рентгенологического обследования на сенсорном дисплее
- 3 Подготовьте рентгенологическое обследование
- 4 Расположите пациента
- 5 Проведите обследование

#### **5.1. Запуск системы**

Включить рентгенологическое устройство, нажав клавишу вкл/выкл на задней части рядом с  $\bullet$  основанием колонны: включится дисплей и прозвучит сигнал. Подождите, пока панель прогресса не укажет, что загрузка системы завершена  $\mathbb{C}^{N}$ системы завершена

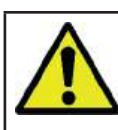

Если рентгенологическое оборудование находится в состоянии пониженного энергопотребления (мигающий зеленый ДИОД <sup>1</sup>), нажмите клавишу ПОДТВЕРЖДЕНИЯ для восстановления функций. При корректном восстановлении работы активируется зеленый ДИОД  $\bigcirc$ 

#### **5.2. Выбор типа 2D обследования с консоли управления**

#### **5.2.1. Доступные 2D обследования**

Панорамные обследования **(PAN)**

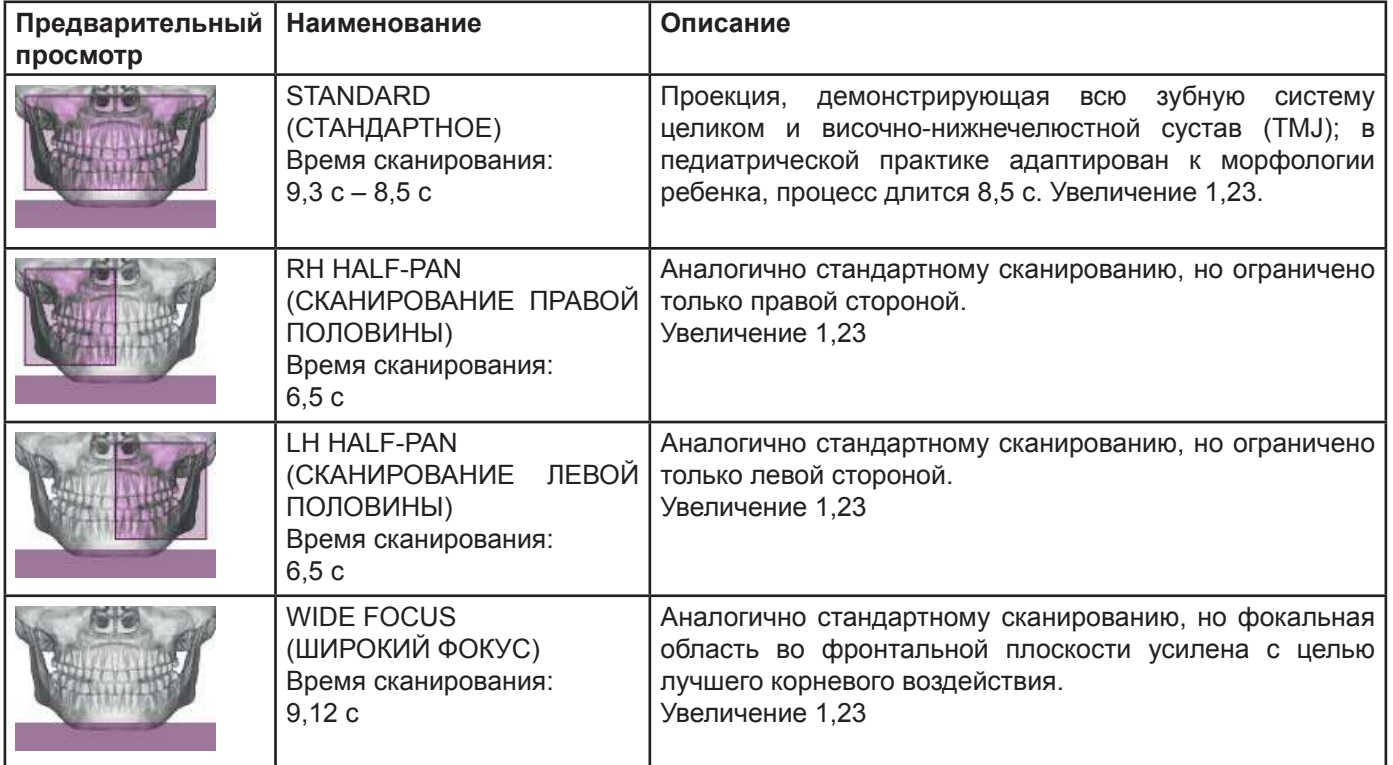

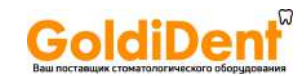

# **Which**

## **hyperion X9** *- РУКОВОДСТВО ДЛЯ ПОЛЬЗОВАТЕЛЯ*

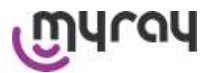

### Обследование дентиция **(DENT)**

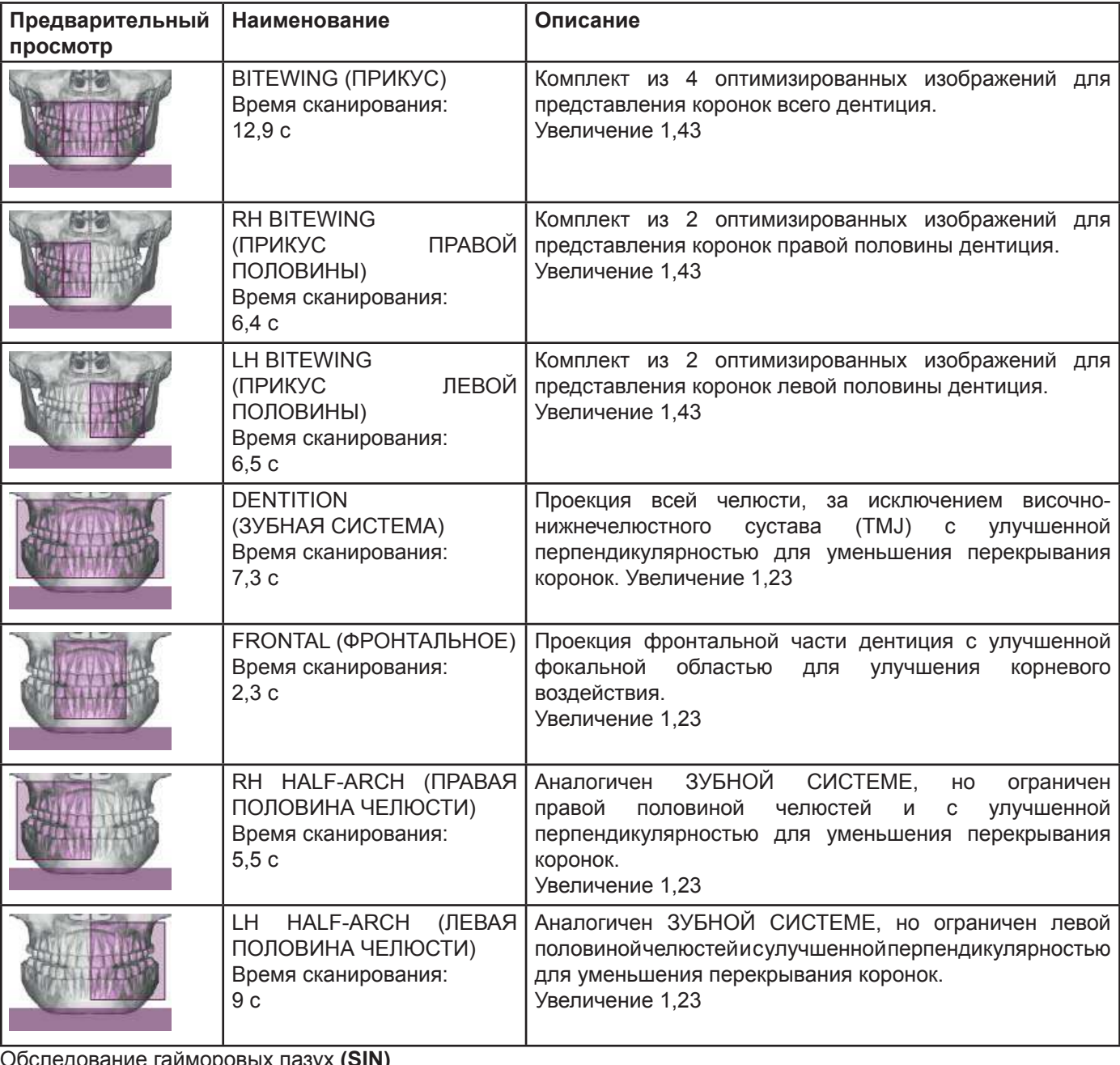

Обследование гайморовых пазух **(SIN)**

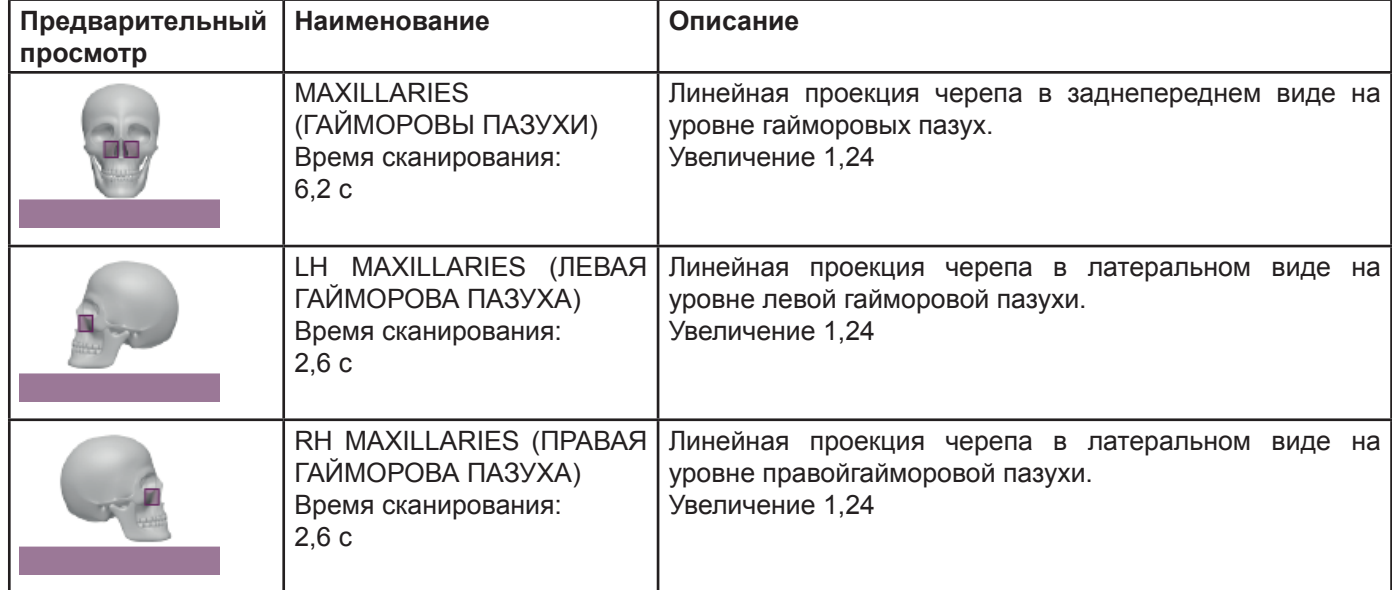

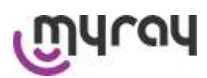

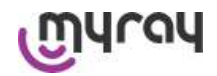

Обследование височно-нижнечелюстного сустава **(TMJ)**

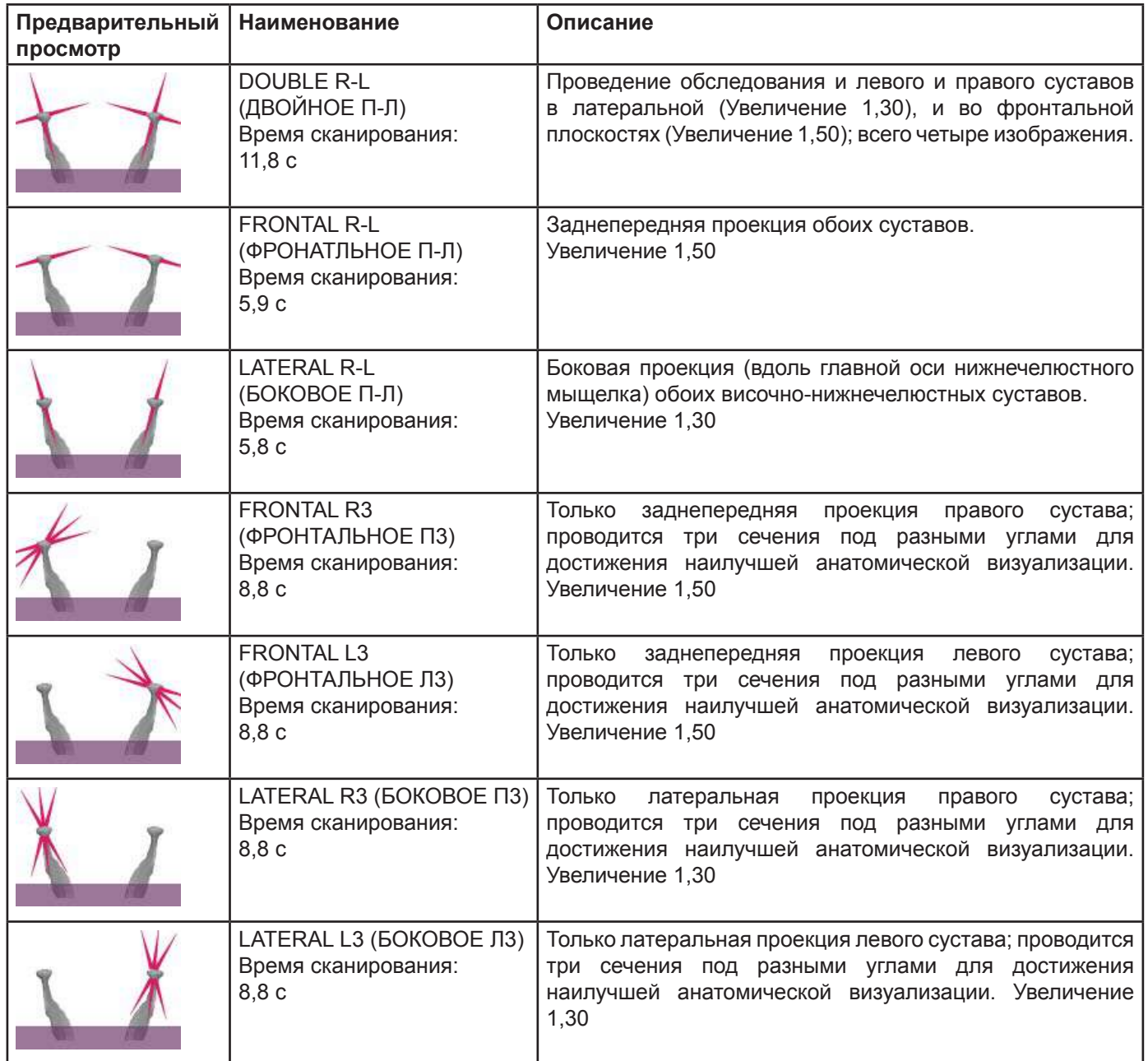

Для каждой программы обследования TMJ можно проводить одно и то же обследование с закрытым ртом, в исходном положении и с открытым ртом.

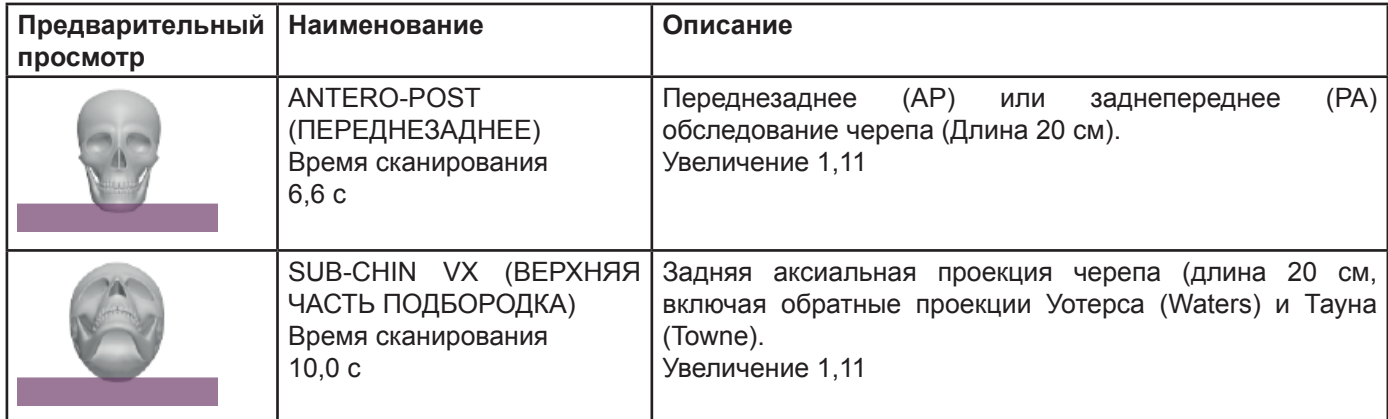

Телерадиографическое обследование **(CEPH)**

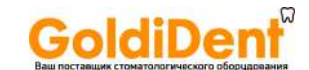

# yray

### **hyperion X9** *- РУКОВОДСТВО ДЛЯ ПОЛЬЗОВАТЕЛЯ*

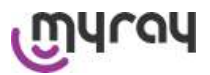

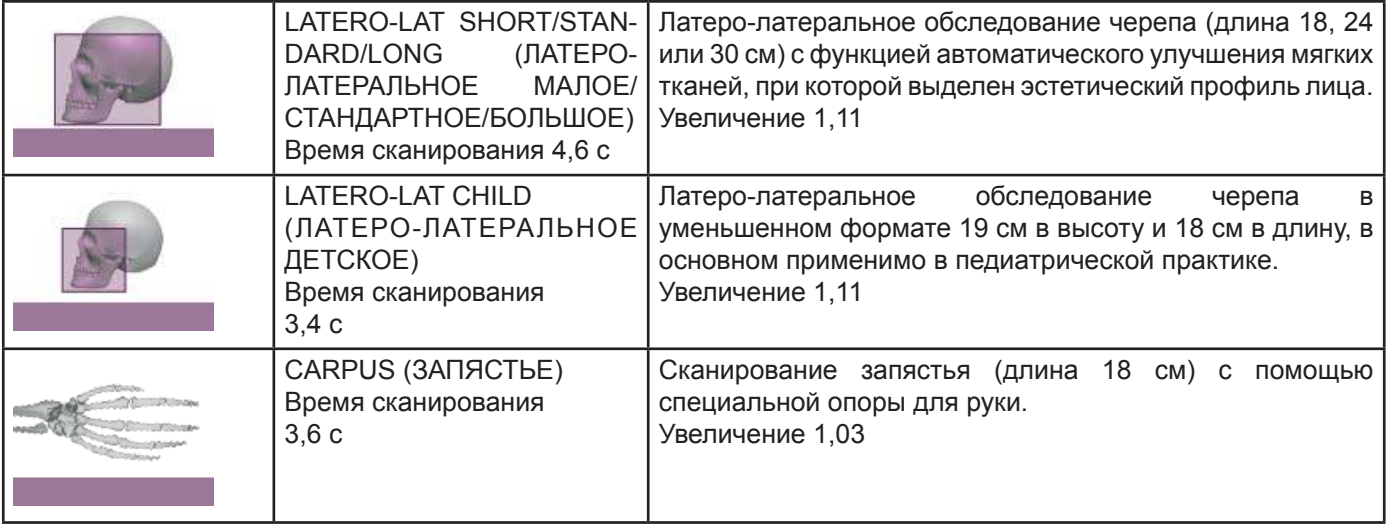

#### **5.2.2. Выбор обследования**

После включения устройства появляется ДОМАШНЯЯ страница со списком обследований, которые пользователь выбирает в качестве предпочтительных (не более 6 обследований).

В соответствии с предустановкой предпочтительными обследованиями являются:

Standard PAN, Bitewing, TMJ Lateral R-L, TMJ Frontal R-L, Standard CEPH Lateral, CB3D.

Если обследования, которое будет проведено, нет в данном списке, нажмите на значок EXAM для доступа к полному списку доступных обследований.

После выбора предпочтительных обследований нажатием на соответствующие иконки (при наличии) обследование утверждается как CURRENT (ТЕКУЩЕЕ), и отображается страница назначенного ОБСЛЕДОВАНИЯ.

Выберите категорию обследования для проведения из разных типов: PAN – DENT – SIN – TMJ – CEPH – 3D. Выбранная категория будет выделена (на примере слева – это PAN)

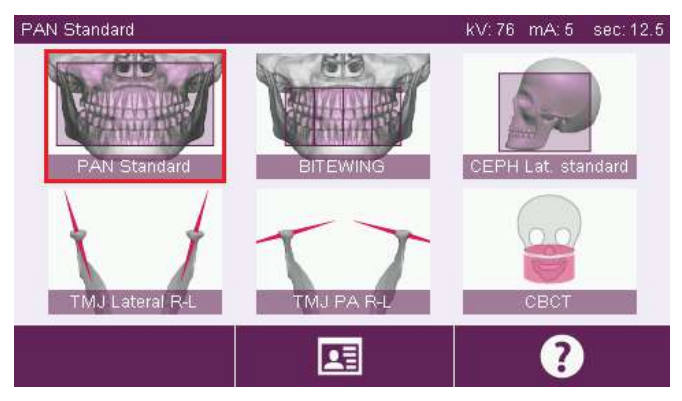

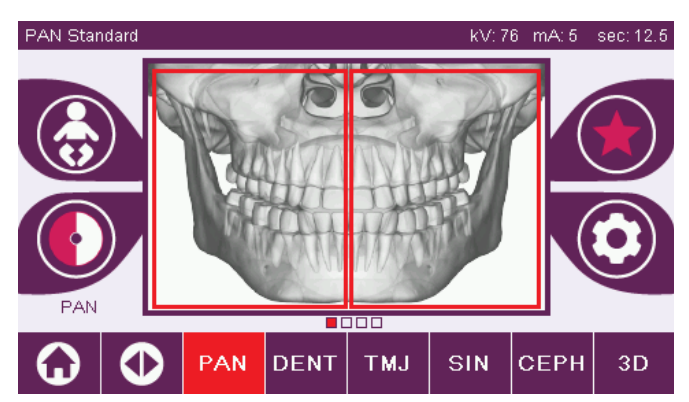

После данной операции дисплей автоматически отобразит страницу ОБСЛЕДОВАНИЕ с выбранной категорией текущего обследования.

#### **5.2.3. Настройка обследования для ребенка**

Чтобы активировать параметры обследования,

адаптированные под ребенка, кликните на иконку , если она доступна.

Если настройки для ребенка активированы, иконка

будет выделена , если настройки деактивированы при повторном нажатии на иконку, произойдет возврат на предыдущую страницу.

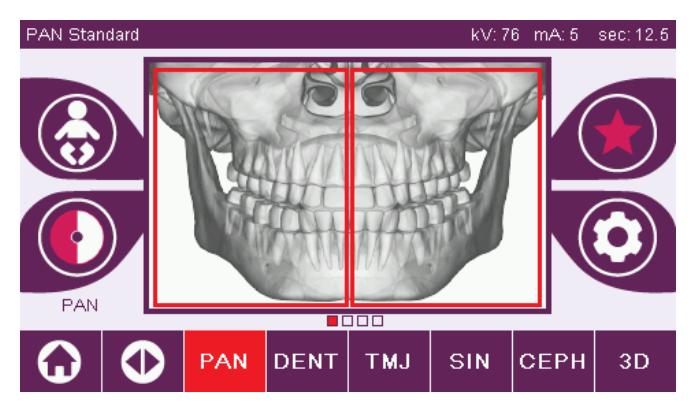

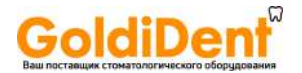

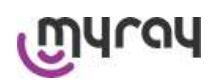

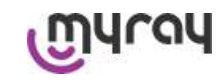

kV:76 mA:5 sec:12.5

**5.2.4. Настройка текущего обследования в качестве предпочтительного**

Для настройки ТЕКУЩЕГО обследования в качестве

Появится домашняя страница ПРЕДПОЧТИТЕЛЬНЫЕ, куда вы сможете вставить выбранное обследование,

В случае выбора положения, которое уже занято, обследование, ранее установленное в качестве

предпочтительного нажмите на иконку .

PAN **DENT TMJ** SIN **CEPH**  $3<sub>L</sub>$ TMJ Lateral R-L Ø Œ

Для возвращения на страницу ОБСЛЕДОВАНИЯ нажмите на иконку **8.** Если текущее обследование уже

находится в списке предпочтительных, соответствующая иконка будет выделена красным цветом .

#### **5.2.5. Настройка типа проекции**

кликнув на свободное место.

предпочтительного, будет переписано.

В некоторых категориях обследования доступны проекции разных типов.

В категориях PAN и TMJ при нажатии на иконки , можно переключаться с одного типа проекции на следующий.

#### **PAN**

Для панорамного обследования можно выбирать между STANDARD (СТАНДАРТНЫМ) и WIDE FOCUS (ШИРОКИМ ФОКУСОМ).

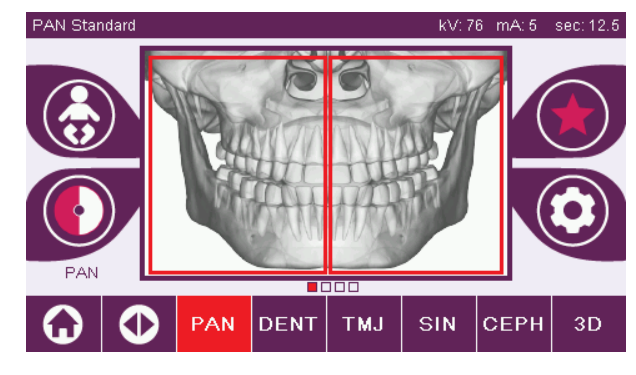

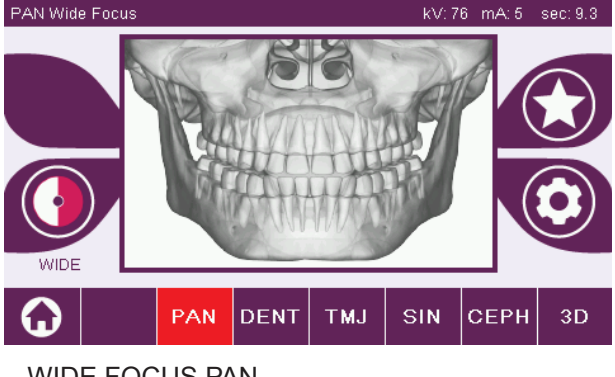

STANDARD PAN WIDE FOCUS PAN

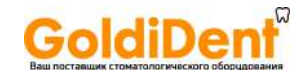

# urau

### **hyperion X9** *- РУКОВОДСТВО ДЛЯ ПОЛЬЗОВАТЕЛЯ*

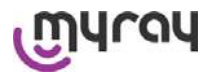

### **DENT**

При обследовании дентиция можно выбирать между STANDARD (СТАНДАРТНЫМ) и BITEWING (ПРИКУСОМ).

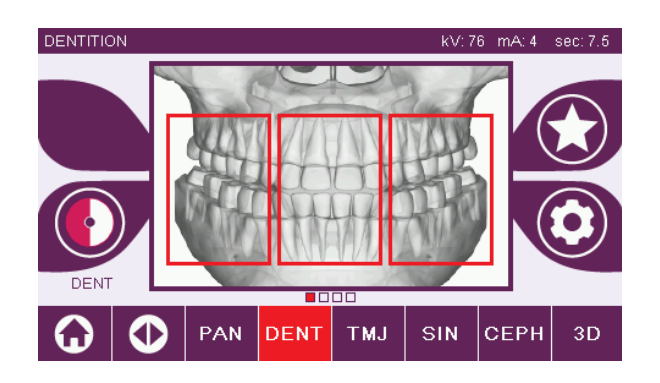

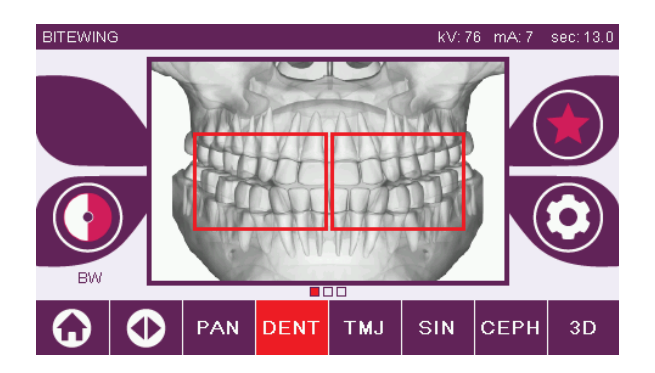

### **TMJ**

Для обследования TMJ можно выбирать между 3 проекциями: LATERAL (БОКОВАЯ), FRONTAL (ФРОНТАЛЬНАЯ), DOUBLE R-L (ДВОЙНАЯ П-Л).

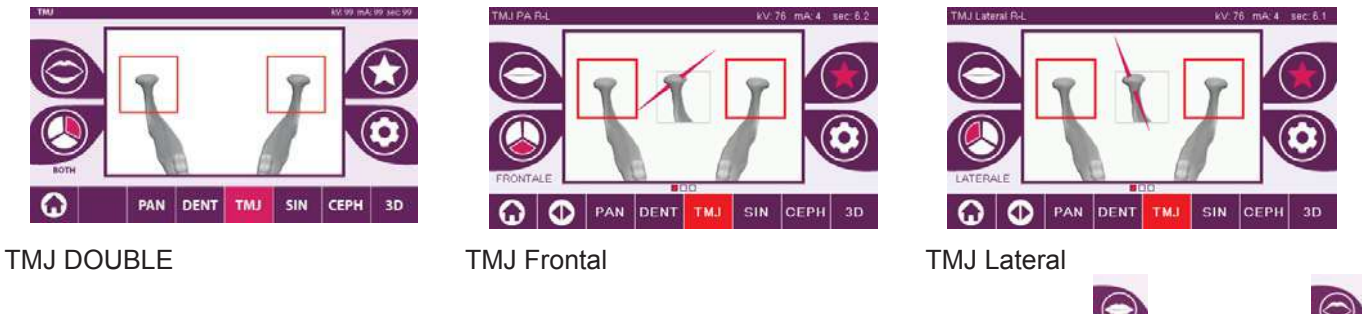

При обследовании TMJ для каждой проекции можно будет выбрать между опциями Рот Закрыт и Рот Открыт .  $\bigcirc$ 

#### **CEPH**

Для телерадиографического обследования можно выбирать между LATERAL (БОКОВОЙ) и FRONTAL (ФРОНТАЛЬНОЙ) проекциями.

Иконка меняет статус, как указано .

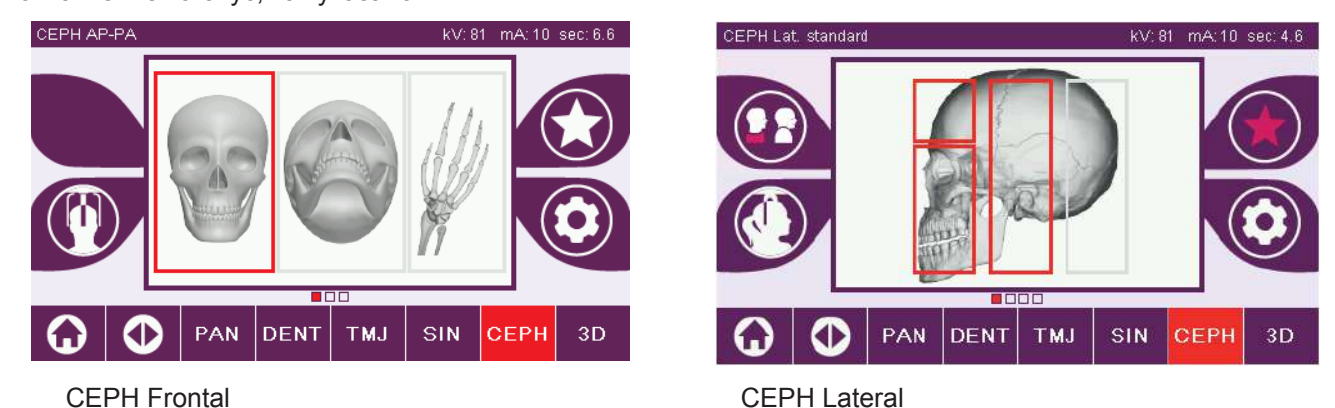

Для выполнения латеральных цефалографических исследований можно включить вариант защиты от ударов плеч, если этого требует особенности телосложения пациента. Икона поменяет статус, как показано далее:

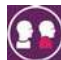

(вариант вкл.)

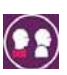

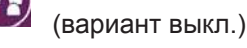

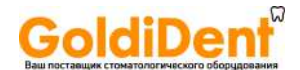

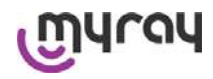

При обследованиях CEPH поворот цефалостата (фиксатора головы) из фронтального в латеральное положение, и наоборот, определяет установку, показанную на дисплее консоли управления.

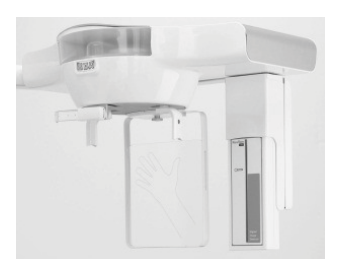

#### **5.2.6. Выбор уменьшенной анатомической области**

Еслиситуацияпозволяет, можновыбиратьдоступнуюанатомическуюобластьспомощьюблоков, которыепоявляются на графических изображениях анатомической области, участвующей в рентгенологическом обследовании.

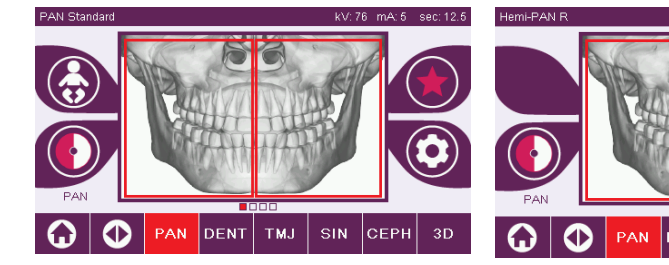

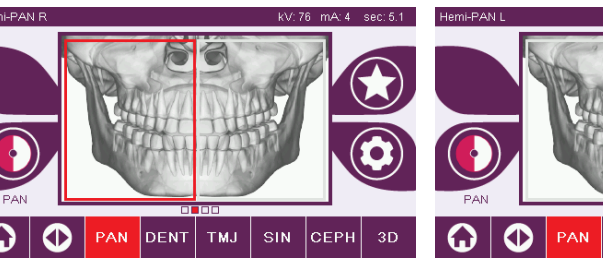

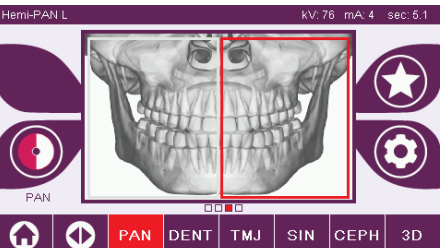

Обследование STANDARD PAN (СТАНДАРТНОЕ ПАНОРАМНОЕ)

Обследование HALF PAN Right (ПАНОРАМНОЕПРАВОЙПОЛОВИНЫ)

**DENT** 

Обследование HALF PAN Left (ПАНОРАМНОЕ ЛЕВОЙ ПОЛОВИНЫ)

kV: 99 mA: 99 sec: 99

#### **5.2.7. Конфигурация факторов техники рентгеновского излучения**

На странице ОБСЛЕДОВАНИЯ при нажатии на иконку  $\odot$ 

можно получить доступ к КОНФИГУРАЦИИ факторов техники рентгеновского облучения (кВ, мА и время излучения в с) в соответствии со сложением пациента

#### **Страница Конфигурации.**

**AUTOMATIC (ABT.)** : технические факторы заданы так, чтобы обеспечивалось лучшее качество финального изображения и до минимума снижалась доза радиационного облучения пациента .

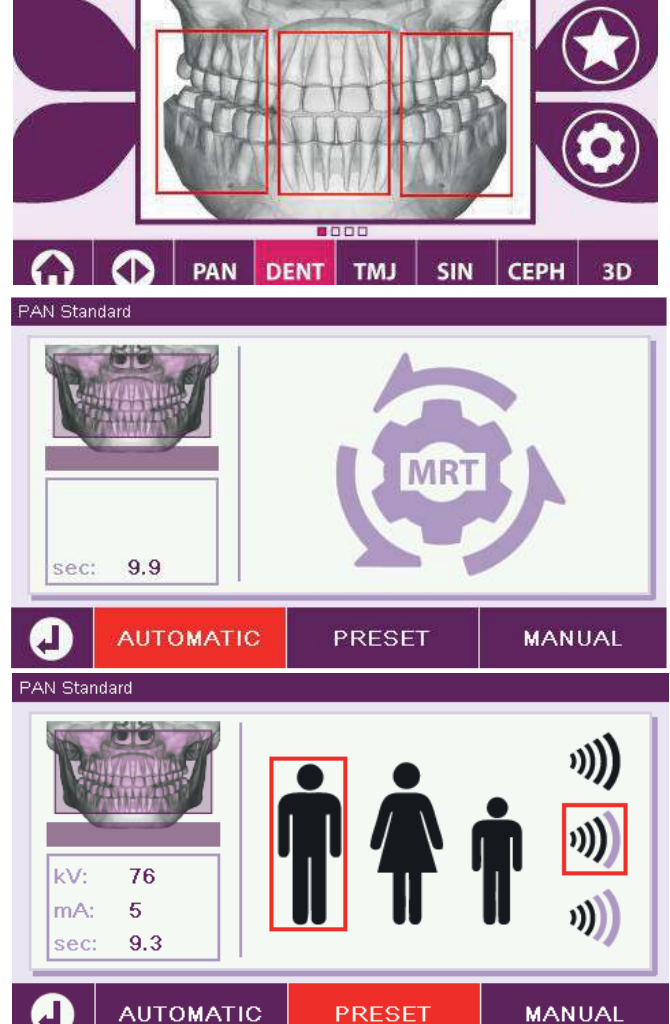

**PRESET (ПРЕДУСТАНОВКА)**: устанавливает параметры, соответствующие значениям по умолчанию для мужчины, женщины и ребенка. Для каждой установки для взрослых доступны три различных сложения:

*крупное среднее миниатюрное*

Нажмите на иконку, соответствующую настройкам по умолчанию для мужчины/женщины/ребенка в зависимости от строения пациента.

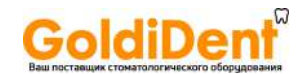

#### **CUSTOM (ИНДИВИДУАЛЬНАЯ НАСТРОЙКА)**:

настраивает параметры вручную с точностью от 1 кВ или 1 мА.

Выбирать режим CUSTOM только в случае ручной настройки параметров излучения.

Для увеличения или уменьшения значений кВ или мА

нажимать на иконки .

myray

**PAN Standard** kV: 76 **D**V  $\overline{76}$  $mA: 5$ 5 mÂ  $9.3$ sec **AUTOMATIC PRESET MANUAL** 

#### **5.3. Подготовка к обследованию**

#### **5.3.1. Устройства для расположения пациента**

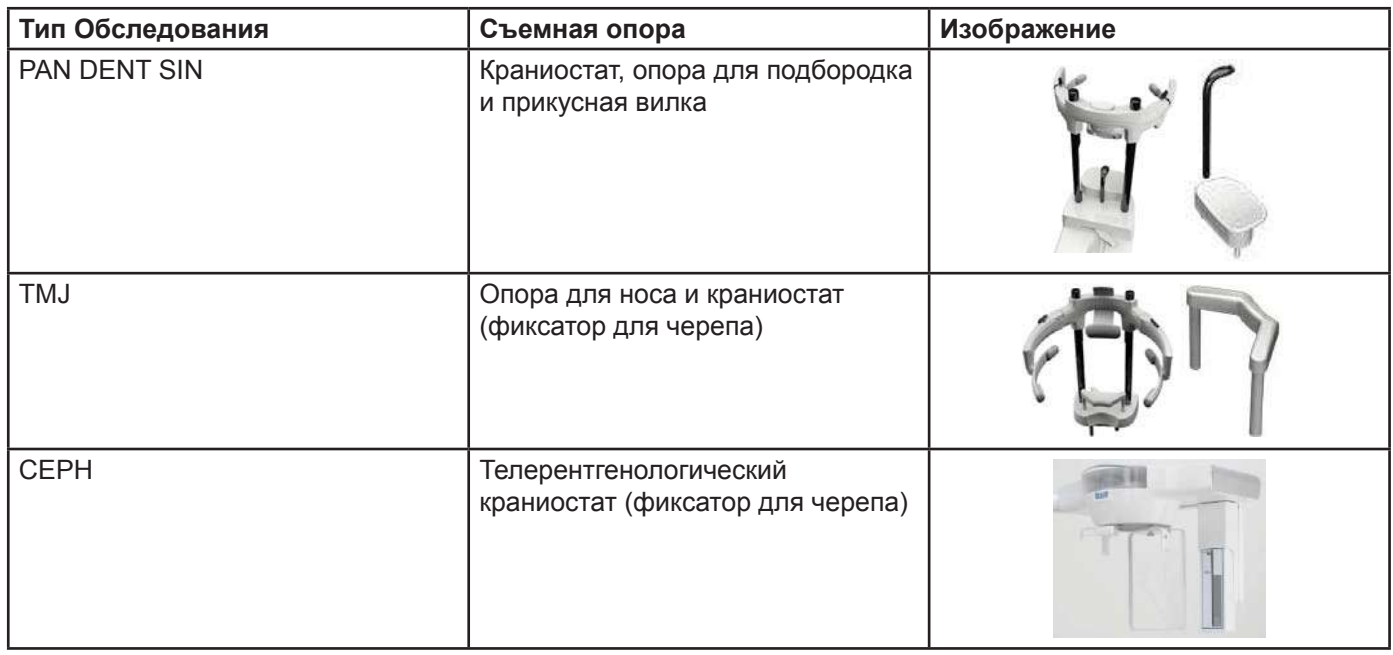

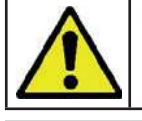

Не забывайте менять одноразовое покрытие перед каждым размещением нового пациента.

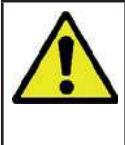

До начала каждого рентгенологического обследования **убедитесь, что пациент снял с себя все металлические предметы**, например, очки, съемные протезы, ушные серьги и другие съемные металлические объекты на уровне головы или шеи. При использовании противорадиационного фартука убедитесь, что область шеи пациента не закрыта, иначе появится область, через которую не пройдет рентгеновское излучение.

#### **5.3.2. Размещение сенсоров**

Убедитесь, что сенсор, который будет использоваться, закреплен в положении, подходящем для проводимого обследования, или расположите его заново.

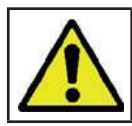

Если сенсор размещен в положении, не подходящем для исследования, которое будет проведено, на консоли управления на панели устройства появится предупреждение, и продолжить выбранное обследование не получится.

В обычном состоянии пользователь не может переместить сенсоры для обследований PAN и CEPH. Тольков случае использования устройства, оборудованного стрелойдля телерентгенологического обследования CEPH и только однимсенсором, сенсорможно перемещать из положения CEPH в PAN, и наоборот, в зависимости от типа обследования, которое необходимо провести. Система автоматически распознает, в корректном ли положении закреплен сенсор, в соответствии с типом планируемого обследования. Если сенсор находится в некорректном положении, система даст возможность переместить его в нужное положение.

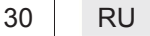

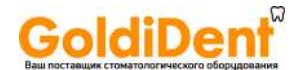

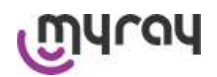

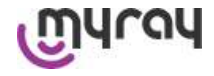

Система блокировки сенсора включает в себя и электронную часть, и механический замок. В процессе выполнения процедуры сенсор автоматически блокируется и исключает возможность собственного перемещения.

Не пытайтесь переместить сенсор, если его функции не требуются, и он настроен посредством рентгенологического устройства. Сенсор представляет собой хрупкий электронный компонент. При попытках перемещения сенсора нажатием на рычаг появляется опасность повреждения и сенсора, и блокирующей СИСТАМЫ

Рентгенологическое устройство автоматически настраивает съем или прикрепление сенсора, когда вы выбираете тип обследования, отличного от текущего, и нажимаете клавишу ПОДТВЕРЖДЕНИЯ на консоли управления.

Если сенсор находится в неактивном состоянии (потому что не соответствует обследованию или отсутствует). на дисплее консоли появляется сообщение об ошибке, и обследование провести не получается.

При необходимости сенсор автоматически перемещается в положение выключения. Данное положение можно легко определить, увидев сенсор в свободном состоянии в верхней области (А).

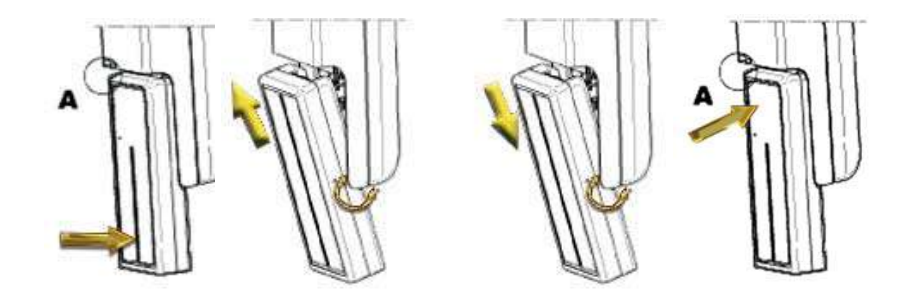

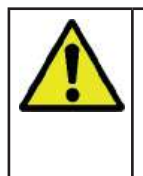

На устройствах, оборудованных двумя сенсорами, особенно важно прикрепить сенсоры на корректные опоры. Сенсоры можно различить по высоте черной полосы, идентифицирующей область, чувствительную к рентгеновскому излучению (см. изображения).

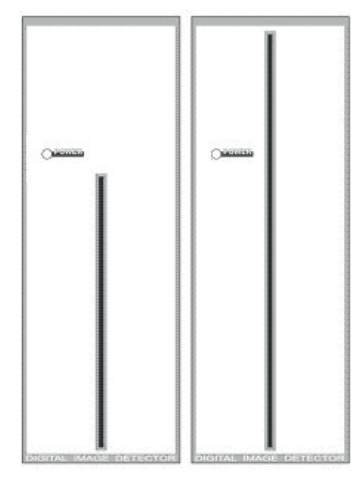

Сенсор PAN Сенсор СЕРН

#### 5.3.3. Статус доступа пациенту - статус минимального ожидания

Если рентгенологическое устройство готово, оно может находиться в двух различных последовательных

состояниях, к которым можно перейти при нажатии на клавишу ПОДТВЕРЖДЕНИЯ  $\bullet$ : Статус Доступа пациента = рентгенологическое устройство переходит в конфигурацию, открывающую пациенту доступ к устройству, и устанавливает правильное положение черепа.

Статус минимального ожидания = к которому можно перейти при повторном нажатии клавиши ПОДТВЕРЖДЕНИЯ после размещения пациента; это состояние предупреждает некоторые подготовительные движения устройства, уменьшая минимальное время, которое при процедуре рентгеновского излучения пациент проводит один и, следовательно, без помощи оператора.

Оба состояния можно идентифицировать при активации ровного сигнала зеленого ДИОДа на консоли управления (или мигающего, в случае разблокировки).

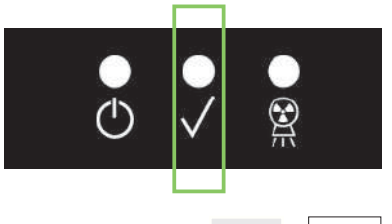

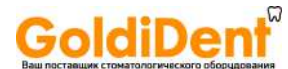

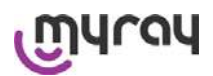

После нажатия клавиши ПОДТВЕРЖДЕНИЯ подождите несколько секунд, пока рентгенологическое устройство не завершит свои движения; в этот период невозможно использовать консоль управления, за исключением клавиши ПОДТВЕРЖДЕНИЯ для прерывания процедуры.

И в состоянии Статус Доступа Пациента, и в состоянии Статус Минимального Ожидания на дисплее консоли управления будет отображена страница Содержания Обследования.

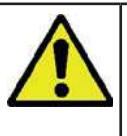

 $(ABT. )$ 

В случаях «Вход пациента и минимальное ожидание» необходимо следить за тем, чтобы во время приема пациента и до начала исследования радиографическое оборудование случайно не ударили: в случае удара необходимо нажать на кнопку **8** (см. страницу «Заключительные данные исследования») и вновь установить устройство при помощи кнопки

#### 5.3.4. Страница Содержания Обследования

Данную страницу можно просматривать только в случае готовности устройства. Эта страница демонстрирует:

различные факторы радиографической техники и икона, обозначающая режим настроек через

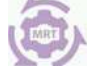

## (ПРЕДУСТАНОВКА) о ИНДИВИДУАЛЬНАЯ НАСТРОЙКА):

- выбранный тип обследования;
- иконки в нижней части страницы, с помощью которых можно заново установить тип проекции и анатомическую область для обследования.

#### 5.3.5. Приборы для беззубых пациентов

При проведении исследований PAN, DENT, SIN, DTS или CB3D у беззубых пациентов, когда требуется сделать контрольный прикус, следует использовать одноразовый мягкий вкладыш следующим образом:

- 1 выньте мягкий прикусной вкладыш из матрицы ГРИС. 11
- 2 установите одноразовую гигиеническую защиту на прикусную вилку [РИС. 2]
- 3 вставьте мягкий прикусной вкладыш в прикусную вилку, как показано на рисунке [РИС. 3]
- 4 протолкните вкладыш так, чтобы вышел блок материала [РИС. 4]

Перед установкой мягкого вкладыша на прикусной вилке всегда используйте одноразовую защиту.

Расположите пациента как принято для выполнения снимка и попросите, чтобы он сжал деснами центр мягкого вкладыша.

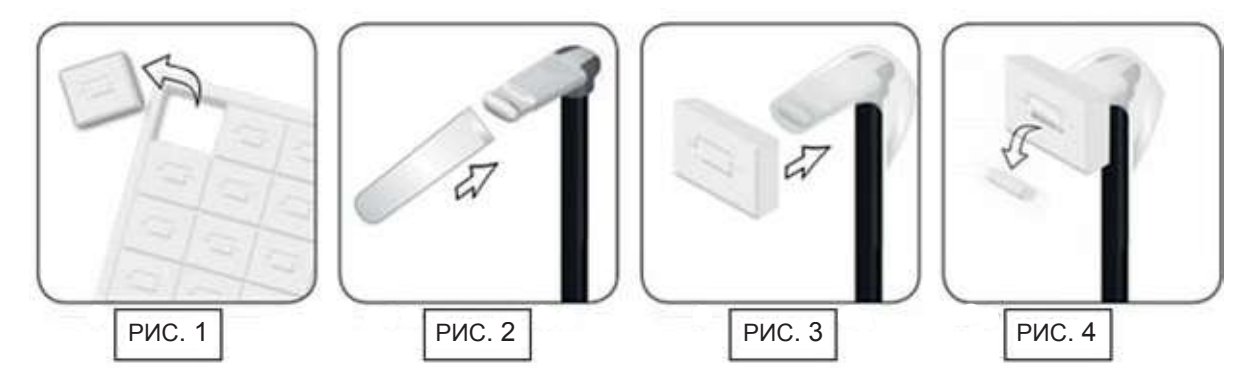

#### $5.4.$ Расположение пациента

Настройте рентгенологическое устройство на Статус Доступа пациента для получения доступа к месту расположения пациента и перед началом какой-либо операции по фиксации черепа.

Если устройство не находится в Статусе Доступа Пациента нажмите один раз кнопку ПОДТВЕРЖДЕНИЯ, подождите завершения движений устройства и включения лазерных лучей.

При необходимости прерывания движений устройства нажмите клавишу ПОДТВЕРЖДЕНИЯ еще раз.

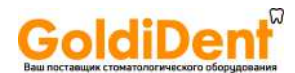

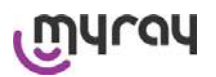

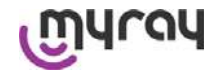

#### **5.4.1. Лазерные лучи**

Рентгенологическое устройство оборудовано четырьмя лазерными лучами для облегчения расположения пациента:

- 1)Верхний горизонтальный лазерный луч **→** используется в обследованиях PAN, DENT, SIN, ATM, 3D
- 2)Сагиттальный вертикальный лазерный луч **→** используется во всех обследованиях
- 
- 3)Фокусирующий вертикальный лазерный луч **→** используется в обследованиях PAN, DENT, SIN, TMJ
- 
- 
- 
- 
- 4)Нижний горизонтальный лазерный луч **→** используетсявобследованияхконусно-лучевой 3D томографии, CEPH

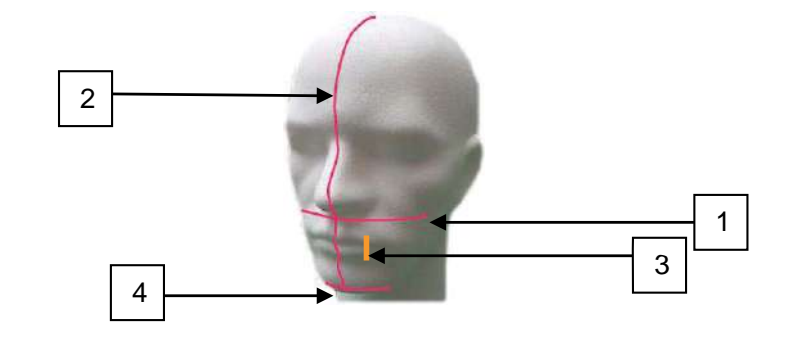

#### **Верхний горизонтальный луч [1]**

Формируется лазерным проектором, расположенным на боковой части генератора рентгеновского излучения; его можно поднимать или опускать, адаптируя под разные размеры головы, при давлении на рычаг, расположенный рядом с отверстием лазерного луча. Данный лазер применяется в обследованиях типа PAN и DENT для подтверждения горизонтальности плоскости Франкфурта пациента и, чаще, для корректировки расположения.

Плоскость Франкфурта представлена воображаемой линией, проходящей от верхней границы слухового прохода до нижней границы глазной орбиты.

#### **Сагиттальный вертикальный луч [2]**

Обеспечивает симметрию головы пациента по отношению к срединной сагиттальной линии. Изучая данный луч, убедитесь, что пациент смотрит прямо перед собой, избегайте наклона головы набок или поворота.

#### **Фокусирующий вертикальный луч [3]**

Указывает точное положение фокальной плоскости; для хорошего фокуса в обследованиях PAN и DENT данный луч должен совпадать с верхним краем клыка. Этот же луч используется для точного размещения головки мыщелка в обследованиях TMJ.

#### **Нижний горизонтальный луч [4]**

У него двойная функция: отмечать нижнюю границу плоскости обзора при конусно-лучевой КТ и подтверждать горизонтальность плоскости Франкфурта пациента при телерадиографических обследованиях (CEPH). Лазерные лучи включаются при однократном нажатии клавиши ПОДТВЕРЖДЕНИЯ, и рентгенологическое устройство завершает свои движения для перехода в положение доступа пациента. Лучи исчезают через 30 р

секунд отсутствия активности; для их повторного появления просто нажмите на одну из клавиш **ТОЛЬКО НЕ КЛАВИШУ ПОДТВЕРЖДЕНИЯ**.

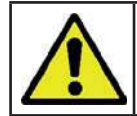

При каждом нажатии клавиши ПОДТВЕРЖДЕНИЯ начинается движение всех движущихся частей устройства. Будьте внимательны, НЕ нажимайте клавишу в процессе расположения пациента и убедитесь, что устройство может двигаться в безопасных условиях.

, **НО**

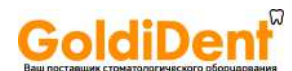

# ray

**hyperion X9** *- РУКОВОДСТВО ДЛЯ ПОЛЬЗОВАТЕЛЯ*

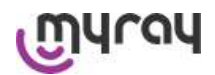

#### **5.4.2. Расположение пациента: описание (фиксатор)**

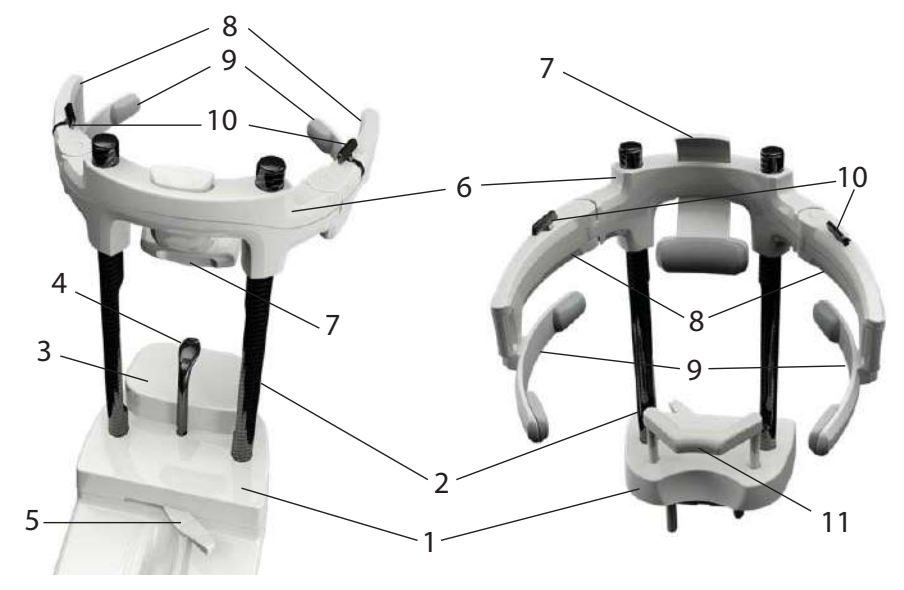

Компоненты kраниостат:

- 1 Основание
- 2 Углепластиковыми штоками
- 3 Подбородок остальные
- 4 Прикусная вилка
- 5 Рычаг блокировки для прикусная вилка
- 6 Перекладину
- 7 Фиксатор для лба
- 8 Фиксирующие лапки
- 9 Анатомические дуги
- 10 Рычаг блокировки для фиксирующие лапки
- 11 Подносовой опоры

Краниостат состоит из нижней и верхней частей, которые соединены между собой двумя углепластиковыми штоками (2).

Нижняя часть представляет собой основание (1), которое закреплено металлическими штифтами в гнезде опоры для подбородка, и которое можно легко снять, приподнимая.

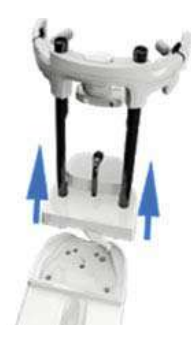

Опора для подбородка (3) закрепляется штифтами в специальных вкладышах на базе (1). Опору можно легко снять, потянув вверх.

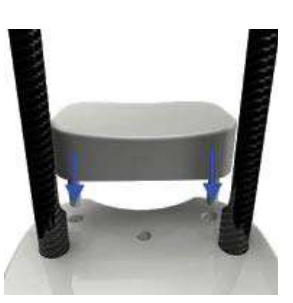

www.goldident.ru

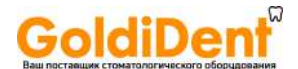

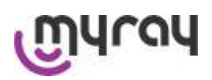

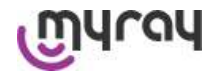

Прикусная вилка (4) вставляется в специальное отверстие в гнезде (1): после того, как она будет установлена на желаемой

высоте, потяните центральный рычаг (5) слева (положение разблокировки ) направо положение блокировки ), чтобы отцентровать вилку и заблокировать ее в положении .

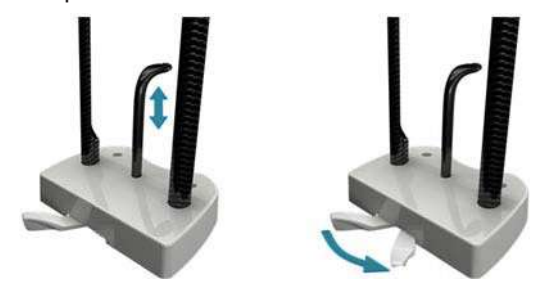

Чтобы вынуть вилку, не забудьте установить рычаг (5) в положение разблокировки , а затем вытащить ее из гнезда.

Верхняя часть представляет собой перекладину (6), которая вертикально скользит по углепластиковому штоку (2). В перекладину вставлен скользящий фиксатор для лба (7), который перемещается по перекладине в зависимости от телосложения пациента . По бокам перекладины расположены закрепленные штифтами две фиксирующие лапки (8), которые можно раздвигать или сдвигать в зависимости от размера головы пациента . На краях лапок зацеплены анатомические дуги (9), которые свободно вращаются на штифте, приспосабливаясь к телосложению пациента .

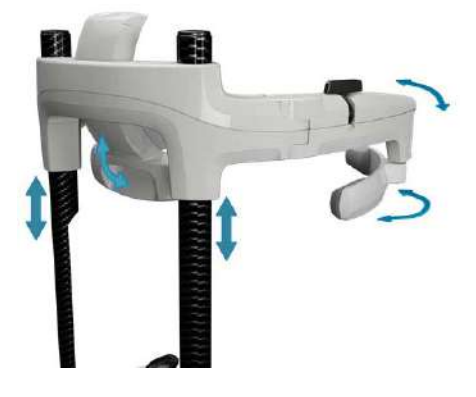

После того как пациент правильно расположит голову:

- 1 сдвиньте фиксатор для лба (7) таким образом , чтобы подушечка фиксатора легла на лоб
- 2 поверните фиксирующие лапки (8) к вискам пациента таким образом , чтобы резиночки по краям дуг (9) прилегли к черепу
- 3 поверните рычаги (10) вниз для достижения хорошей блокировки

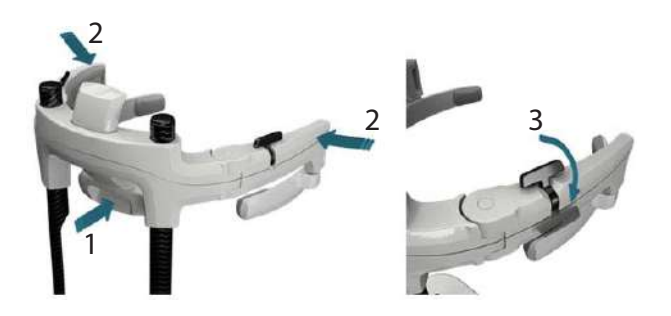

Чтобы после завершения снимка пациенту было легче выйти, не забудьте повернуть рычаги вверх, чтобы разблокировать лапки.

При исследованиях , предусматривающих использование подносовой опоры (11), помните о том, что она вставляется НА МЕСТО ОПОРЫ ДЛЯ ПОДБОРОДКА в предусмотренные на базе вкладыши , а затем проталкивается ДО УПОРА.

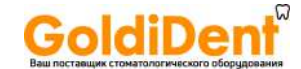

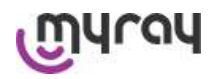

#### **5.4.3. Опора моторизованного краниостата (фиксатора черепа)**

Упор для подбородка подвижен только для 3D исследований. Используйте  $\bullet$ , кнопки, расположенные на левой стороне консоли управления, для повышения или понижения уровня упора для подбородка в соответствии с пациентом.

При коротком нажатии на клавишу механизм перемещается на 1 мм вверх или вниз, при удерживании клавиши движение механизма непрерывно при постоянной скорости.

#### **5.4.4. Обследования PAN, DENT и SIN**

yray

- 1) Регулируйте высоту устройства для облегчения доступа пациента, с помощью клавиш движения подъема или опускания колонны. Телескопическая колонна сначала движется медленно и затем набирает скорость. Отрегулируйте высоту так, чтобы опора прикуса была чуть выше плоскости прикуса пациента. Таким образом, вы побуждаете пациента вытянуться, доставая до опоры для прикуса, помогая ему или ей вытянуть и распрямить шею.
- 2) Убедитесь, что опора для прикуса повернута набок, оставляя пространство для пациента. Наденьте одноразовое покрытие на опору для прикуса.
- 3) Направьте пациента по направлению к устройству так, чтобы она или она встали перед опорой для прикуса и смогли ухватиться за большие рукоятки. Оператор встает напротив пациента. Попросите пациента поставить подбородок на опору для подбородка.
- 4) Попросите пациента придвинуться вперед, удерживая рукоятки, до достижения положения, показанного на изображении.

5) Отрегулируйте высоту опоры для прикуса и поместите ее в ротовой полости так, чтобы пациент прикусил опору, как показано на изображении. Края резцов должны располагаться в углублениях опоры для прикуса. Межзубное пространство резцов должно располагаться на срединной линии опоры для прикуса.

Перемычка опоры может скользить вверх и вниз, облегчая корректное расположение опоры для прикуса. Далее закрепите винт, блокируя опору для прикуса в должном положении.

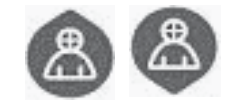

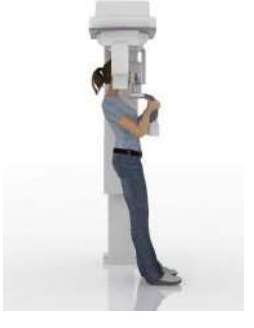

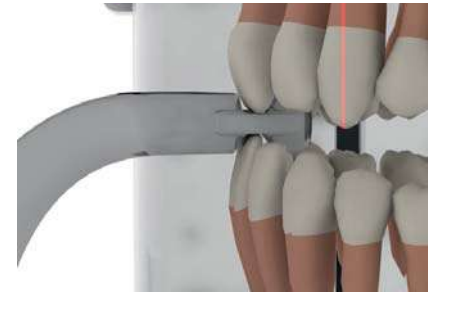

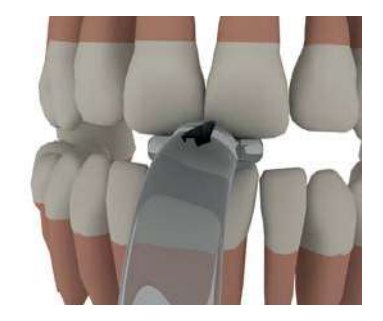

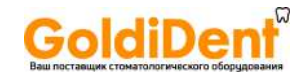

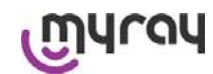

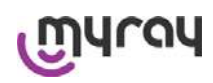

При выполнении исследования BITEWINGS НЕОБХОДИМО ОТРЕГУЛИРОВАТЬ ВЫСОТУ ПРИКУСНОЙ ВИЛКИ в определенной точке. Рекомендуем снять опору для подбородка . Отрегулируйте вертикальное положение прикусной вилки в точке, где услышите характерный щелчок и почувствуете легкое сопротивление при попытке продвинуть вилку в вертикальном направлении . При достижении этого положения заблокируйте прикусную вилку, как описано в пар. 5.4.2, повернув рычаг в

- положение блокировки .
- 6) Проверьте симметрию головы пациента, используя сагиттальный вертикальный лазер в качестве направляющей линии.
- 7) Проверьте корректность расположения плоскости Франкфурта методом наложения верхнего горизонтального лазера. Для регулирования наклона головы пациента нажимайте на клавиши движений по подъему и опусканию колонны. Убедитесь, что пациент выпрямил спину и распрямил плечи.
- 8) Как только было найдено правильное направление, заблокируйте краниостат, как описано в параграфе 5.4.2:
	- A-Протолкните вперед фиксатор для лба, пока он не упрется в лоб пациента . Лоб давит на фиксатор , и это приводит к его автоматической стабилизации.
	- B-Закройте фиксирующие лапки так, чтобы они прилегли к черепу пациента .
	- C-Поверните верхние рычажки рычажки вниз так, чтобы произошла блокировка по бокам.
- 9) Попросите пациента улыбнуться , чтобы открылся верхний ряд зубов. Обычно вертикальный световой луч проходит между острием клыка и дистальной частью верхнего малого коренного зуба.\*

В случае особых лицевых дисморфий сместите лазерный луч в сторону клыка при помощи кнопок  $\mathbf{Q}$   $\mathbf{Q}$  на пульте управления, чтобы можно было лучше навести фокус на зубной ряд.

\* Опора на клык может помочь при расположении пациента, но она не является обязательным условием для правильного выполнения процедуры .

10) Нажмите клавишу ПОДТВЕРЖДЕНИЯ и, непосредственно, перед тем, как покинуть помещение, чтобы нажать на клавишу рентгеновского излучения, попросите пациента закрыть глаза и сглотнуть.

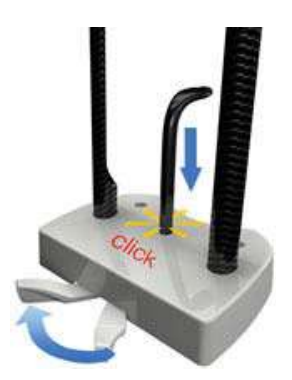

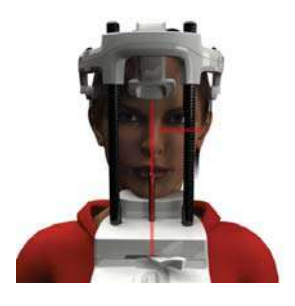

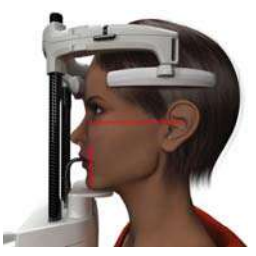

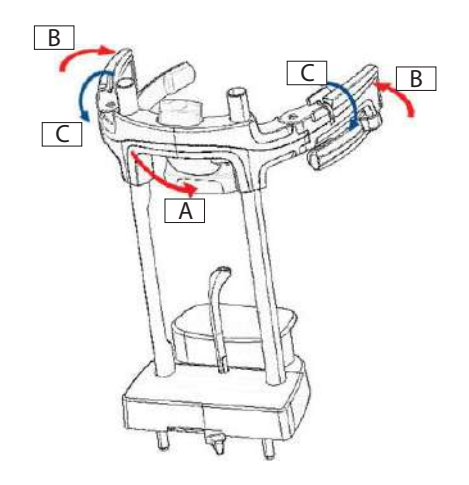

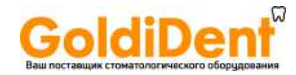

# UNJL

### **hyperion X9** *- РУКОВОДСТВО ДЛЯ ПОЛЬЗОВАТЕЛЯ*

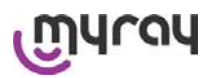

#### **5.4.5. ОБСЛЕДОВАНИЕ ВИСОЧНО-НИЖНЕЧЕЛЮСТНОГО СУСТАВА (TMJ)**

#### **5.4.5.1. Обследование TMJ латеральное**

- 1) Удалите опору для подбородка и прикуса и установите опору субназальной области.
- 2) Отрегулируйте высоту устройства для облегчения доступа пациенту с помощью клавиш движений по подъему и опусканию колонны **в Кар**, так, чтобы опора субназальной области была на уровне высоты основания носа. Телескопическая колонна сначала будет двигаться медленно и затем наберет скорость.
- 3) Подведите пациента по направлению к устройству так, чтобы он или она встали напротив опоры субназальной области и смогли ухватиться за большие рукоятки. Оператор встает напротив пациента. Позвольте пациенту поместить основание носа на опору субназальной области, как показано на изображении.
- 4) Проверьте симметрию головы пациента, используя сагиттальный вертикальный лазерный луч в качестве направляющей линии. Проверьте корректность расположения плоскости Франкфурта методом наложения верхнего горизонтального лазера, как показано на изображении. Если требуется для исследования и при необходимости, слегка наклоните голову пациента вперед, чтобы ему было легче полностью открыть рот.
- 5) Как только было найдено правильное направление , заблокируйте краниостат, как описано в параграфе 5.4.2:
	- А\*-Протолкните вперед фиксатор для лба, пока он не упрется в лоб пациента . Лоб давит на фиксатор , и это приводит к его автоматической стабилизации.
	- B-Закройте фиксирующие лапки так, чтобы они прилегли к черепу пациента .
	- C-Поверните верхние рычажки вниз так, чтобы произошла блокировка по бокам.

\* необязательно

6) Убедитесь, что требуемое ОБСЛЕДОВАНИЕ выбрано правильно,

принимая во внимание иконки РОТ ЗАКРЫТ О или РОТ ОТКРЫТ

 . Примечание: в случае обследования при открытой ротовой полости лазерный луч движется вперед: при широко раскрытой ротовой полости мыщелок пациента перемещается в суставную ямку нижней челюсти и далес.<br>Затем, нажимая на клавиши **Ф. Ф. А.**, наведите фокусирующий

вертикальный лазерный луч непосредственно на головку мыщелка, как показано на изображении.

7) Нажмите клавишу ПОДТВЕРЖДЕНИЯ и, непосредственно перед тем, как покинуть помещение, чтобы нажать на клавишу рентгеновского излучения, попросите пациента закрыть глаза и не двигаться.

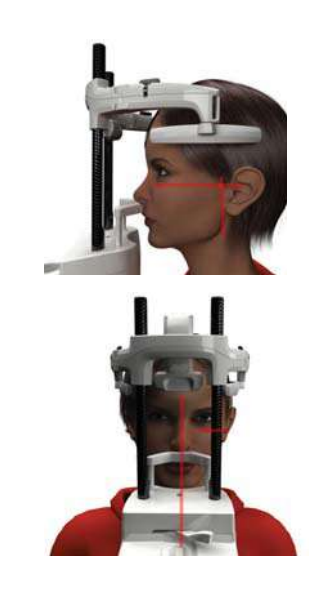

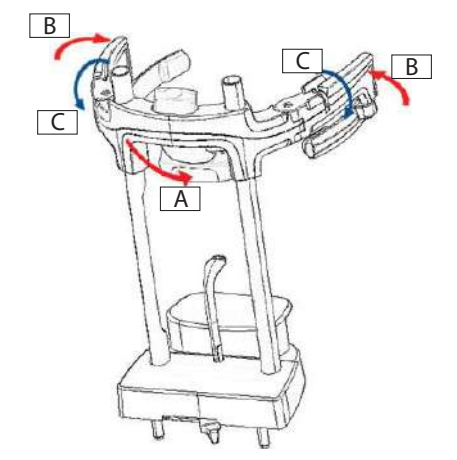

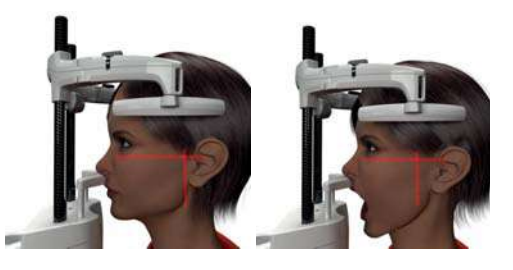

www.goldident.ru

Для корректировки наклона головы просто поднимите или опустите устройство с помошью клавиш коррекции высоты.

#### 5.4.6. Телерадиографическое обследование (СЕРН)

Телерадиографическое обследование можно проводить только в том случае, если система оборудована стрелой телерентгеновского излучения и соответствующим цефалостатом. В большинстве случаях обследования такого типа пациент проходит стоя. В случае очень высоких или очень низких пациентов, или в случае инвалидной коляски, допускается проведения испытания с сидящим пациентом.

- При использовании коляски проверьте, не помешают ли движениям устройства ее спинная или боковые секции.
- 1) Широко раскройте фиксаторы для ушей, нажимая на верхние белые секции, но не на прозрачные стержни. Прикрепите одноразовые покрытия фиксаторов для ушей.
- 2) Повернуть опору NASION (верхненосовую) вверх.
- 3) Отрегулировать высоту моторизованной колонны с помощью соответствующих клавиш так, чтобы кольца фиксаторов ушей находились на такой же высоте, что и внешний слуховой канал пациента.
- 4) Обеспечьте подход пациента к цефалостату. Пациент должен стоять с прямой спиной и смотреть на линию горизонта.
- 5) Аккуратно поместите фиксаторы ушей в отверстия слуховых каналов. так, чтобы они не причиняли неудобство пациенту.
- 6) Для ЛАТЕРО-ЛАТЕРАЛЬНОЙ проекции голову пациента располагайте таким образом, чтобы плоскость Франкфурта совпадала с горизонтальным лазерным лучом. В случае проекций ПЕРЕДНЕЗАДНЯЯ, ЗАДНЕПЕРЕДНЯЯ, ВЕРХНЕЙ ЧАСТИ ПОДБОРОДКА, ОБРАТНОЙ УОТЕРСА И ТАУНА, голову пациента располагайте в соответствии с углом снимка, требуемого для выбранного метода.
- 7) Поверните опору NASION (верхненосовую) вниз и отрегулируйте глубину и высоту таким образом, чтобы она соответствовала верхненосовой точке пациента, не нажимая и не меняя ранее закрепленного положения.
- 8) Для выполнения латеральных цефалографических исследований можно включить вариант защиты от ударов плеч, если этого требует особенности телосложения пациента.

### **hyperion X9** - РУКОВОДСТВО ДЛЯ ПОЛЬЗОВАТЕЛЯ

**GoldiDen** 

#### 5.4.5.2. Обследование TMJ фронтальное

Следуйте алгоритму, указанному для обследования **TMJ** ЛАТЕРАЛЬНОГО, но в пунктах 4 и 6 действуйте, как указано далее:

Поместите голову пациента не в соответствии с плоскостью Франкфурта, но так, чтобы горизонтальный лазерный луч проходил от верхней границы глазной орбиты до верхней границы слухового прохода, и две эти точки располагались в одной горизонтальной плоскости, как показано на изображении.

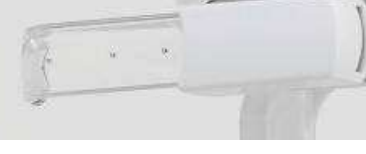

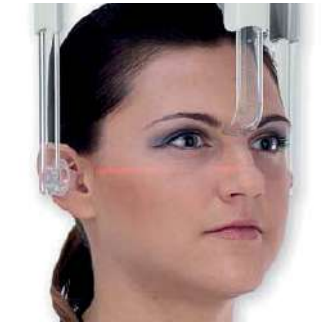

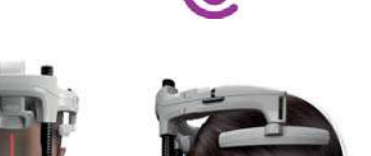

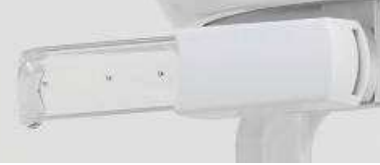

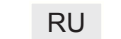

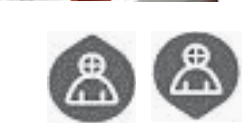

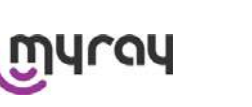

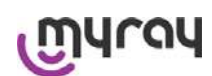

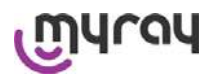

Икона поменяет статус, как показано далее:

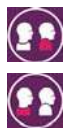

(вариант вкл.)

(вариант выкл.)

9) Нажмите на клавишу ПОДТВЕРЖДЕНИЯ и, непосредственно перед тем, как покинуть помещение, чтобы нажать на клавишу рентгеновского излучения, попросите пациента закрыть глаза, сжать зубы и поддерживать губы в расслабленном состоянии.

#### **5.4.7. Правильное расположение пациента для проведения исследования DTS**

Внимательно прочтите всю информацию , приведенную в начале параграфов 5.4 и 5.4.1.

Для данной группы исследований используются позиционирующие устройства линейки PAN/DENT/SENI, перечисленные в параграфе 5.3.1.

Для правильного расположения пациента для проведения исследований PAN выполните инструкции, **указанные в параграфе 5.4.4.** 

Если для объемной реконструкции необходимо исследовать задней сегмент нижней челюсти (см. рисунок 1), пациент должен расположиться так, как показано на рисунке 3: Горизонтальный лазер должен был параллелен челюстной плоскости, поэтому он должен проходить на уровне наружного слухового прохода и основания носа. Вертикальный лазер необходимо всегда располагать рядом с верхним клыком.

Для реконструкции фронтальной зоны или всех верхнечелюстных сегментов ( см. рисунок 2) пациент должен расположиться так, как если бы он выполнял стандартный панорамный снимок (рисунок 4), то есть, горизонтальный световой луч должен проходить через наружный слуховой проход и нижний край глазницы, а вертикальный лазер — рядом с верхним клыком.

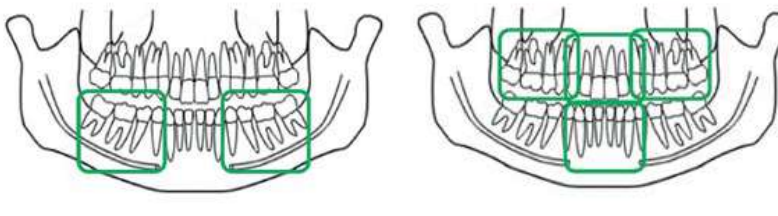

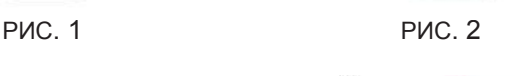

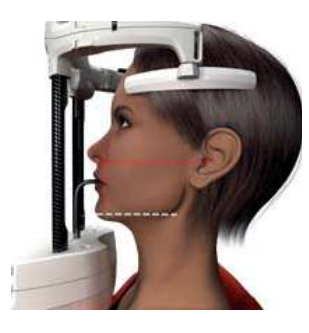

 $\frac{1}{2}$  Fig. 4  $\frac{1}{2}$   $\frac{1}{2}$   $\frac{$ РИС. 3 РИС. 4

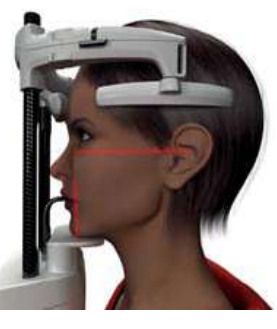

Более подробную информацию о правильном выполнении процедуры смотрите в инструкциях из документа «DTS руководства по эксплуатации ».

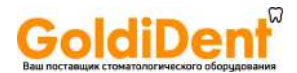

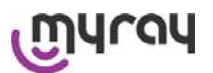

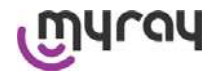

#### **5.5. Проведение обследования**

- Проведите визуальную проверку корректности положения пациента и наличия ровного сигнала центрального зеленого ДИОДа на пульте дистанционного управления рентгенологическим устройством.
- При желании нажмите клавишу ПОДТВЕРЖДЕНИЯ для перехода в положение Статуса Минимального Ожидания.
- Попросите пациента не двигаться во время обследования, дышать медленно и равномерно. В случае панорамной проекции (PAN) попросите пациента сглотнуть перед проведением сканирования, чтобы язык располагался вплотную к небу.
- Все посторонние должны выйти из области предполагаемого излучения и встать за специальными защитными покрытиями.
- Нажмите клавишу рентгеновского излучение на пульте дистанционного управления и удерживайте ее в течение всей процедуры. Время обследования определяется прерывистым сигналом желтого ДИОДа на пульте дистанционного управления устройством. О рентгеновском излучении сообщит звуковой сигнал.

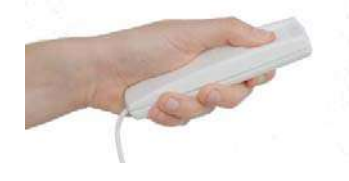

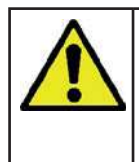

 $\overline{\mathbf{B}}$ 

Рентгенологическое устройство испускает излучение для получения изображений, только будучи в состоянии готовности, например, когда активирован зеленый ДИОД на консоли управления и пульте дистанционного управления. Может случиться, в случае ошибки пользователя или устройства, что аппарат не укажет на свою готовность, и, следовательно, не произойдет испускания рентгеновских лучей. Исправьте ошибку (см. раздел Сообщения об Ошибках) и нажмите кнопку ПОДТВЕРЖДЕНИЯ.

#### **6. ТРЕХМЕРНОЕ ТОМОГРАФИЧЕСКОЕ ОБСЛЕДОВАНИЕ (КОНУСНО-ЛУЧЕВАЯ 3D ТОМОГРАФИЯ)**

*ТОЛЬКО ДЛЯ 3D ИЗДЕЛИЙ*

Трехмерное томографическое обследование получают при трехмерной реконструкции анатомической области, облученной рентгеновскими лучами, и оно может быть рекомендовано для двухмерных изображений и трехмерных презентаций, полученных с помощью программы, запущенной на рабочей базе (ПК). Для подробной информации о получении изображений читайте руководство пользователя программного обеспечения iRYS.

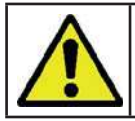

Не забывайте менять одноразовые покрытия перед каждым расположением нового пациента.

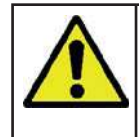

Перед расположением пациента проверьте, снял ли он или она металлические предметы, например, очки, съемные протезы, ушные серьги и другие съемные металлические предметы в области головы. При использовании защитного противорадиационного экрана убедитесь, что шея пациента открыта, иначе появится область, недоступная излучению.

#### **6.1. Активация трехмерного режима**

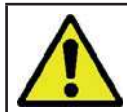

Трехмерное обследование можно провести только в том случае, если рентгенологическое устройство подключено к ПК с установленной программой iRYS.

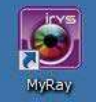

- 1) Включите ПК и запустите программу iRYSAccendere il PC ed eseguire il programma iRYS .
- 2) В самом начале дня до проведения трехмерного обследования программа запросит процедуру ежедневной проверки. Процедура ежедневной проверки представляет собой сервисную процедуру с излучением рентгеновских лучей, которую следует проводить **БЕЗ УЧАСТИЯ ПАЦИЕНТА**.
- 3) За детальной информацией обращаться к брошюре «Операции по синхронизации» в руководстве пользователя iRYS.

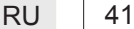

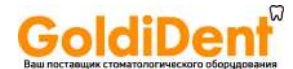

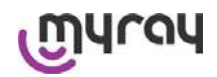

kV:76 mA:5 sec:12.5

kV: 76 mA: 5 sec: 0.1

#### **6.2. Выбор обследования на консоли управления**

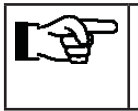

Пациенту нужно подойти к рентгенологическому устройству не в процессе выбора обследования, а только по окончании процедур, описанных в данном разделе.

**PAN Standard** 

CBCT 11x8

Открыть домашнюю страницу ПРЕДПОЧТЕНИЯ, кликнув на иконку ДОМАШНЯЯ  $\left| \mathbf{O} \right|$ 

Если трехмерное обследование находится среди предпочтительных, можно выбрать его, кликнув на соответствующую клавишу, в обратном случае зайдите в раздел 3D, предварительно нажав клавишу EXAM (ОБСЛЕДОВАНИЕ).

В обоих случаях появится страница, показанная справа, отображающая правильно выбранную программу трехмерных изображений.

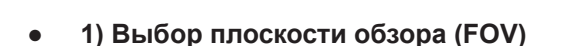

Выберите плоскость обзора, кликнув на иконку  $\bullet$ .

Появится страница SET FOV (НАСТРОИТЬ ПЛОСКОСТЬ ОБЗОРА): выбрать требуемую плоскость обзора. Доступные плоскости обзора варьируют в зависимости от установленной модели рентгенологического устройства. CBCT  $11x5$ 

ΓΩ≣

Имеющиеся поля обзора варьируются в зависимости от модели установленного радиографического устройства и приобретенных лицензий программного обеспечения .

В частности, лицензионное ПО Extended View дает больше полей обзора по сравнению со стандартной лицензией . Поле обзора типа Extended View предусматривает автоматизированное выполнение двойного сканирования, благодаря чему получается больший объем изображений по сравнению с объемами, получаемыми при стандартных полях обзора. На пульте управления дополнительные поля обзора обозначены буквой «e», которая расположена сбоку от размеров поля обзора.

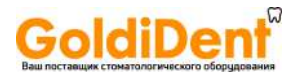

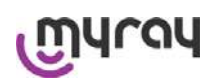

### **● 2) Настройка протокола**

Выберите протокол обследования, нажав на иконку .

kV: 76 mA: 5 sec: 0.1 свет 11x8 **STD** PAN DENT **TMJ** SIN **CEPH**  $3D$ 

Появится страница SET ARCH (НАСТРОИТЬ ТИП ЧЕЛЮСТИ). В зависимости от комплектации устройства следующие позиции могут или не могут быть доступны для выбора:

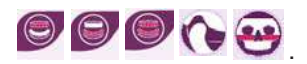

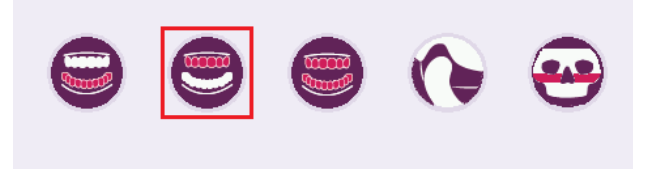

#### **● 3) Выбор режима**

Выберите режим, в котором будет проведено обследование:

Высокое разрешение; общее время сканирования ~ 18 с, минимальный размер трехмерных элементов 150 мкм.

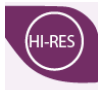

**STD** 

Максимальное разрешение; общее время сканирования ~36 с, минимальный размер трехмерных элементов 75 мкм.

#### **● 4) Выбор центра реконструируемого объема**

Выберите центр конусно-лучевой 3D реконструкции на странице ОБСЛЕДОВАНИЯ, кликнув на анатомическую область, которую требуется реконструировать. Красный круг выделит выбранную область. Доступные центры объемной реконструкции:

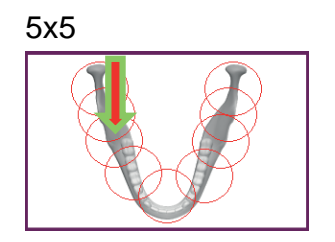

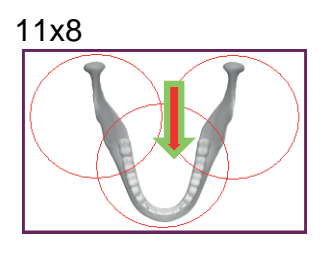

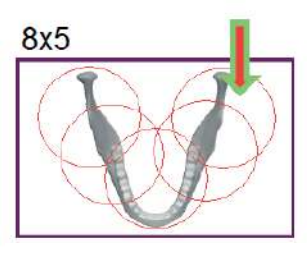

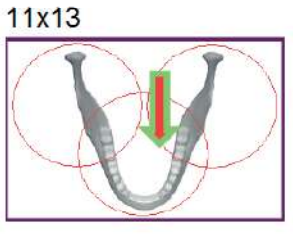

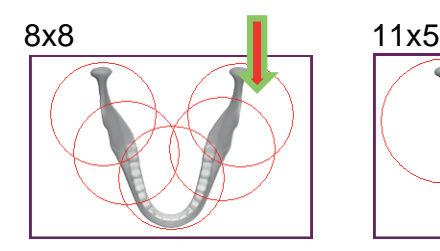

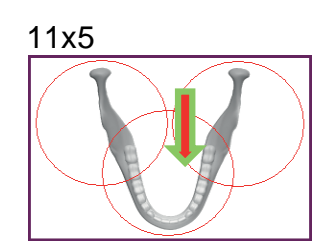

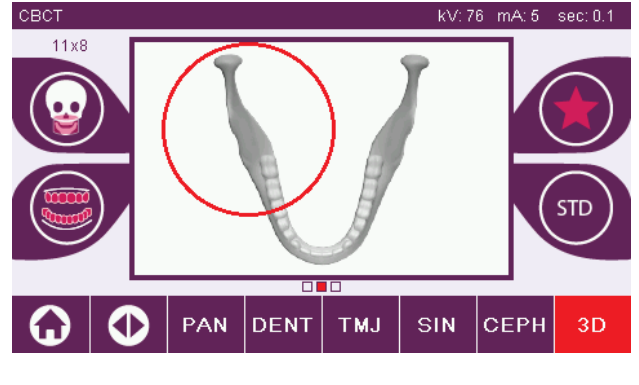

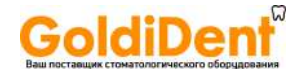

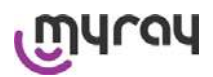

Это всего лишь предварительный выбор центра реконструкции; после размещения пациента с рабочей базы ПК, посредством последовательной процедуры, будет проведена точная корректировка анатомической области, включенной в 3D обследование.

Примечание: менять факторы техники рентгеновского облучения (кВ, мА, время излучения в с) не требуется и не разрешается, так как они автоматически подбираются системой во время проведения обследования.

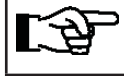

Теперь можно размещать пациента в соответствии с данными, описанными в следующем разделе.

#### $6.3.$ Расположение пациента для 3D обследования

- 1) Закончив подготовку рентгенологического устройства, вводите пациента.
- 2) Отрегулируйте высоту моторизованной колонны с помощью клавиш

для облегчения расположения пациента. Переведите колонну вверх, в соответствии с ростом пациента.

- 3) Пациент должен взяться за рукоятки обеими руками и встать прямо.
- 4) При необходимости откорректируйте высоту опоры для подбородка

с помощью клавиш панели управления и центра области получения изображения, отмеченного нижним горизонтальным лазерным лучом, который определяет нижнюю границу области излучения.

- 5) Расположите голову пациента в соответствии с направлением вертикального лазерного луча, определяющего сагиттальную плоскость.
- 6) Как только было найдено правильное направление, заблокируйте краниостат, как описано в параграфе 5.4.2:
	- А-Протолкните вперед фиксатор для лба, пока он не упрется в лоб пациента. Лоб давит на фиксатор, и это приводит к его автоматической стабилизации.
	- В-Закройте фиксирующие лапки так, чтобы они прилегли к черепу пациента.
	- С-Поверните верхние рычажки вниз так, чтобы произошла блокировка по бокам.
- 7) Вернитесь к рабочей базе ПК.

#### $6.4.$ Проведение обследования

Чтобы завершить получение изображения, следуйте инструкциям руководства «iRYS — порядок получения изображений». Для получения изображений с полем обзора типа Extended View смотрите описание режима «Extended View».

#### ПРОСМОТР И СОХРАНЕНИЕ  $\overline{7}$ .

Для просмотра и сохранения обследования необходим ПК и соответствующее программное обеспечение.

.<br>Рентгенологическая установка снабжена программой iRYS для просмотра и сохранения обследований. При наличии данной программы обращайтесь к руководству для пользователя iRYS.

В случае использования программного обеспечения для просмотра и сохранения обследований, разработанного другими компаниями, обращайтесь к инструкциям, приложенным к применяемому программного обеспечению. Использование программного обеспечения iRYS необязательно в случае двухмерных обследований (например, панорамных и цефалометрических).

Однако использование iRYS необходимо для получения томографических обследований, так как они содержат изображения, полученные посредством техники объемной реконструкции.

При необходимости передачи рентгенологического обследования пациенту или другому оператору iRYS автоматически направит вас на создание DVD, включающего копию iRYS для просмотра изображений (iRYS Viewer), неограниченную для свободного распространения.

В ином случае вы сможете экспортировать только рентгеновские снимки в стандартном формате (DICOM 3.0). чтобы их можно было просматривать с помощью программ других разработчиков.

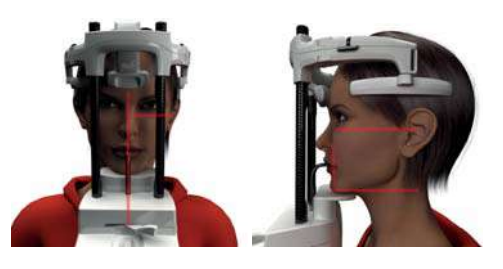

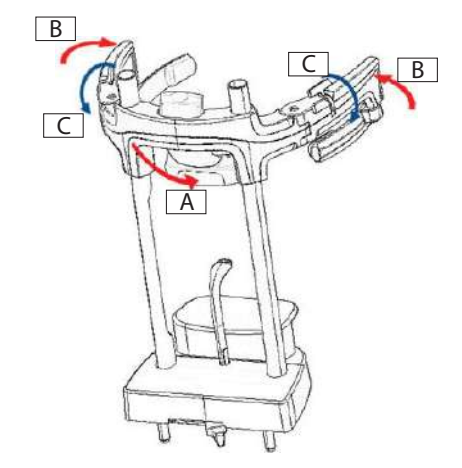

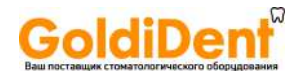

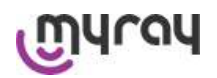

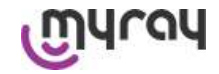

#### $7.1.$ Визуализация и сохранение

Последняя 2D-проекция, полученная с помощью устройства, хранится в его внутренней памяти, пока устройство не будет выключено или пока проекция не будет заменена при выполнении нового исследования.

Если изображение доступно во внутренней памяти, иконка **сема и тактивна на домашней странице О**, и изображение может быть сохранено на USB-ключе (флэшке).

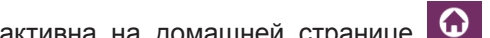

Чтобы сохранить изображение:

1- Проверьте, что иконка **села на сесли нет, это означает**, что нет доступного изображения во внутренней памяти).

2- Вставьте USB-ключ в коннектор на уровне консоли машины.

3- Нажмите кнопку на домашней странице.

Процедура сохранения начата, и индикатор выполнения показывает статус процесса.

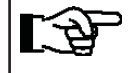

ВНИМАНИЕ: НЕ УДАЛЯЙТЕ КЛЮЧ, ДО ТЕХ ПОР ПОКА ЗАПИСЬ НЕ БУДЕТ ЗАВЕРШЕНА

После завершения процесса консоль автоматически вернется на домашнюю страницу.

Следующие ошибки могут встречаться при сохранении изображения:

Ошибка 0.31 : «USB-ключ не найден» => ключ был вставлен неправильно или не был распознан устройством. Попробуйте снова вставить ключ и повторите процедуру. Если ошибка не устранена, замените ключ на совместимый (см. перечень в конце этой главы).

Ошибка 0.32 : «USB ошибка при записи» => ключ поврежден, несовместим, защищен от записи или недостаточно свободного места. Повторите процедуру сохранения и, если ошибка остается, проверьте, чтобы ключ не был защищен от записи и что имеется достаточно места, затем повторите попытку. При необходимости замените ключ на совместимый.

Изображение в формате PNG будет сохранено на USBключе, который необходимо перетащить в iRYS, для того чтобы просматривать правильно.

Ниже перечислены USB-ключи, которые были протестированы на совместимость с устройством: Sandisk Cruzer 4GB. Sandisk Cruzer 8GB. Sandisk Cruzer 16GB. Kingston Traveler 16GB, Kingston Traveler 32GB.

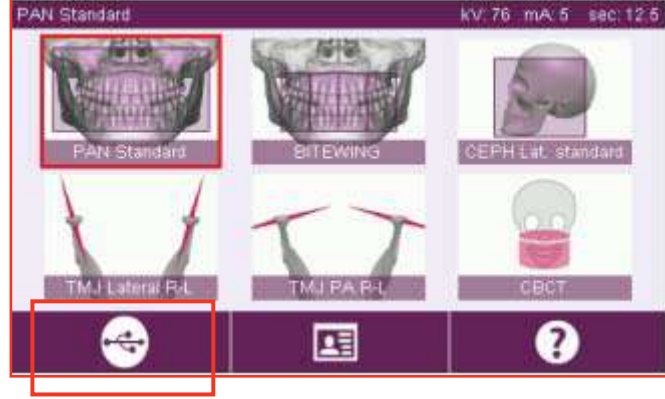

#### СЕНСОРНЫЙ ДИСПЛЕЙ 8.

Верхняя часть консоли на панели устройства представлена цветным сенсорным экраном. Пользователь нажимает на дисплей, выбирая графические иконки, соответствующие функциям клавиш. Интуитивный интерфейс упрощает выбор настроек, необходимых для начала обследования.

#### $8.1.$ Выбор ЯЗЫКА

При включении системы появляется домашняя страница ПРЕДПОЧТЕНИЯ.

При отображении другой страницы можно вернуться на ДОМАШНЮЮ, нажимая клавишу

Выбрать иконку **1** для перехода в меню КОНФИГУРАЦИИ КОНСОЛИ.

Выбрать иконку кал для перехода к выбору языка, где можно выбрать язык из доступных, нажимая на иконку, представляющую страну.

www.goldident.ru

45

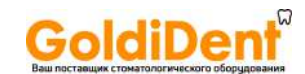

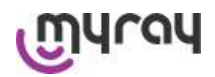

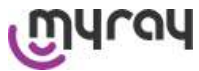

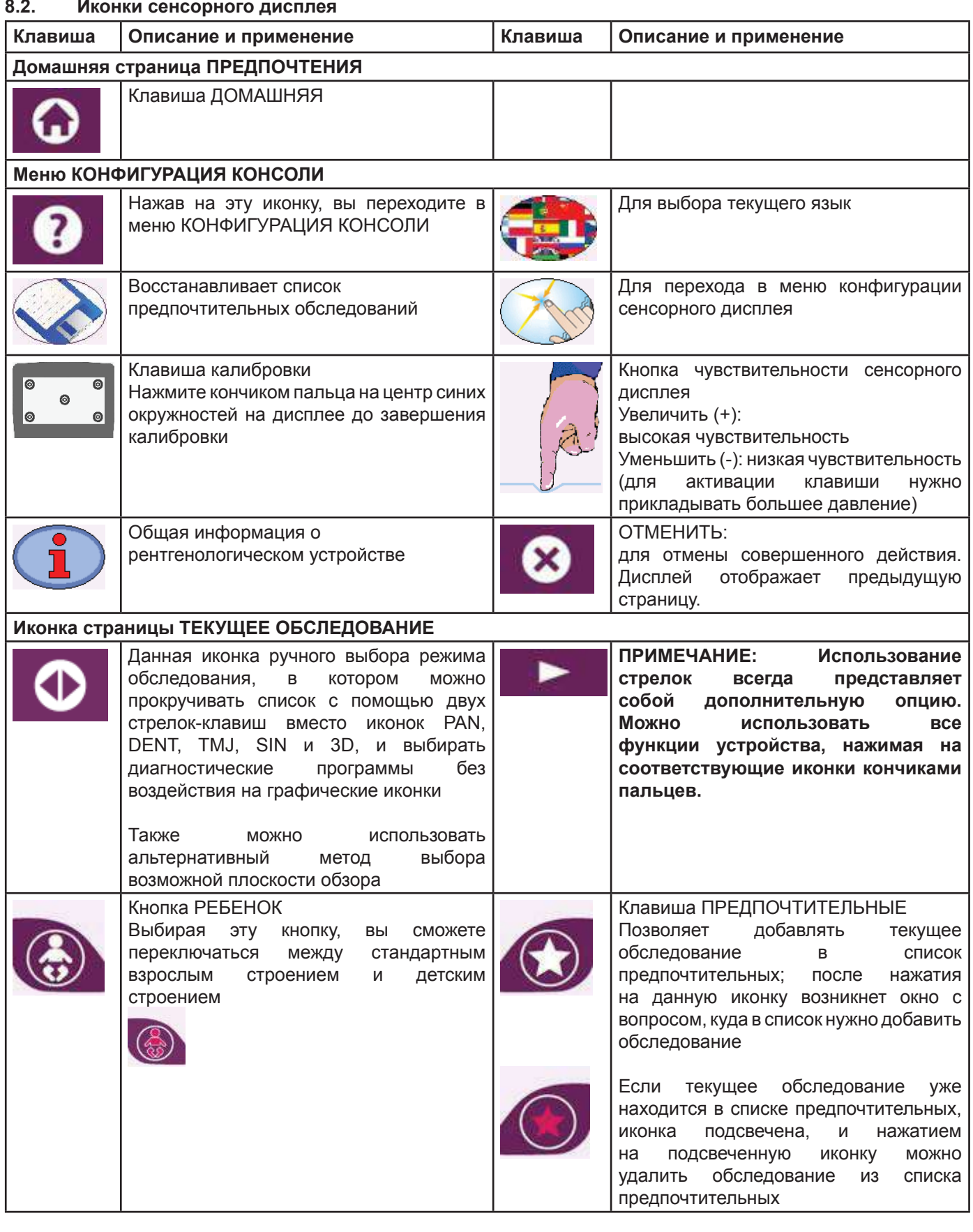

#### **8.2. Иконки сенсорного дисплея**

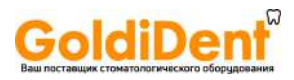

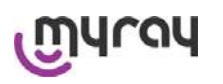

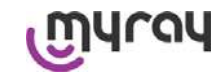

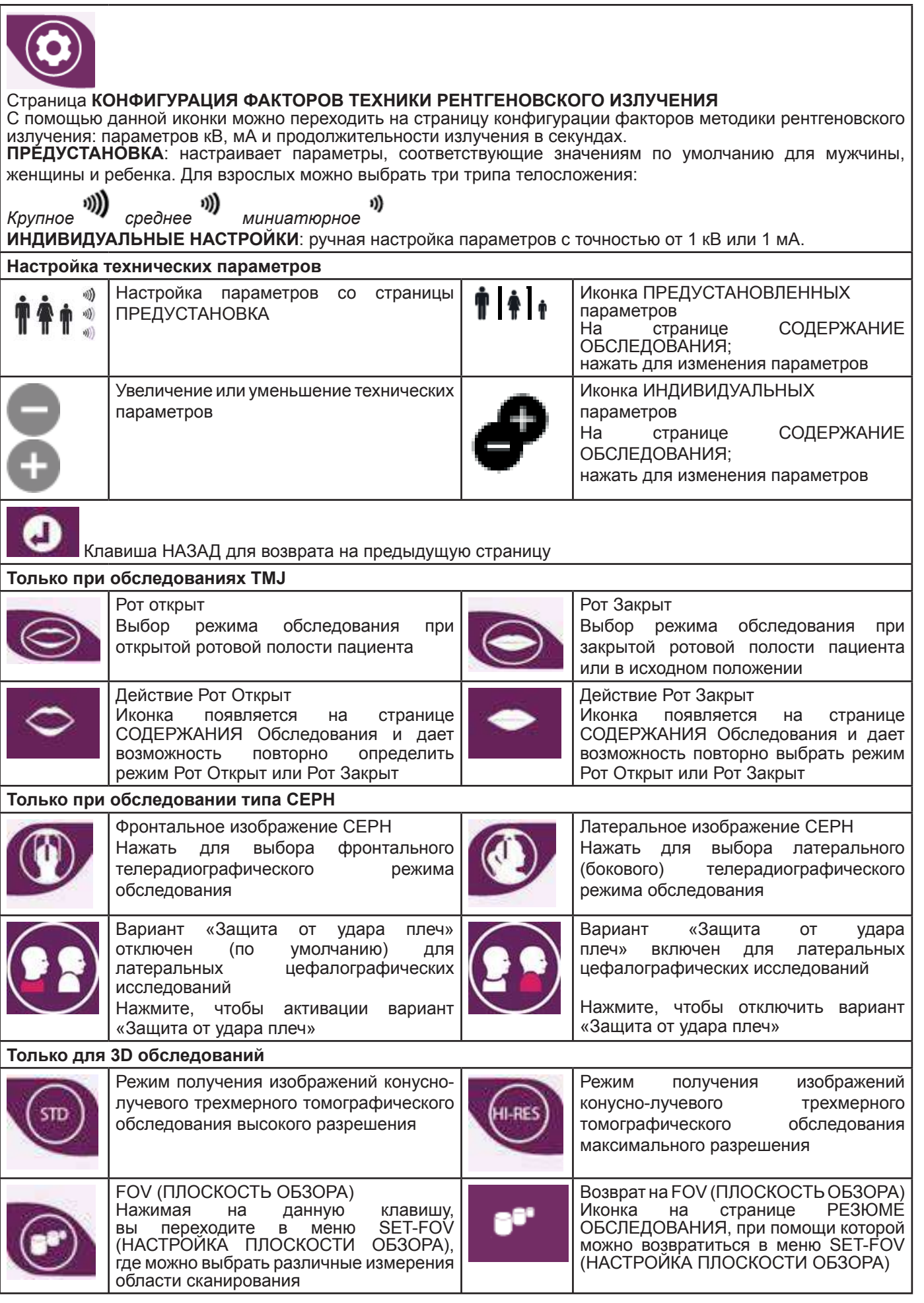

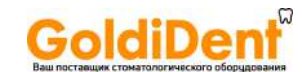

# yray

### **hyperion X9** *- РУКОВОДСТВО ДЛЯ ПОЛЬЗОВАТЕЛЯ*

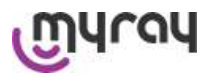

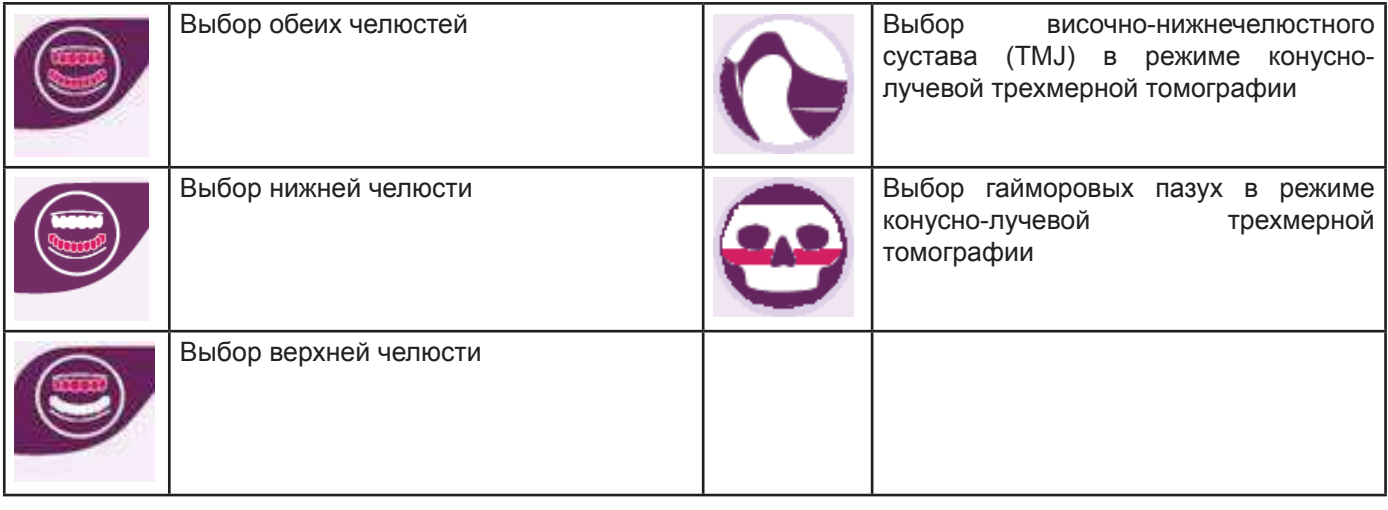

### **9. ПЕРИОДИЧЕСКИЕ ПРОВЕРКИ И ОБСЛУЖИВАНИЕ**

В интересах безопасности и здоровья пациента, персонала или третьих сторон следует проводить проверки и операции по обслуживанию через установленные промежутки времени.

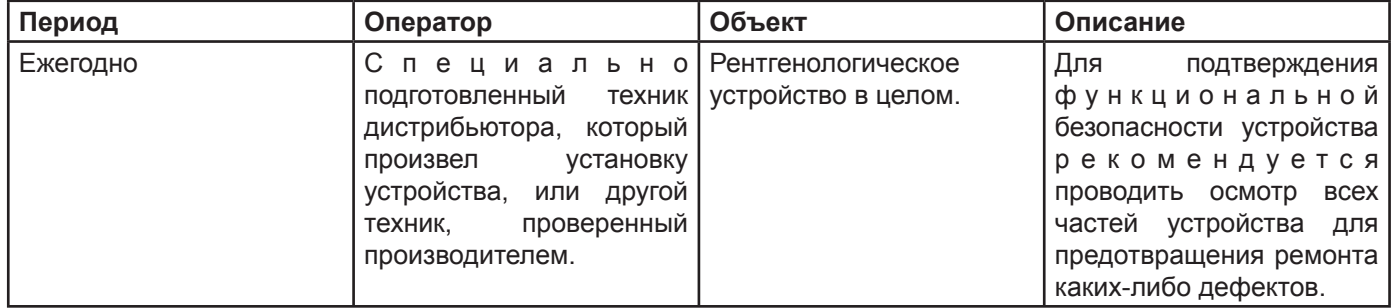

ПРИМЕЧАНИЕ для настроек в США: пожалуйста, обратитесь к документу "97050543 ADDENDUM – Inspection and Maintenance".

#### **9.1. Периодический осмотр для проверки изображений**

#### **● Получение холостого изображения**

Получение холостого изображения позволяет оптимизировать проведение сканирования. Эта короткая процедура является обязательной и запрашивается программой iRYS каждые две недели. Для проведения процедуры см. «Операции по Синхронизации» в Руководстве пользователя iRYS.

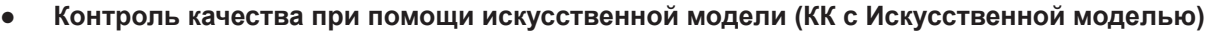

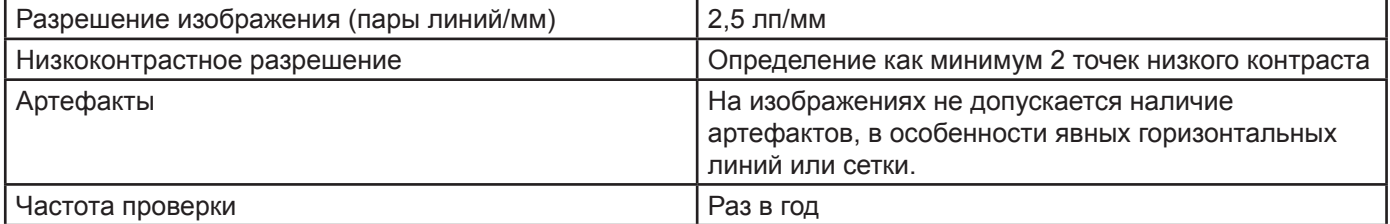

#### **Используйте для измерений дополнительный технический манекен , который поставляется по**  дополнительному запросу вместе с руководством по эксплуатации. В качестве альтернативного **варианта можно использовать зубной манекен , отвечающий требованиям IEC 61223-3-4:2000. 61223-3-4:2000.**

Контроль качества включает проведение обычного обследования с искусственной моделью посредством автоматической процедуры, которой управляет программа iRYS. Этот периодический контроль гарантирует нормальное функционирование устройства и валидность полученных результатов.

Контроль качества проводится квалифицированным экспертом или дистрибьютером, проводившим первичную установку рентгенологического устройства, или другим техником, проверенным производителем.

Для корректного проведения процедуры обращайтесь к разделу «Операции по синхронизации» в Руководстве для пользователя iRYS и к техническому руководству.

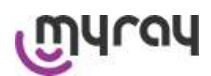

**Coldination** 

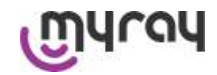

#### **10. ТЕХНИЧЕСКИЕ ДАННЫЕ**

#### **10.1. Электрические характеристики**

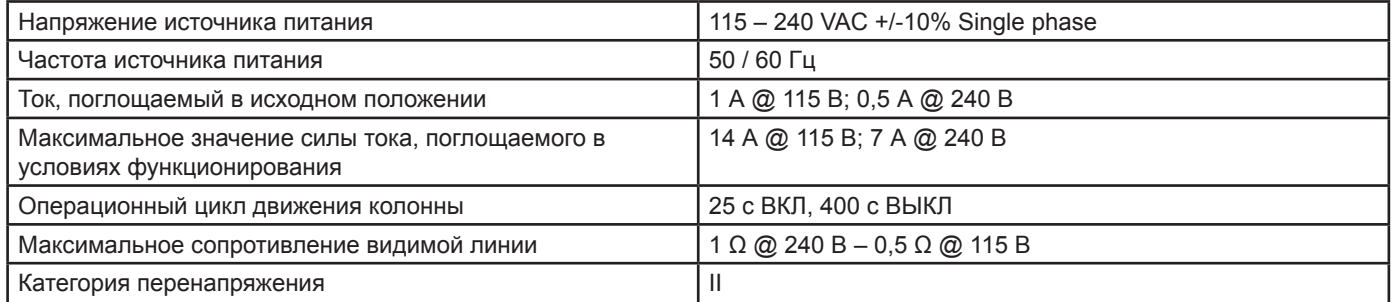

#### **10.2. Радиологические характеристики**

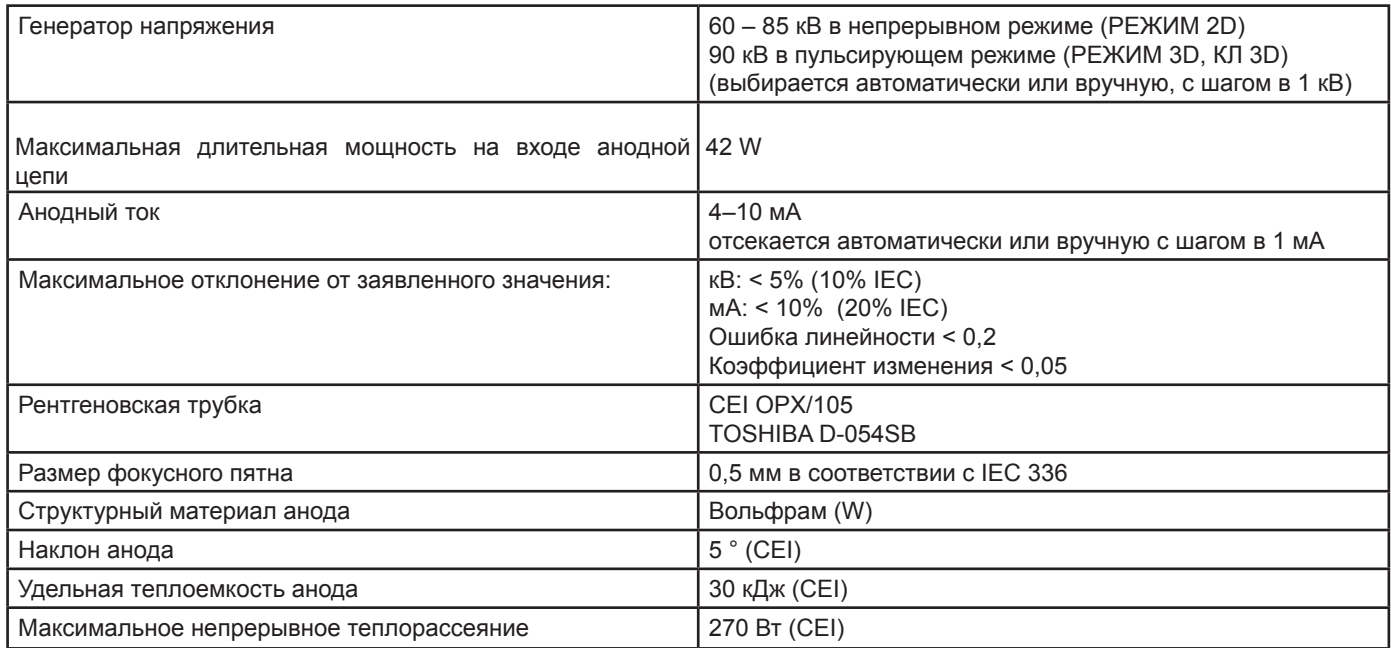

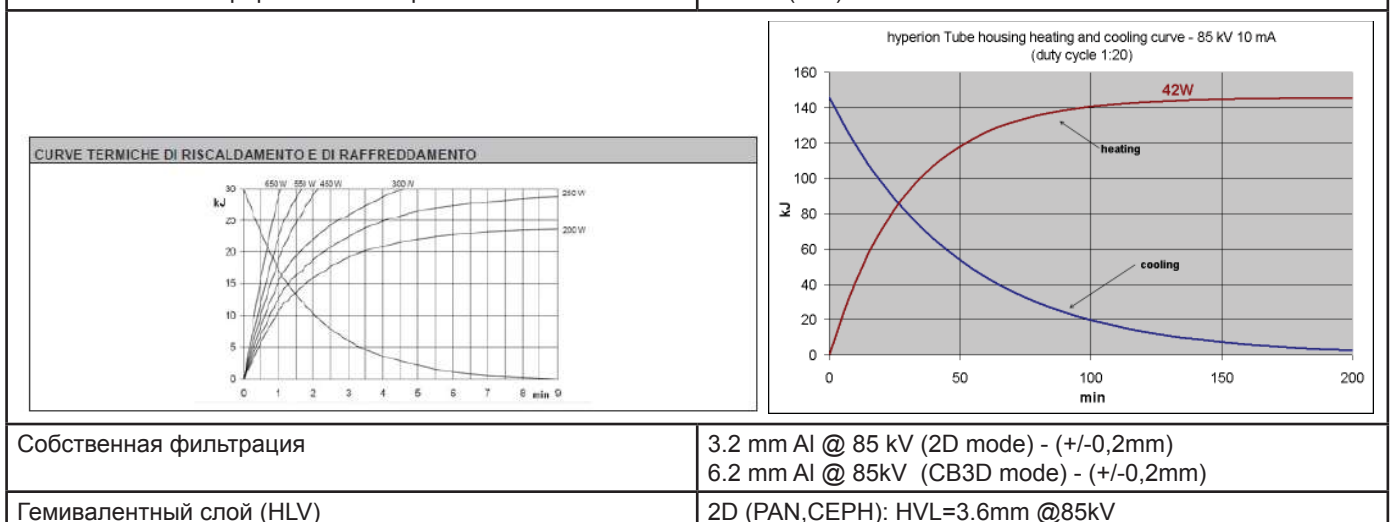

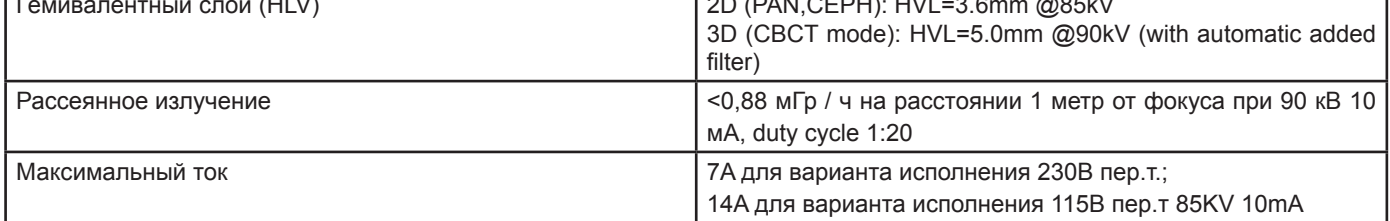

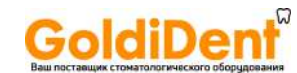

# ကျွဲပျက်ပြ

# **hyperion X9** *- РУКОВОДСТВО ДЛЯ ПОЛЬЗОВАТЕЛЯ*

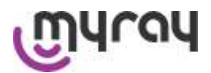

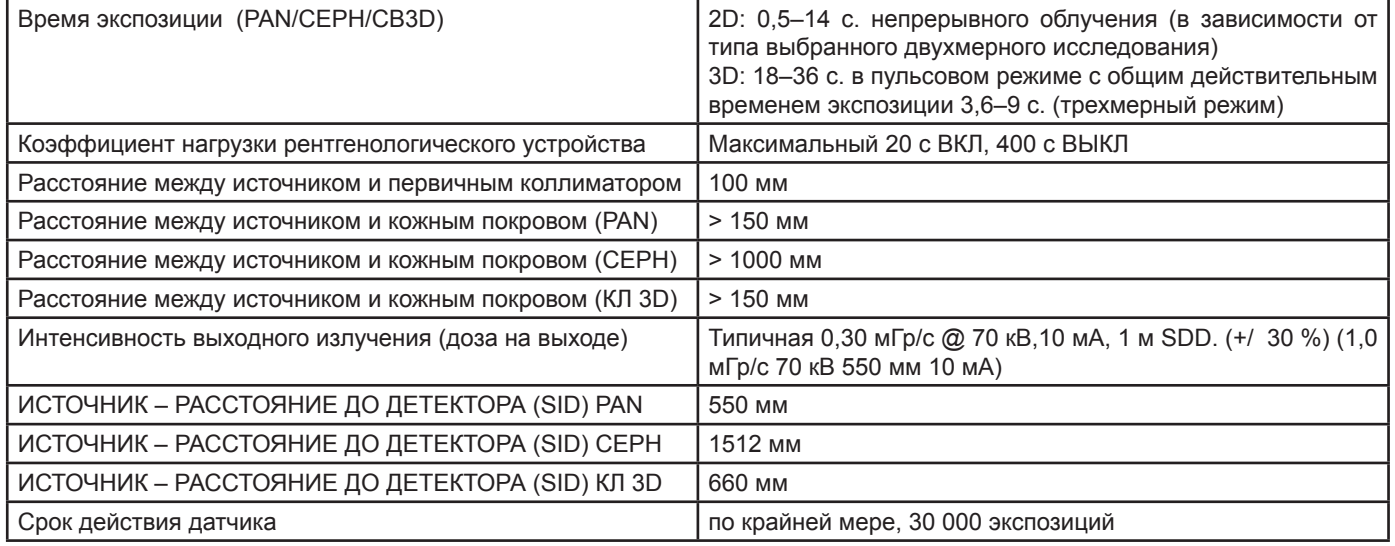

Базовые оси генератора:

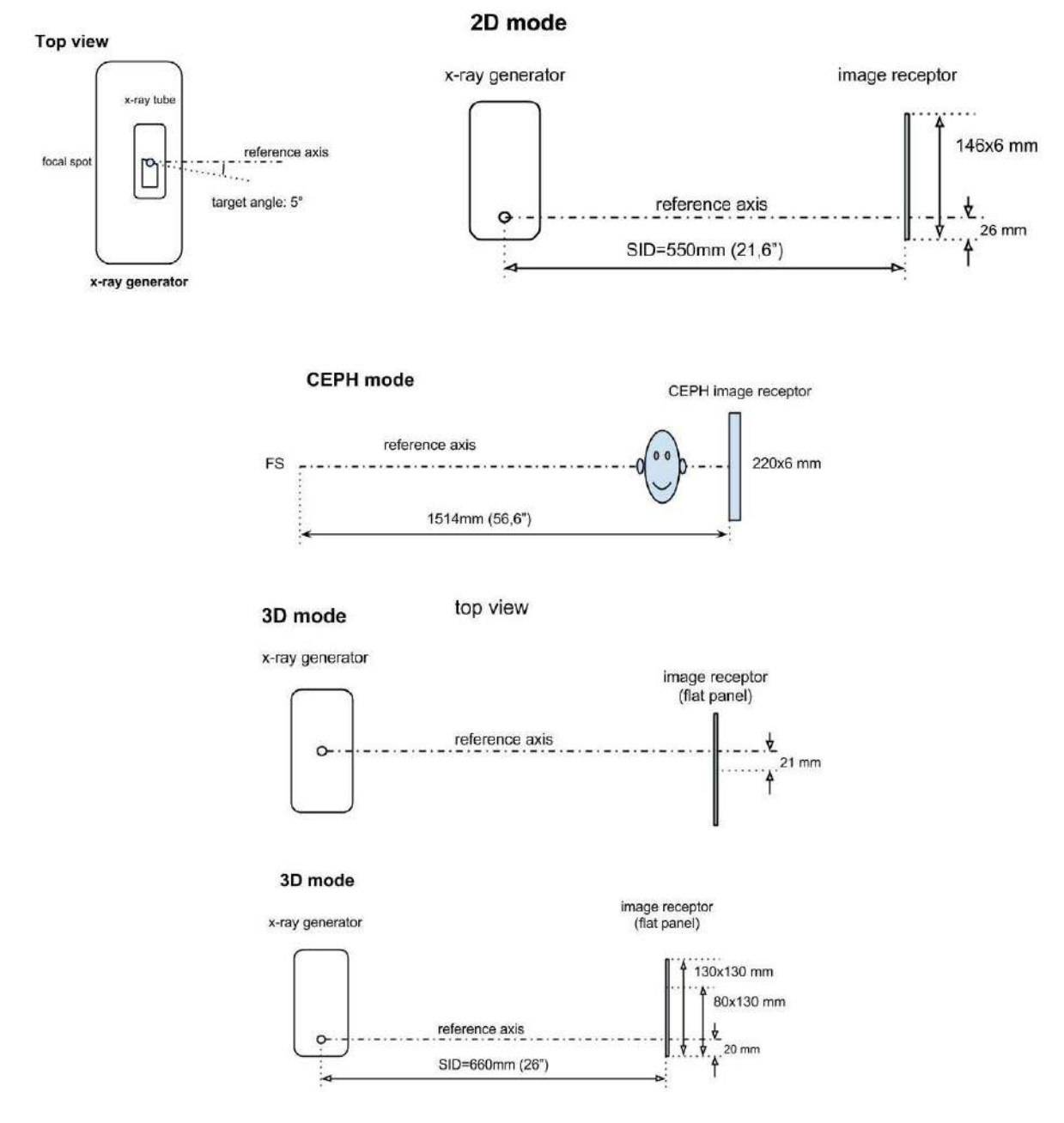

### www.goldident.ru

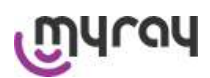

**GoldiDent** 

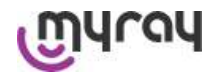

### **10.3. Радиологические характеристики для режима конусно-лучевой 3D томографии**

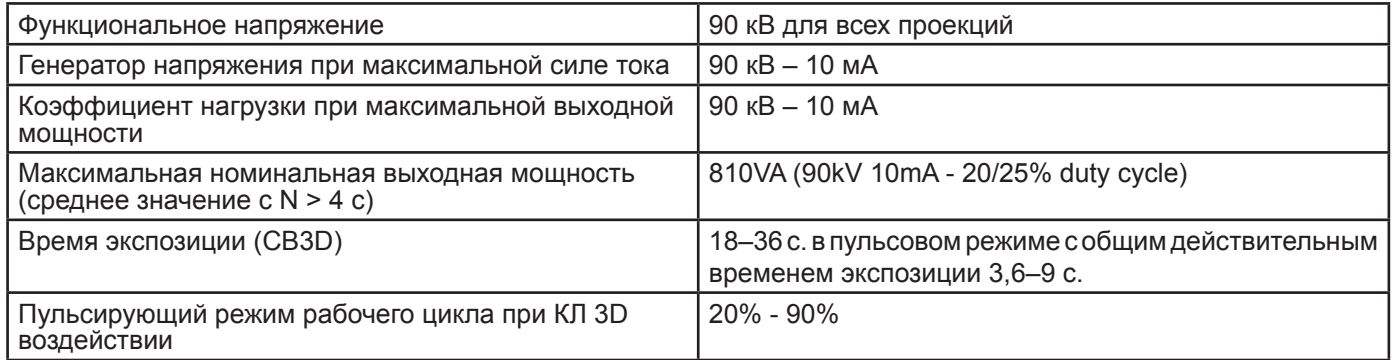

#### **10.4. Изодозная кривая для обследований конусно-лучевой 3D томографии**

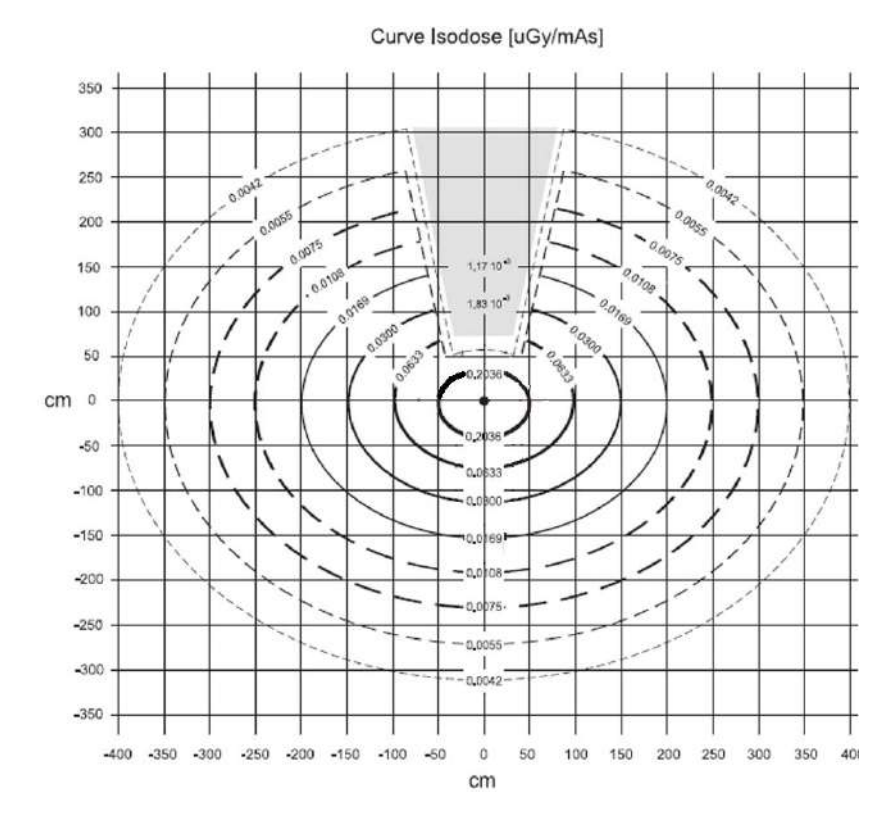

#### **10.5. Изодозная кривая для 2D обследований**

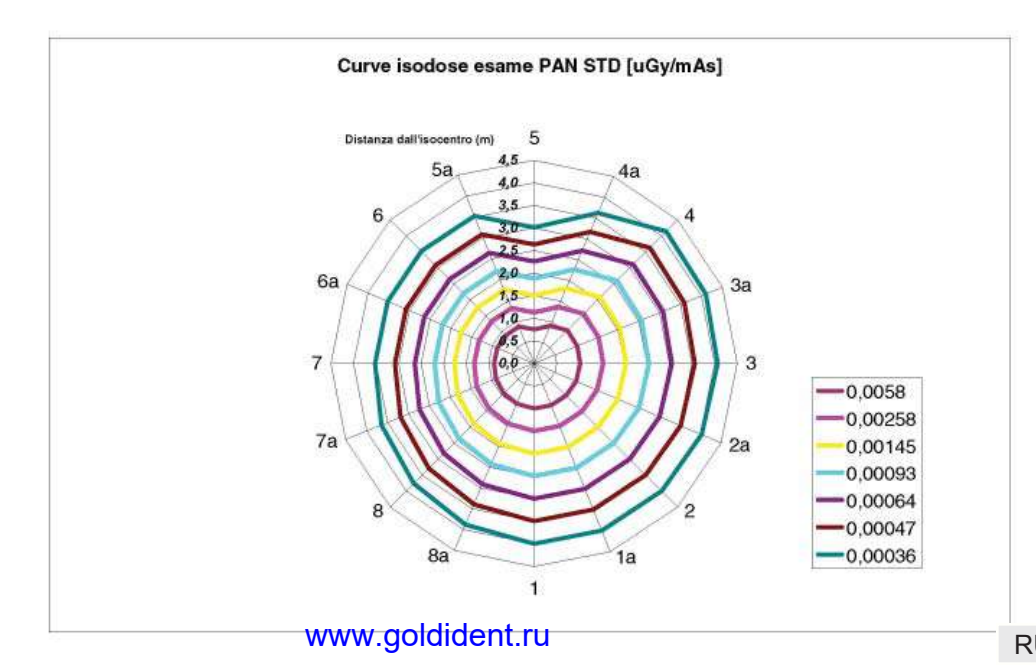

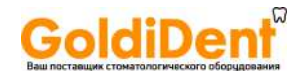

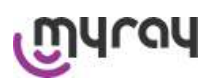

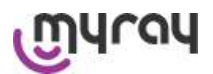

#### $10.6.$ Измерение CTDI (Индекса дозы при компьютерной томографии)

СТДІ измеряют при помощи цилиндрической модели из ПММА (полиметилметакрилата) диаметром 16 см с отверстиями, соответствующими 12, 3, 6 и 9 часам, и в центре.

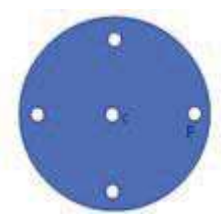

Изображение цилиндра из ПММА для измерения CTDI

Проводя измерения, отверстия, которые были пустыми, закрыли цилиндрами из ПММА, и в полый стандартный цилиндр вставили ионизационную камеру.

Возможные условия функциональности рентгенологического устройства представлены следующими 11 режимами сканирования, определяемыми выбранной плоскостью обзора и высоким разрешением или максимальным разрешением (HiRes):

[11x13e], [11x8], [11x8] HiRes, [11x5], [11x5] HiRes, [8x8], [8x8] HiRes, [8x5], [8x5] HiRes, [5x5], [5x5] HiRes.

Модель с меньшей панелью, 1308 DXT вместо 1313 DXT, имеет только 7 режима: [11x8e], [11x5], [11x5] HiRes, [8x5], [8x5] HiRes, [5x5], [5x5] HiRes.

Факторы нагрузки (мА, время излучения) автоматически определяются системой. Нагрузка на рентгенологическое устройство, устанавливаемая устройством для данной дозиметрической модели для CTDI более или менее соответствует средней нагрузке для пациента. В таблице указаны используемые рентгенологические нагрузки, автоматически предлагаемые устройством.

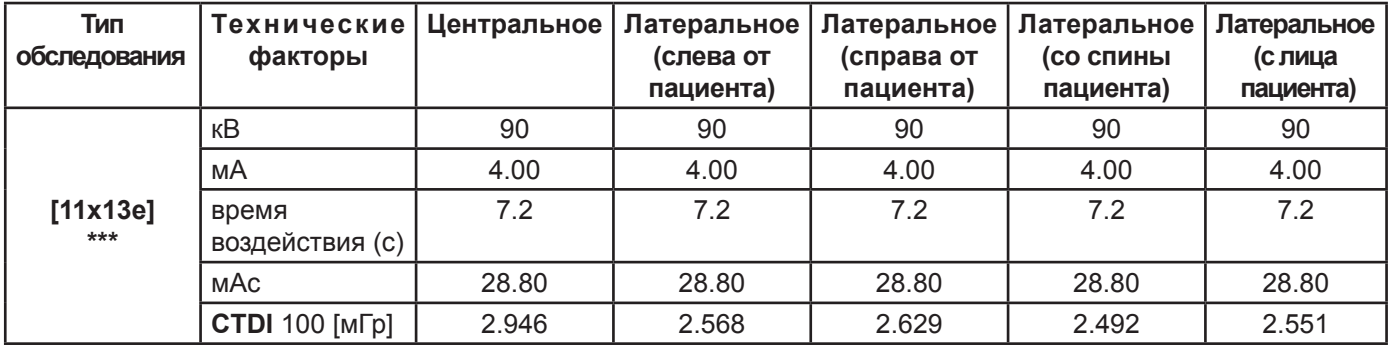

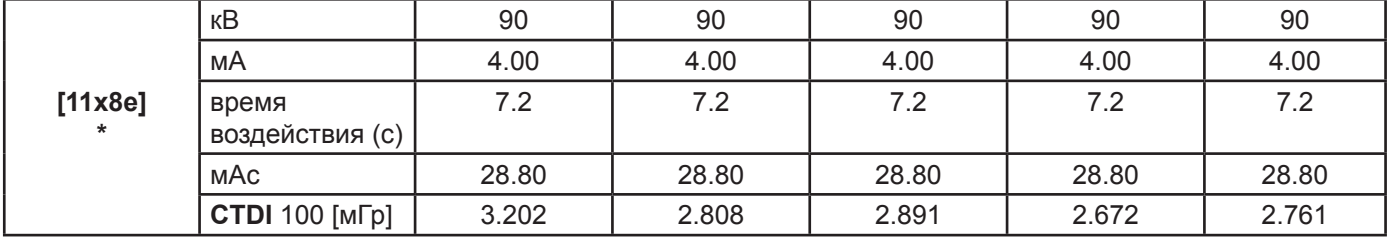

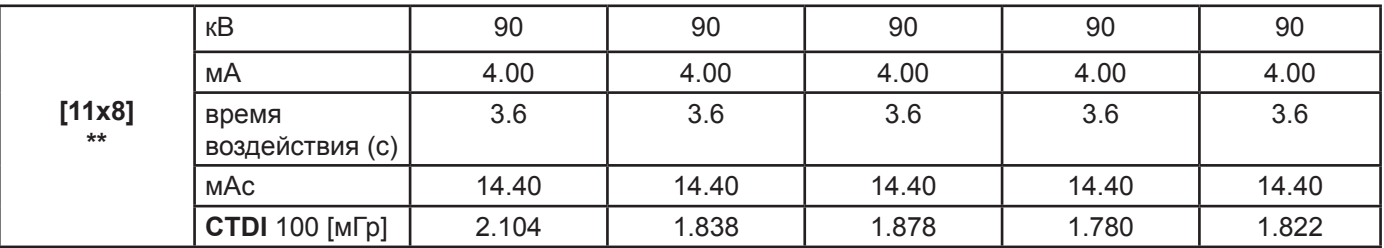

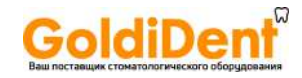

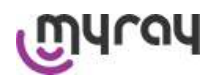

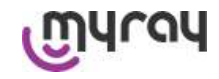

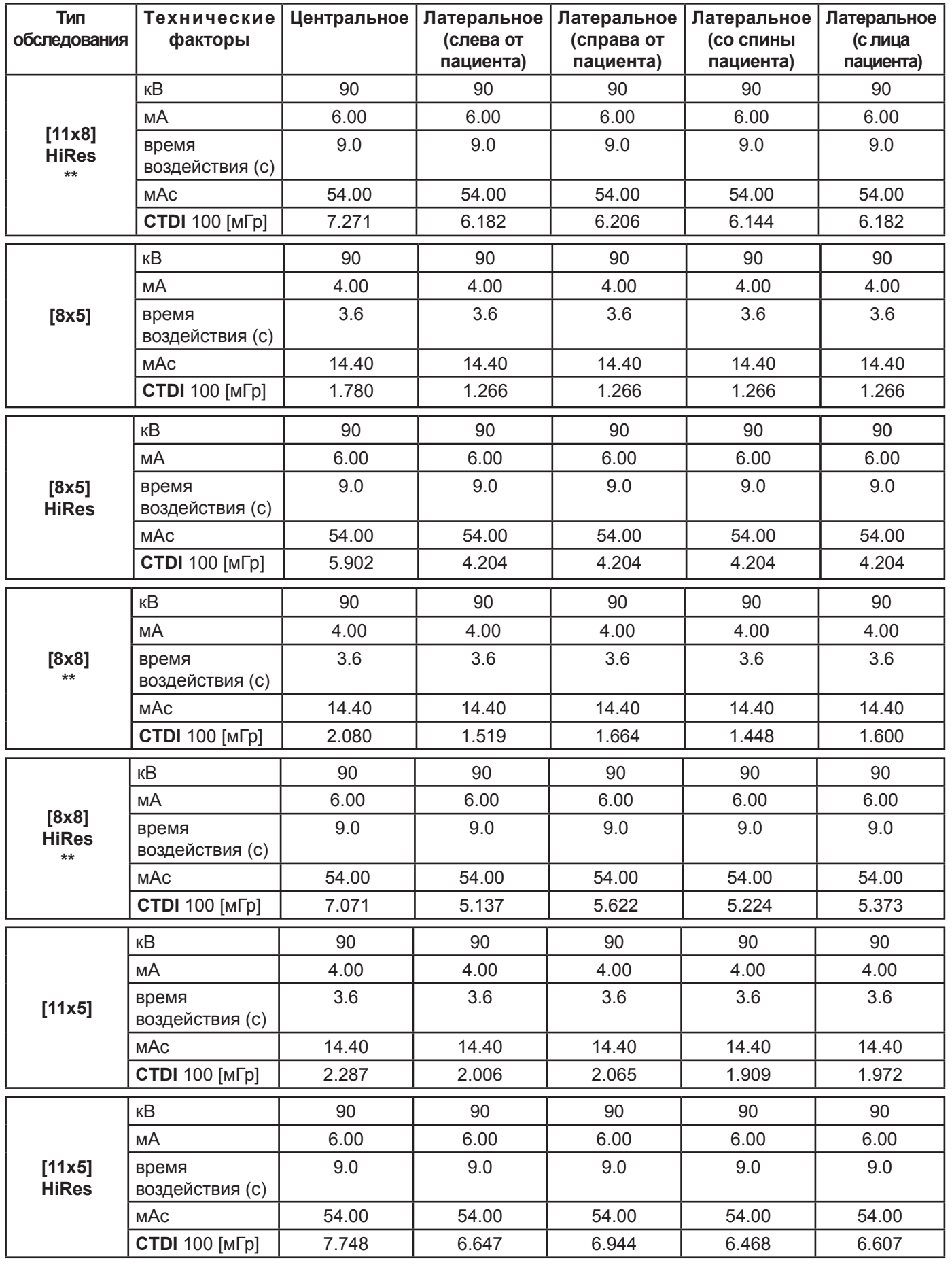

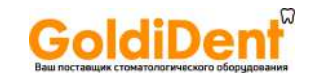

# **<u>Mduad</u>**

### **hyperion X9** *- РУКОВОДСТВО ДЛЯ ПОЛЬЗОВАТЕЛЯ*

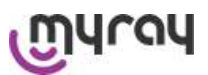

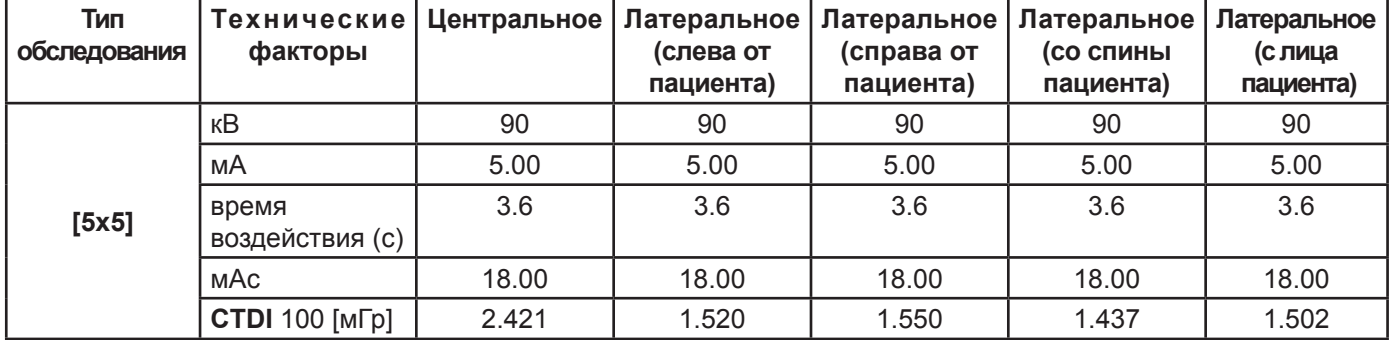

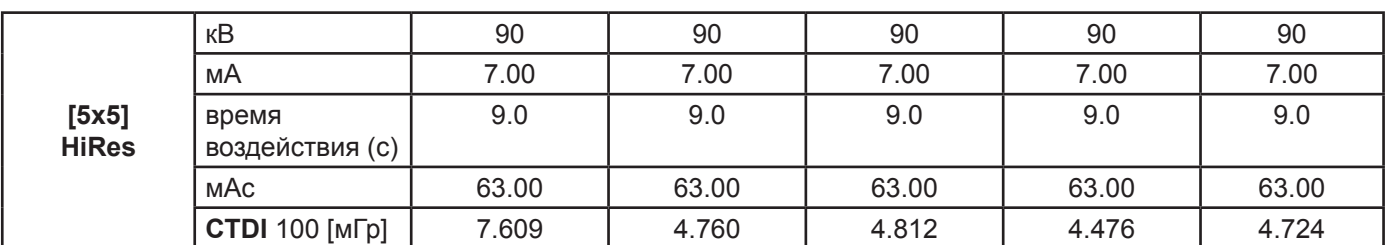

(\*= имеется только с датчиком CB3D 1308 DXT, лицензионное ПО Extended View)

(\*\*= имеется только с датчиком CB3D 1313 DXT)

 $(***=$  имеется только с датчиком CB3D 1313 DXT, лицензионное  $IO$  Extended View)

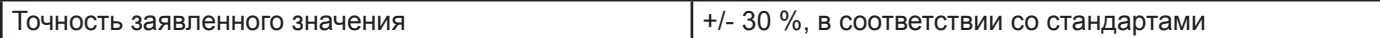

#### **10.7. Характеристики детектора конусно-лучевой 3D томографии**

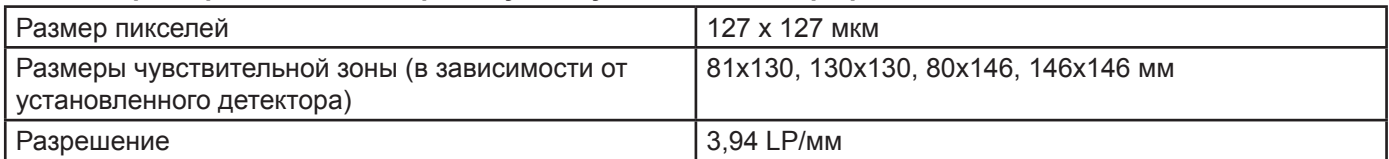

#### **10.8. Характеристики панорамного сенсора (PAN)**

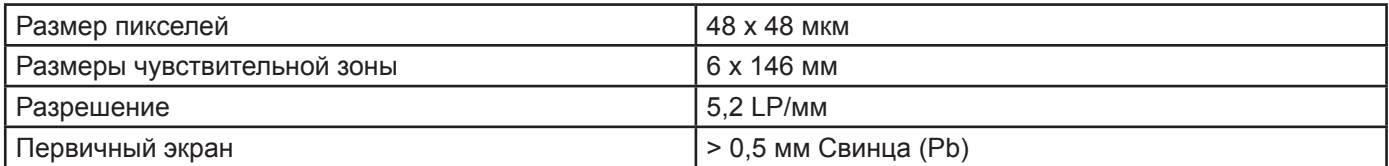

#### **10.9. Характеристики телерадиографического сенсора (CEPH)**

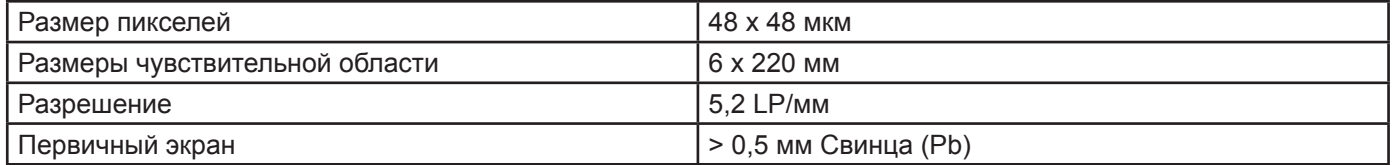

#### **10.10. Характеристики лазера**

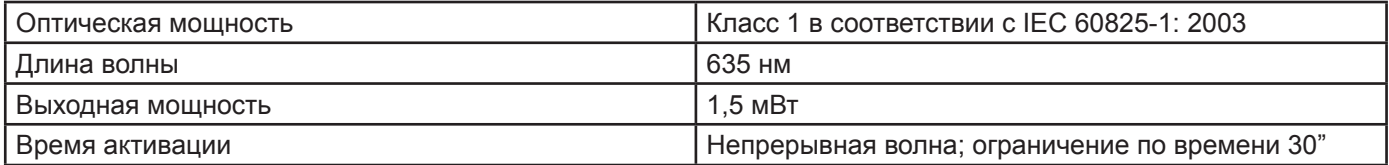

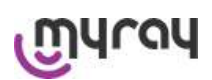

**Coldination** 

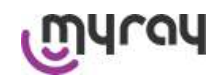

### **10.11. Размерные характеристики**

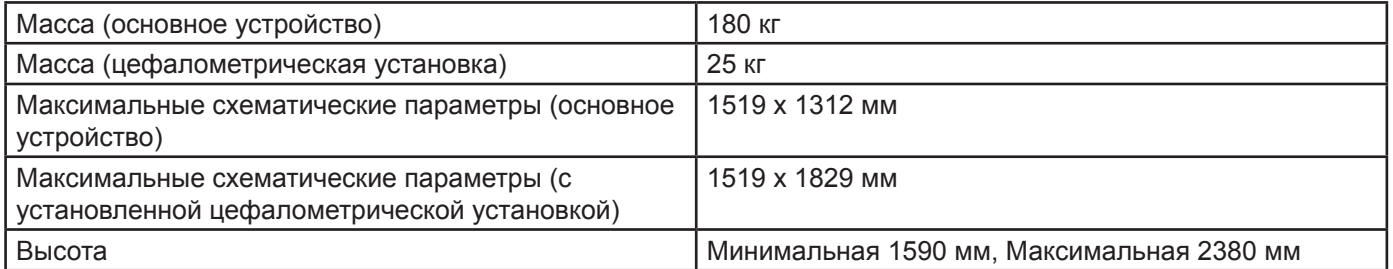

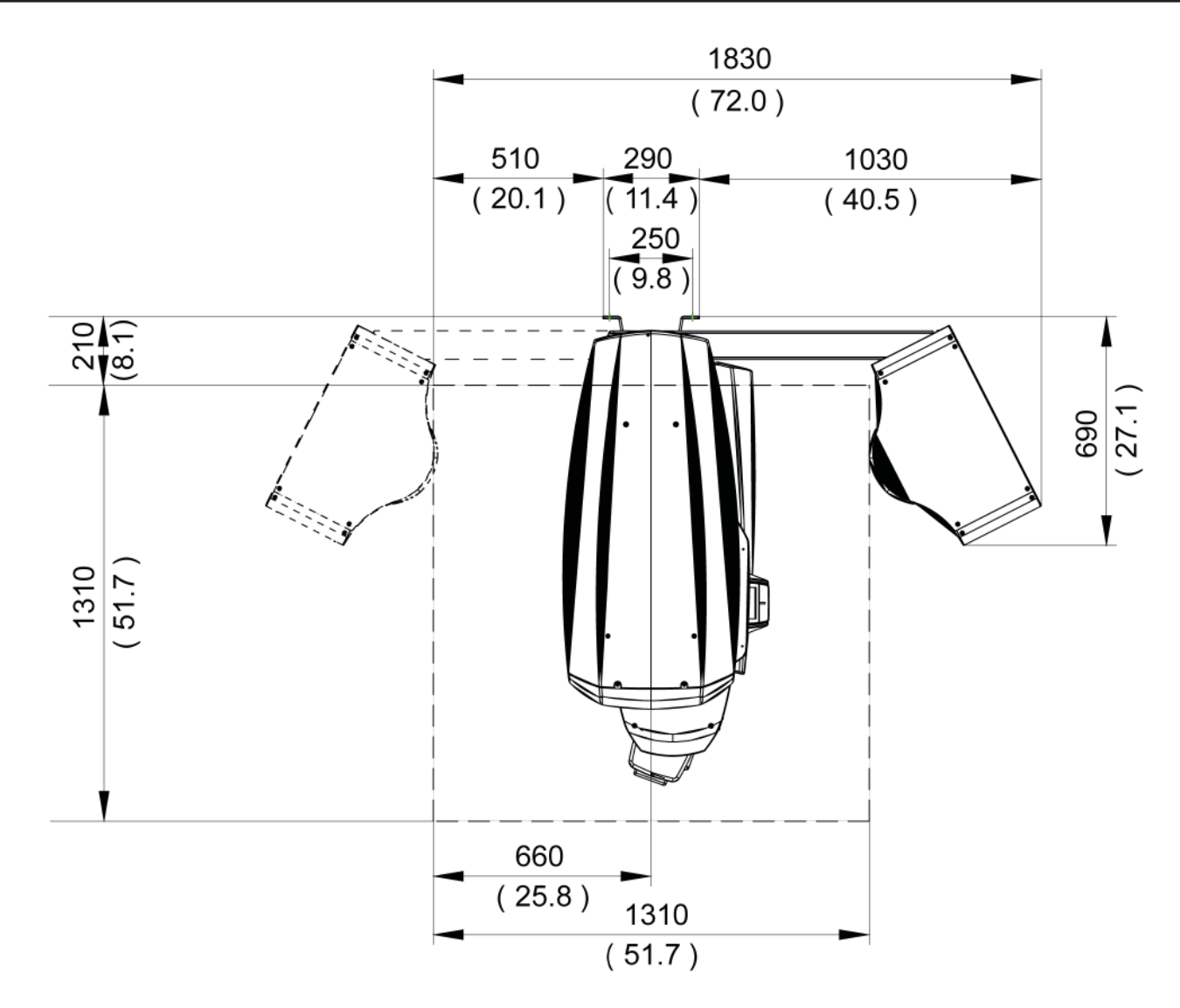

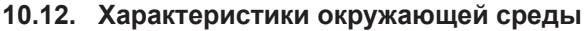

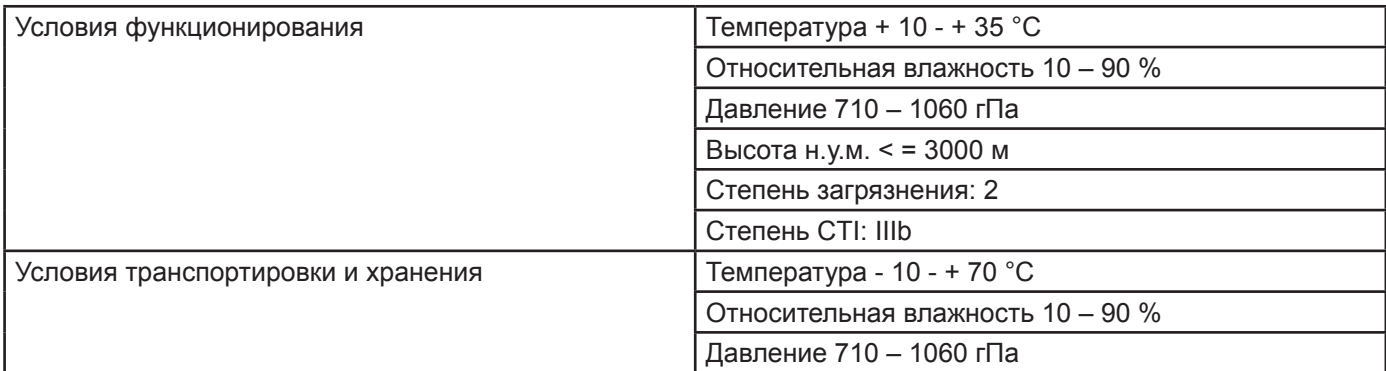

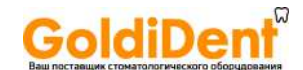

# **Whuch**

### **hyperion X9** *- РУКОВОДСТВО ДЛЯ ПОЛЬЗОВАТЕЛЯ*

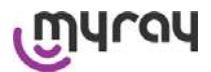

#### **10.13. Минимальные системные требования**

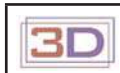

*ТОЛЬКО ДЛЯ 3D ИЗДЕЛИЙ*

#### **Получение изображений КЛ 3D томографии**

Требования к ПК рабочей базы, предназначенной для первичной реконструкции КЛ 3D томографии, напрямую подключенной к устройству для получения рентгеновских снимков.

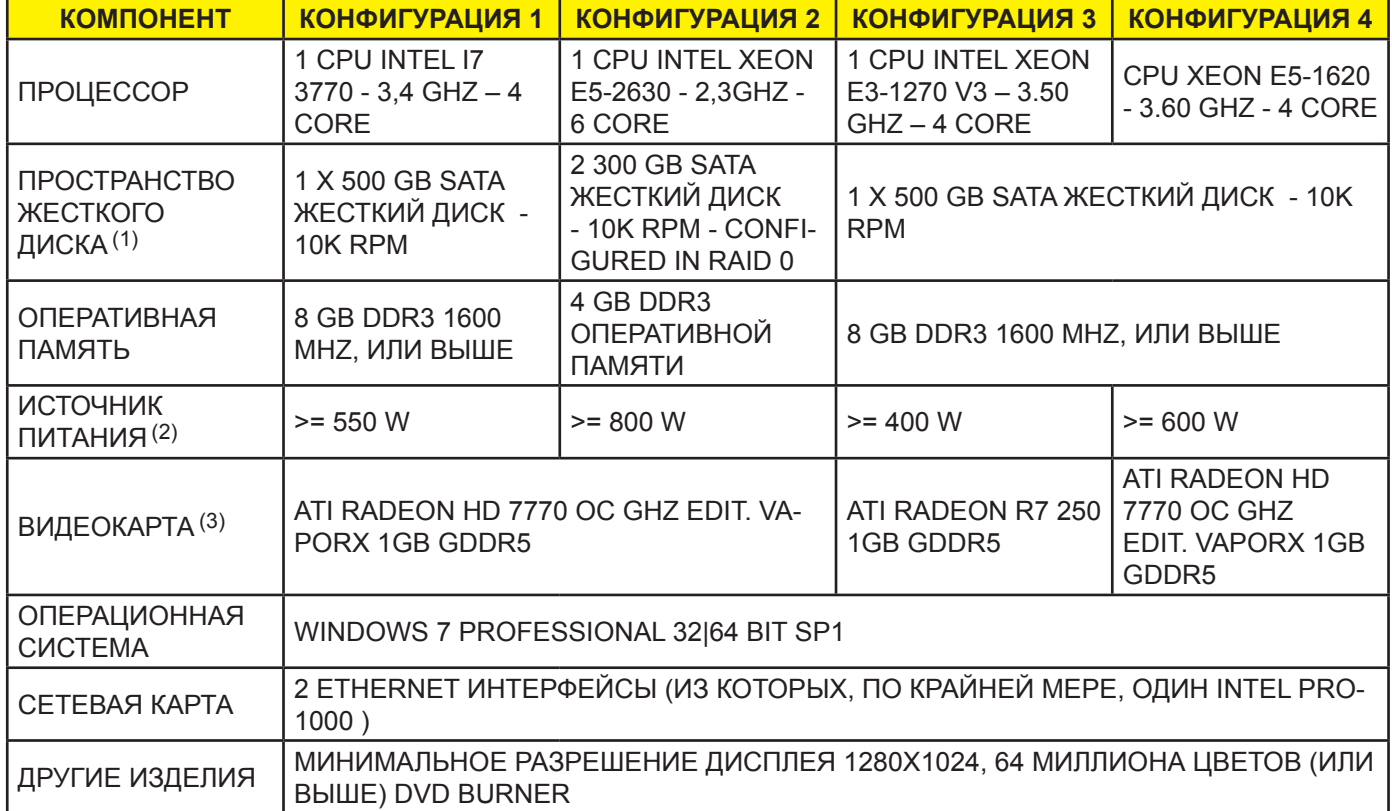

Примечания:

(1) Использование 7200rpm жесткого диска включает в себя значительные потери производительности.

(2) Для использования видеокарт, протестированых в соответствии со спецификациями, необходимо иметь по крайней мере соответствующим потребляемой мощности выбранной видеокарты.

(3) В дополнение к указанной видеокарте смотрите полный список проверенных видеокарт.

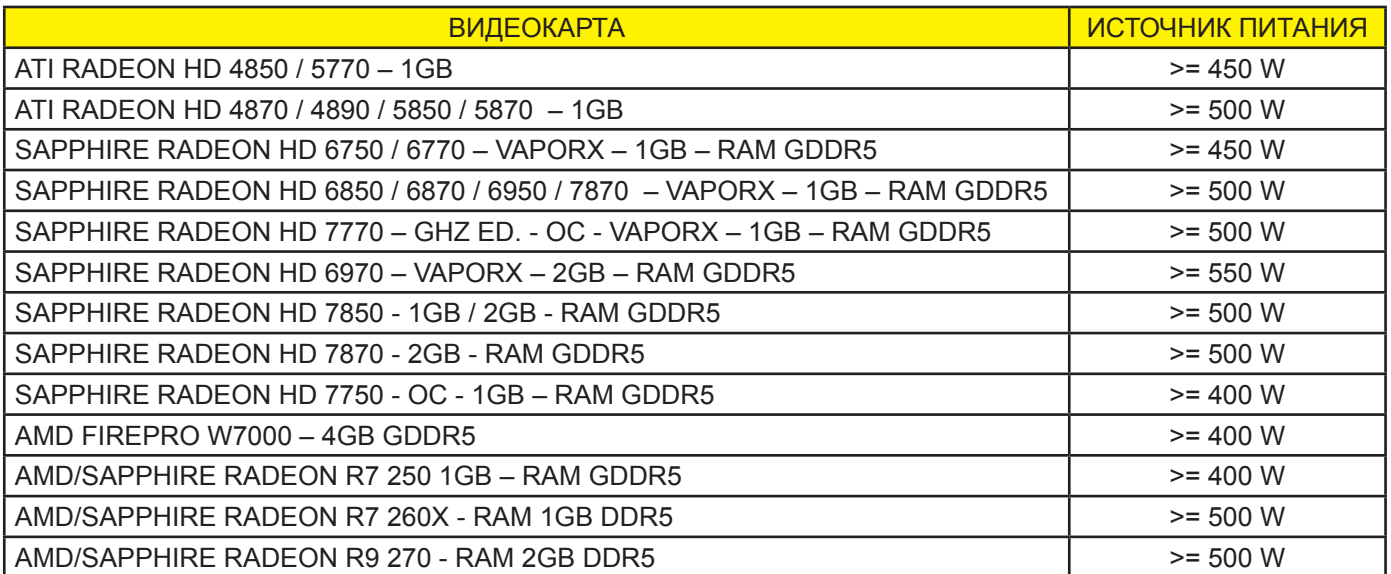

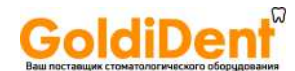

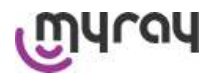

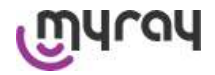

#### Получение 2D изображений

Требования к ПК рабочей базы напрямую связаны с устройством для получения рентгеновских изображений, если оно предназначено только для двухмерных обследований. Минимальные рекомендуемые требования перечислены ниже. Показатели меньшие, чем указанные, могут привести к неудовлетворительному обследованию или невозможности получений рентгеновских обследований на этой рабочей базе.

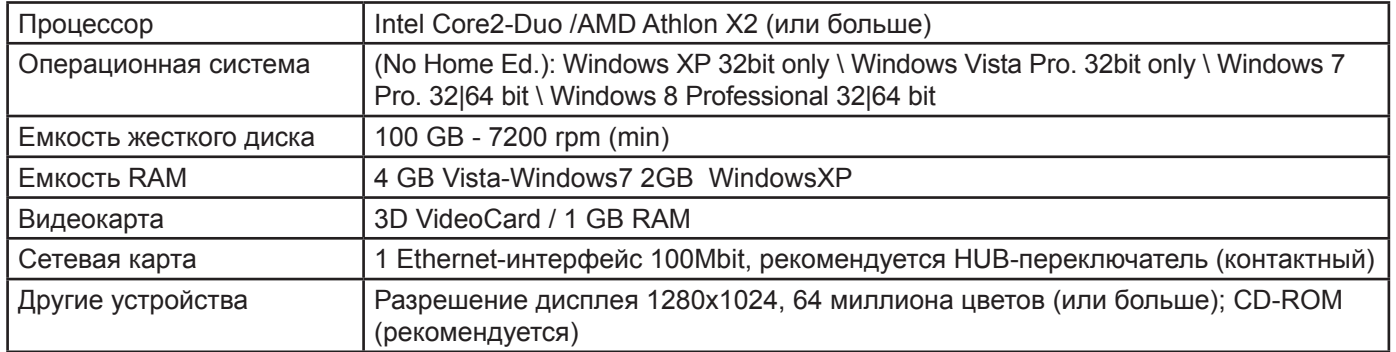

#### Дополнительные рабочие базы

По информации, касающейся минимальных системных требований для рабочих станций, не подключенных напрямую к устройствам получения рентгеновских изображений, на которых установлено программное обеспечение iRYS Station или iRYS Viewer, обращайтесь к Руководству для Пользователя iRYS.

57

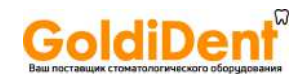

# **MALON**

**hyperion X9** *- РУКОВОДСТВО ДЛЯ ПОЛЬЗОВАТЕЛЯ*

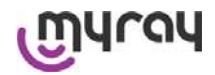

#### **10.14. Положение идентификационных этикеток**

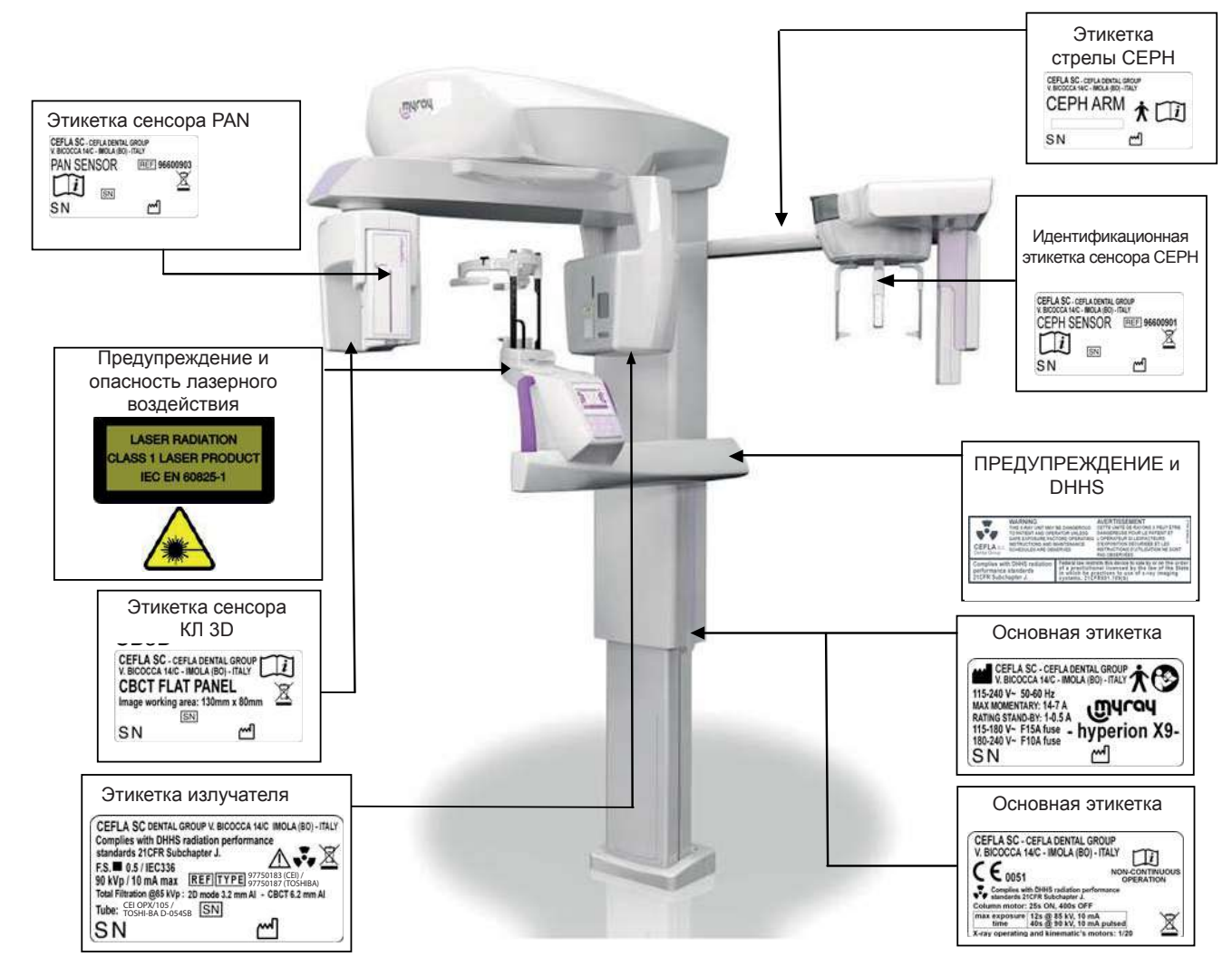

#### **11. СООБЩЕНИЯ ОБ ОШИБКАХ**

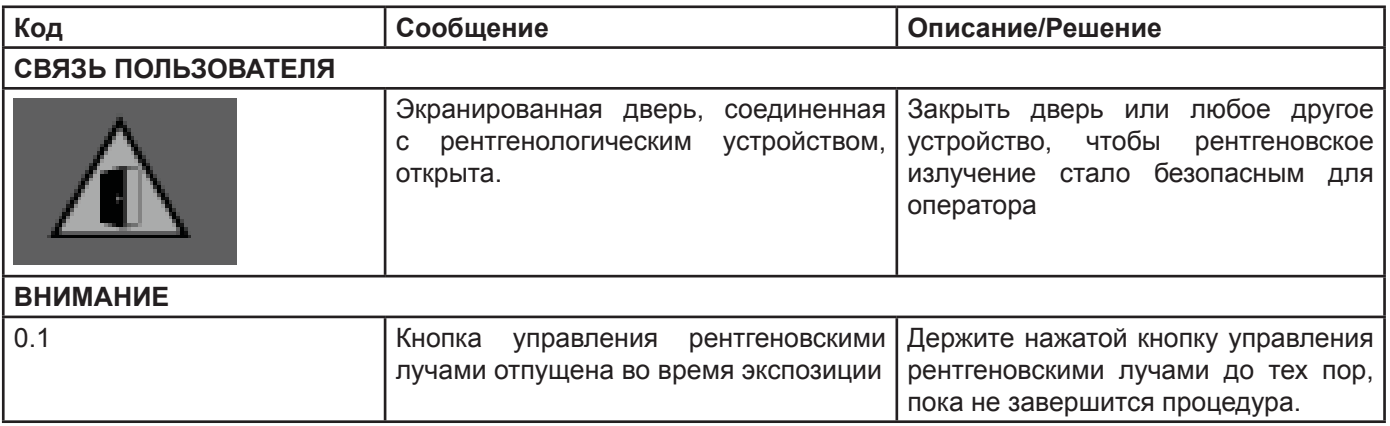

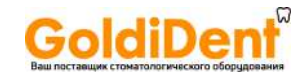

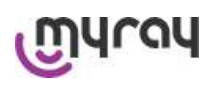

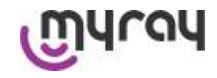

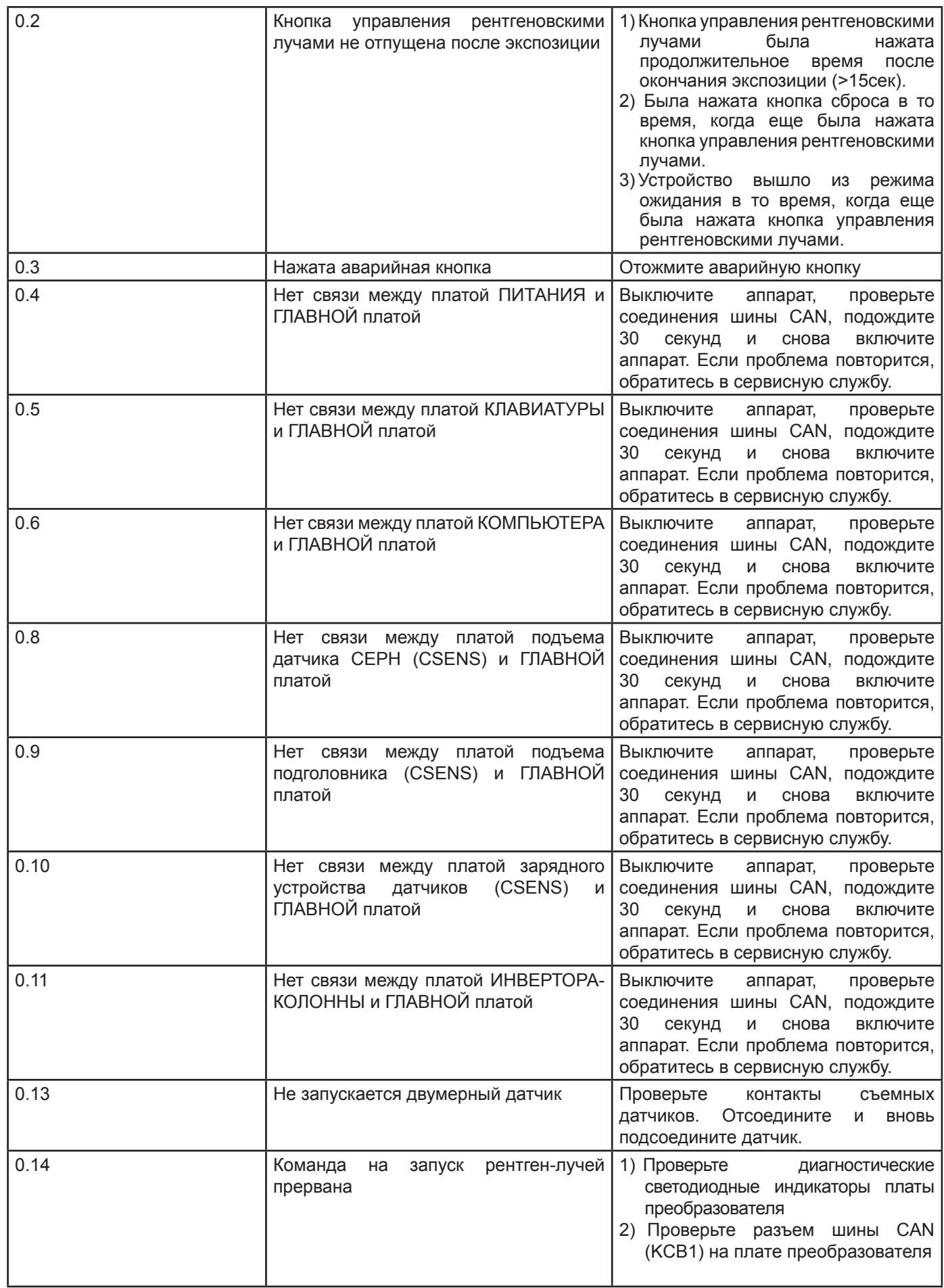

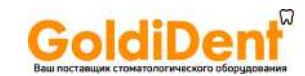

# White

## **hyperion X9** *- РУКОВОДСТВО ДЛЯ ПОЛЬЗОВАТЕЛЯ*

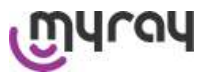

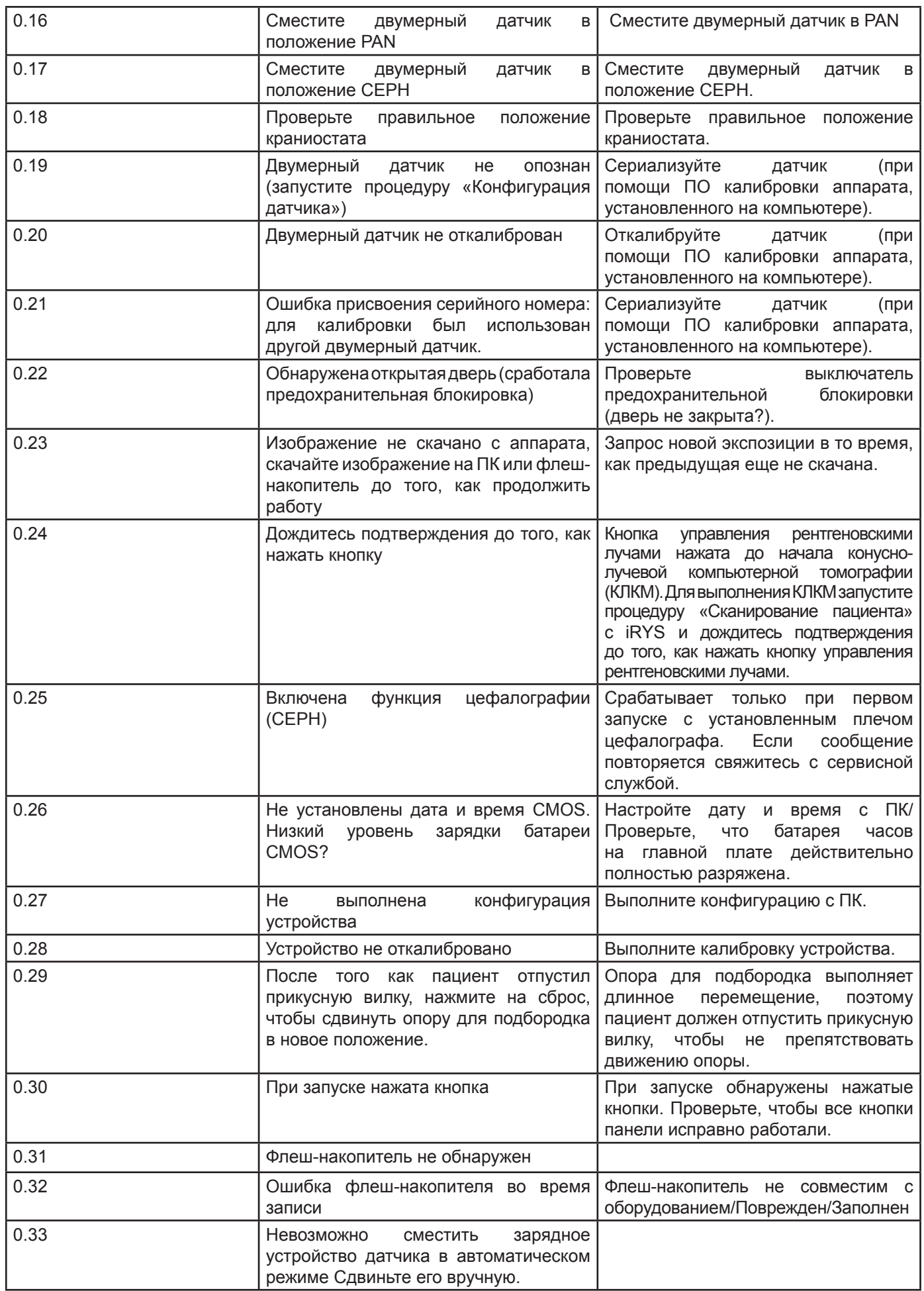

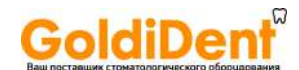

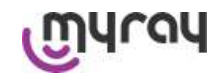

#### $12<sub>2</sub>$ ПОЛЬЗОВАТЕЛЬСКОЕ ЛИЦЕНЗИОННОЕ СОГЛАШЕНИЕ

ВАЖНО: ЧИТАЙТЕ ВНИМАТЕЛЬНО

#### $12.1.$ Общие условия лицензии на программное обеспечение

Данная лицензия распространяется исключительно на программное обеспечение, представляющее собой специальные драйвера и библиотеки для подключения и управления цифровыми рентгенологическими устройствами, для отображения дисплея и хранения программного обеспечения, совокупно определяемого как «iRYS» и «iRYS viewer» (далее именуемого как «Программное обеспечение»), созданное компанией Cefla S.C. (Сэфла Эс. Си.) – Cefla Dental Group (Сэфла Дэнтал Групп) – Имола – Италия (далее именуемой как «Разработчик») и переданного покупателю (далее именуемого как «Пользователь»). Эти условия считаются полностью признанными и принятыми на момент установки программы.

Вследствие вышеуказанного, корректная установка и дальнейшее использование программы предполагают абсолютное принятие всех условий.

#### 12.1.1. Пользовательская лицензия

urau

Программное обеспечение, собственником которого фактически остается Разработчик, лицензировано для Пользователя неисключительно в течение неограниченного периода времени. Пользовательское соглашение не включает в себя право ни на получение Программного обеспечения в формате источника, ни на его логическую и проектную документацию. Таким образом, Пользователь подтверждает, что Разработчик является и остается юридическим собственником всех прав: права собственности, авторского права и права на экономическое использование Программного обеспечения и его документации.

Пользователь предупрежден и подтверждает, что программное обеспечение, в общем, не может быть разработано без ошибок в части каких-либо аспектов области применения и использования, и что обновленные версии программного обеспечения могут включать новые ошибки, не присутствующие в более ранних версиях. Следовательно, пользователь признает, что Программное Обеспечение может содержать ошибки.

С этой целью Пользователь обязан, в своих собственных интересах, всегда должным образом делать резервные копии базы данных (данные и изображения) во избежание возможных ошибок Программного обеспечения, так же, как и системы, на которой оно установлено.

Принятие возможности содержания ошибок в Программном обеспечении является необходимым условием гарантии Пользовательской лицензии на использование Программного обеспечения.

Лицензия единственно гарантирует право на использование Программного обеспечения в качестве конечного Пользователя, в соответствии с терминами и дополнительными условиями, и предупреждениями онлайн документации.

#### 12.1.2. Авторское право

Программное обеспечение защищено законами, указами, директивами и другими применимыми национальными нормативами, в частности, авторским правом и правом на интеллектуальную собственность, так же, как применимыми требованиями ЕС и международными договорами.

Таким образом. Программное обеспечение, каждая копия и каждая деталь или элемент (к примеру, включая, но не ограничиваясь: каждым изображением, иконкой, фотографией, видео и текстом), каждый текст или изображение, электронная или онлайн документация, относящаяся к Программному обеспечению, представляет собой исключительную собственность Разработчика или его поставшиков, и не может воспроизводиться пользователем в какой-либо форме и каким-либо способом. Все права на торговую марку, наименование продукции и любую другую определенную марку сохраняется Разработчиком или соответствующим юридическим собственником.

В частности. Пользователь обязуется не копировать и не воспроизводить, полностью или частично. Программное обеспечение, лицензированное для пользователя, ни в печатной форме, ни в форме, доступной для чтения на компьютере, так же, как и любую другую документацию, касающуюся Программного Обеспечения, если только вопрос не касается безопасности и функциональности, и с предварительного разрешения Разработчика.

#### 12.1.3. Использование продукции и выражение резолютивных условий

а. Программное обеспечение. Пользователь может устанавливать и использовать Программное обеспечение на условиях и с ограничениями, установленными в лицензионном соглашении.

Пользователь может исключительно использовать Программное обеспечение совместно с продукцией, с которой оно поставляется. Пользователь не уполномочен распространять Программное обеспечение ни бесплатно, ни за вознаграждение, обеспечивать услуги или разрабатывать продукцию или соответствующее программное обеспечение на основе Программного обеспечения или использующее Программное обеспечение какимлибо образом. Категорически запрещается изменять Программное обеспечение или полностью или частично интегрировать его в другие программы, так же, как и удалять, менять или подделывать торговые марки, номера или другую информацию, нанесенную на Программное обеспечение или его носители.

b. Ограничения по расшифровке, декомпиляции и разборке. Пользователь не может проводить декодирование, декомпиляцию, разборку, менять или переводить Программное обеспечение, если обратное не указано непосредственно обязательными правовыми нормами.

61

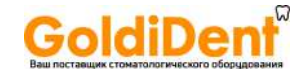

# murau

### **hyperion X9** - РУКОВОДСТВО ДЛЯ ПОЛЬЗОВАТЕЛЯ

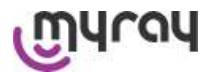

с. Запрет на передачу/переуступку/сдачу в аренду. Пользователь не может передавать, переуступать, бесплатно или за вознаграждение, сдавать в аренду или арендовать, или в каком-либо виде предоставлять Программное обеспечение третьей стороне.

Если не согласовано обратное. Пользователь не может давать разрешение третьей стороне на использование Программного обеспечения даже для продвижения, демонстрации или с образовательной целью.

В случае несоответствия условий использования Программного обеспечения, и, следовательно, в случае невыполнения или нарушения условий, указанных выше под литерами а, b и с, лицензию следует считать юридически недействительной. Гипотетически, Разработчик имеет право запросить у Пользователя уничтожение всех копий Программного обеспечения и всех его компонентов, находящихся у Пользователя. Разработчик имеет право запросить возмешение причиненного ушерба.

#### 12.1.4. Гарантия и исключения в условиях гарантии

Программное обеспечение поставляется «как есть», и Разработчик не дает и не подтверждает какой-либо гарантии первичных или неожиданных ошибок, и не дает обещаний о качестве или корректном функционировании Программного обеспечения, не дает и не подтверждает какой-либо гарантии о соответствии Программного обеспечения тому, что написано в электронной или онлайн документации, или документации, доступной в какомлибо случае, за исключением гарантии на физический носитель (CD-ROM), при доказательстве повреждения или невозможности использования. Любая гарантия исключается, в том числе в случае предположения, что Программное обеспечение интегрировано или образует часть другой программы, разработанной третьей стороной. Более того, по отношению к таким программам Разработчик категорически заявляет, что не проводились и, в любом случае, не будут проводены ни контроль, ни испытания на подтверждение функционирования.

#### 12.1.5. Ограничение ответственности

Ни при каких обстоятельствах ни Разработчик, ни его поставщики, не несут ответственности за прямые или косвенные убытки (включая потерю или прекращение дохода или сбережений, нарушение деятельности, потерю информации или данных, и другие экономические издержки), нанесенные Пользователю или третьей стороне из-за использования или не использования Программного обеспечения, даже если Разработчик отмечал возможность подобного повреждения. Данное ограничение ответственности применимо не только в случаях использования Программного Обеспечения в несоответствии с процедурами, указанными Разработчиком, но также и в случае использования программного обеспечения в соответствии с инструкциями.

#### 12.1.6. Существующее законодательство, юрисдикция и правомочность

Условия данной лицензии регулируются итальянским законодательством. Независимо от различных применимых норм отдельного законодательства или Международной Конвенции, любые разногласия по интерпретации или выполнению данного лицензионного соглашения, которые могут возникнуть между сторонами, подпадают единственно под итальянскую юрисдикцию, с исключительными полномочиями Судов Болоньи.

#### 12.1.7. Письменная форма

Любое изменение должно быть представлено в письменной форме, иначе посчитается недействительным. Настоящим стороны соглашаются отказать в признании какой-либо юридической силы предыдущих, одновременных или последующих устных заявлений, кем бы они ни были сделаны, и в дальнейшем отказывать в юридической силе любых соглашений, признанным для изменения общих условий. Разработчик сохраняет право в любое время и в одностороннем порядке менять данные общие условия, предоставляя уведомления таким образом, каким посчитает нужным.

#### 12.1.8. Перевод

Для перевода лицензии на другой язык следует понимать, что в случае несоответствия интерпретации преимущественную силу будет иметь версия на итальянском языке.

Это предупреждение представляет собой важную неотъемлемую часть вышеуказанных общих положений данного пользовательского соглашения.

#### 12.1.9. Соответствие программного обеспечения действующему законодательству

Если Разработчик заявляет соответствие Программного обеспечения соответствующим законам или регуляторным стандартам, такое соответствие следует понимать действующим на момент выведения Разработчиком продукции на рынок.

Очевидно, что законодательные или нормативные изменения всегда возможны в виде изменения интерпретации законов, а, учитывая, что все изменения и правки сделают Программное обеспечение, находящееся в собственности Пользователя, более не соответствующим данным нормам, Пользователь обязан время от времени проверять, не противоречит ли закону та сфера применения, для которой предназначено Программное обеспечение (или, в любом случае, применение еще законно), или воздерживаться от использования программой в случае сомнения относительно соответствия закону той сферы применения, для которой предназначено Программное обеспечение, сразу же уведомляя Разработчика об обстоятельствах.

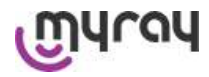

oldiDen

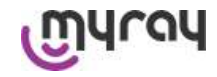

Stabilimento / Plant **Cefla Dental Group** Via Bicocca 14/c – 40026 Imola (BO) Italy Tel. (+39) 0542 653441 – Fax (+39) 0542 653555 www.cefladentale.it - cefladentale@cefla.it

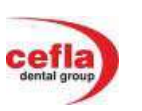

**DICHIARAZIONE "CE" DI CONFORMITÀ "CE" CONFORMITY DECLARATION DECLARATION DE CONFORMITÉ "CE" ERKLÄRUNG VON "CE" ZUSTIMMUNG DECLARACION DE CONFORMIDAD "CE" DECLARAÇÃO DE CONFORMIDADE "CE"**  ΔΗΛΩΣΗΠ**ǿ**Σ**ȉȅȉ**Η**ȉǹ**Σ **"CE"**  ДЕКЛАРАЦИЯ СООТВЕТСТВИЯ "СЕ" **DEKLARACJA ZGODNOSCI WE ''CE'' UYGUNLUK BELGESø 93/42/CEE**

*e successive modifiche ed integrazioni / and subsequent additions and amendments* 

Prodotto tipo/ Product type :

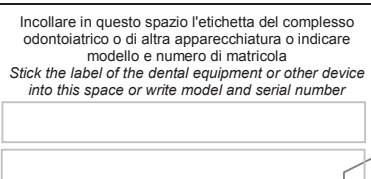

Matr./ Serial N°:

- **I** Dichiariamo sotto la nostra esclusiva responsabilità che i prodotti ai quali questa dichiarazione si riferisce sono conformi ai requisiti essenziali (Allegato I) presenti nella seguente direttiva: 93/42/CEE Dispositivi Medici (D.Lgs.46/97) e successive modifiche ed integrazioni (dispositivo medico di Classe IIb).
- **GB** We declare on our own responsibility that the products which this declaration refers to are in accordance with the essential requirements (Annex I) to the following directive: 93/42/EEC Medical Devices and subsequent additions and amendments (Class IIb medical device).
- **F** Nous déclarons sous notre exclusive responsabilité que le produit auquel cette déclaration se refère est conforme aux exigences essentielles (Annexe I) de la directive suivante: 93/42/CEE Dispositifs médicaux - et ses modifications et ajouts ultérieurs (Dispositif médical de Classe IIb).
- **D** Auf unsere Alleinverantwortung erklären wir, dass das Produkt, worauf sich diese Zustimmung bezieht, grundlegenden Anforderungen (Anhang I) der folgenden Richtlinie gemäss ist 93/42/EWG über Medizinprodukte mit späteren Änderungen und Ergänzungen (Medizinische Einrichtung der Klasse IIb).
- **E** Declaramos bajo nuestra exclusiva responsabilidad que el producto al que esta declaración se refiere, està conforme a los requisitos esenciales (Anexo I) de la siguiente directiva: 93/42/CEE/Dispositivos médicos y sus sudestvas modificaciones e incorporaciones (Dispositivo médico de Clase IIb).
- **P** Declaramos sob nossa exclusiva responsabilidade que o produto a que se refere esta declaração està conforme aos requisitos essenciais (Anexo I) da seguinte directiva: 93/42/EEC Dispositivos Médicos e sucessivas alterações e aditamentos (Equipamento médico de Classe IIb).
- **GR** Όληλώνουμέ με την αποκλειστική ευθύνη μας ότι τα προϊόντα στα οποία αναφέρεται η παρούσα δήλωση είναι σύμφωνα ψε τις ουριαστικές υπάρχουσες προϋποθέσεις (Συνημμένο 1) αυτής της Κατευθυντήρια Οδηγία:  $93/42$ /ΕΕC Ιατροτεχνολογικά Πρόϊόντα και ακόλουθες τροποποιήσεις και συμπληρώσεις (συσκευή σε Κλάση ΙΙb).
- **РY** Под нашу исключительную ответственность заявляем, что продукты, к которым относится эта декларация, фтвечают существенным требованиям (Приложение I), приведенным в следующей норме: Директива 93/42/СЕЕ Медицинское оборудование и последующие модификации и дополнения (аппаратура **Класса IIb).**
- PL Deklarujemy na naszą wyłączną odpowiedzialność, że produkty do których ta deklaracja odnosi się, są zgodne z zasadniczymi wymogami (Załącznik I) znajdującymi się w następującej normie: Dyrektywa 93/42/CEE Sprzęt Medyczny z późniejszymi zmianami i uzupełnieniami (sprzęt medyczny z Klasy IIb).
- TR Sorumluluğumuz altında imal edilen ürünlerin ; Tıbbi cihazlara dair 93/42/CEE ve sonraki değisiklikler talimatlarında belirtilen hükümlere (ilave I) uygun olduğunu belirten beyandır (IIb sınıfı tıbbi cihaz).

**CEFLA sc**  Via Selice Prov.le 23/a – 40026 Imola (BO) Italy P. Iva/Vat It 00499791200 – C.F. 00293150371 Reg. Imprese n. 5089/BO – R.E.A. n.36186/BO www.cefla.it – ceflaimola@cefla.it Mod. 97010015 - Rev.3 02/09/2013

 Imola, lì\_\_\_\_\_\_\_\_\_\_\_\_\_\_\_\_\_\_\_\_\_\_\_\_\_\_\_\_ **Bussolari Paolo** *Managing Director*

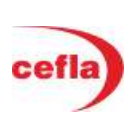